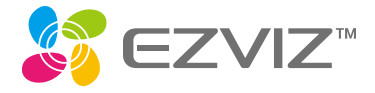

# **Ouick Start Guide**

Scan the QR code with the EZVIZ App to add the device to your account. Please keep it for further reference.

www.ezvizlife.com

**EN** DE **ES** FR Iт **NL PL GR CZ SK NO SW DK** FI

COPYRIGHT © Hangzhou EZVIZ Software Co., Ltd.. ALL RIGHTS RESERVED.

Any and all information, including, among others, wordings, pictures, graphs are the properties of Hangzhou EZVIZ Software Co., Ltd. (hereinafter referred to as "EZVIZ") This user manual (hereinafter referred to as "the Manual") cannot be reproduced, changed, translated, or distributed, partially or wholly, by any means, without the prior written permission of EZVIZ. Unless otherwise stipulated, EZVIZ does not make any warranties, guarantees or representations, express or implied, regarding to the Manual.

### **About this Manual**

The Manual includes instructions for using and managing the product. Pictures, charts, images and all other information hereinafter are for description and explanation only. The information contained in the Manual is subject to change, without notice, due to firmware updates or other reasons. Please find the latest version in the  $\equiv$  $\sim$  $\sim$  $\approx$   $\approx$  website (http://www.ezvizlife.com).

### **Revision Record**

New release – January, 2019

#### **Trademarks Acknowledgement**

 $\bigcirc$  ™, and other EZVIZ's trademarks and logos are the properties of

EZVIZ in various jurisdictions. Other trademarks and logos mentioned below are the properties of their respective owners.

#### **Legal Disclaimer**

EZVIZ

TO THE MAXIMUM EXTENT PERMITTED BY APPLICABLE LAW, THE PRODUCT DESCRIBED, WITH ITS HARDWARE, SOFTWARE AND FIRMWARE, IS PROVIDED "AS IS", WITH ALL FAULTS AND ERRORS, AND EZVIZ MAKES NO WARRANTIES, EXPRESS OR IMPLIED, INCLUDING WITHOUT LIMITATION, MERCHANTABILITY, SATISFACTORY QUALITY, FITNESS FOR A PARTICULAR PURPOSE, AND NON-INFRINGEMENT OF THIRD PARTY. IN NO EVENT WILL EZVIZ, ITS DIRECTORS, OFFICERS, EMPLOYEES, OR AGENTS BE LIABLE TO YOU FOR ANY SPECIAL, CONSEQUENTIAL, INCIDENTAL, OR INDIRECT DAMAGES, INCLUDING, AMONG OTHERS, DAMAGES FOR LOSS OF BUSINESS PROFITS, BUSINESS INTERRUPTION, OR LOSS OF DATA OR DOCUMENTATION, IN CONNECTION WITH THE USE OF THIS PRODUCT, EVEN IF EZVIZ HAS BEEN ADVISED OF THE POSSIBILITY OF SUCH DAMAGES.

TO THE MAXIMUM EXTENT PERMITTED BY APPLICABLE LAW, IN NO EVENT SHALL EZVIZ'S TOTAL LIABILITY FOR ALL DAMAGES EXCEED THE ORIGINAL PURCHASE PRICE OF THE PRODUCT.

EZVIZ DOES NOT UNDERTAKE ANY LIABILITY FOR PERSONAL INJURY OR PROPERTY DAMAGE AS THE RESULT OF PRODUCT INTERRUPTION OR SERVICE TERMINATION CAUSED BY: A) IMPROPER INSTALLATION OR USAGE OTHER THAN AS REQUESTED; B) THE PROTECTION OF NATIONAL OR PUBLIC INTERESTS; C) FORCE MAJEURE; D) YOURSELF OR THE THIRD PARTY, INCLUDING WITHOUT LIMITATION, USING ANY THIRD PARTY'S PRODUCTS, SOFTWARE, APPLICATIONS, AND AMONG OTHERS. REGARDING TO THE PRODUCT WITH INTERNET ACCESS, THE USE OF PRODUCT SHALL BE WHOLLY AT YOUR OWN RISKS. EZVIZ SHALL NOT TAKE ANY RESPONSIBILITES FOR ABNORMAL OPERATION, PRIVACY

LEAKAGE OR OTHER DAMAGES RESULTING FROM CYBER ATTACK, HACKER ATTACK, VIRUS INSPECTION, OR OTHER INTERNET SECURITY RISKS; HOWEVER, EZVIZ WILL PROVIDE TIMELY TECHNICAL SUPPORT IF REQUIRED.SURVEILLANCE LAWS AND DATA PROTECTION LAWS VARY BY JURISDICTION. PLEASE CHECK ALL RELEVANT LAWS IN YOUR JURISDICTION BEFORE USING THIS PRODUCT IN ORDER TO ENSURE THAT YOUR USE CONFORMS TO THE APPLICABLE LAW. EZVIZ SHALL NOT BE LIABLE IN THE EVENT THAT THIS PRODUCT IS USED WITH ILLEGITIMATE PURPOSES.

IN THE EVENT OF ANY CONFLICTS BETWEEN THE ABOVE AND THE APPLICABLE LAW, THE LATTER PREVAILS.

#### **Regulatory Information**

FCC Information

This Camera complies with Part 15 of the FCC Rules. Operation is subject to the following two conditions:

(1) This Camera may not cause harmful interference, and

(2) This Camera must accept any interference received, including interference that may cause undesired operation.

Note: This product has been tested and found to comply with the limits for a Class B digital Camera, pursuant to Part 15 of the FCC Rules. These limits are designed to provide reasonable protection against harmful interference in a residential installation. This product generates, uses, and can radiate radio frequency energy and, if not installed and used in accordance with the instructions, may cause harmful interference to radio communications. However, there is no guarantee that interference will not occur in a particular installation. If this product does cause harmful interference to radio or television reception, which can be determined by turning the equipment off and on, the user is encouraged to try to correct the interference by one or more of the following measures:

—Reorient or relocate the receiving antenna.

—Increase the separation between the equipment and receiver.

—Connect the equipment into an outlet on a circuit different from that to which the receiver is connected.

—Consult the dealer or an experienced radio/TV technician for help.

Please take attention that changes or modification not expressly approved by the party responsible for compliance could void the user's authority to operate the equipment.

This equipment should be installed and operated with a minimum distance 20cm between the radiator and your body.

This Camera complies with Industry Canada licence-exempt RSS standard(s). Operation is subject to the following two conditions:

(1) this Camera may not cause interference, and

(2) this Camera must accept any interference, including interference that may cause undesired operation of the Camera.

Under Industry Canada regulations, this radio transmitter may only operate using an antenna of a type and maximum (or lesser) gain approved for the transmitter by Industry Canada. To reduce potential radio interference to other users, the antenna type and its gain should be so chosen that the equivalent isotropically radiated power (e.i.r.p.) is not more than that necessary for successful communication.

EU Conformity Statement

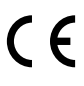

This product and - if applicable - the supplied accessories too are marked with "CE" and comply therefore with the applicable harmonized European standards listed under the Radio Equipment Directive 2014/53/EU, the EMC Directive 2014/30/EU, the RoHS Directive 2011/65/EU.

2012/19/EU (WEEE directive): Products marked with this symbol cannot be disposed of as unsorted municipal waste in the European Union. For proper recycling, return this product to your local supplier upon the purchase of equivalent new equipment, or dispose of it at designated collection points. For more information see: www.recyclethis.info.

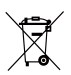

2006/66/EC (battery directive): This product contains a battery that cannot be disposed of as unsorted municipal waste in the European Union. See the product documentation for specific battery information. The battery is marked with this symbol, which may include lettering to indicate cadmium (Cd), lead (Pb), or mercury (Hg). For proper recycling, return the battery to your supplier or to a designated collection point. For more information see: www.recyclethis.info.

### **EC DECLARATION OF CONFORMITY**

Hereby, Hangzhou EZVIZ Software Co., Ltd . declares that the radio equipment type [CS-C3N, CS-C3W, CS-C3Wi, CS-C3WN, CS-C3C, CS-C3HC, CS-C3HN, CS-C3HW, CS-C3HWi] is in compliance with Directive 2014/53/EU.

The full text of the EC DECLARATION OF CONFORMITY is available at the following web link:

http://www.ezvizlife.com/declaration-of-conformity.

#### **Safety Instruction**

CAUTION: BISK OF EXPLOSION IF BATTERY IS REPLACED BY AN INCORRECT TYPE.

DISPOSE OF USED BATTERIES ACCORDING TO THE INSTRUCTIONS.

BATTERY IS NOT USER REPLACEABLE.

**Due to the product shape and dimension, the name and address of the importer/ manufacturer are printed on the package.**

#### **Customer Service**

**For more information, please visit www.ezvizlife.com.** 

**Need help? Contact us:**

**Telephone: +31 20 204 0128**

**Technical Inquires Email: support.eu@ezvizlife.com**

# **SAVE THIS MANUAL FOR FUTURE REFERENCE**

COPYRIGHT © Hangzhou EZVIZ Software Co., Ltd. ALLE RECHTE VORBEHALTEN. Alle Informationen, einschließlich Wortlaute, Bilder und Grafiken, jedoch nicht darauf beschränkt, sind das Eigentum von Hangzhou EZVIZ Software Co., Ltd. (nachstehend als "EZVIZ" bezeichnet). Dieses Benutzerhandbuch (nachstehend als "das Handbuch" bezeichnet) darf ohne vorherige schriftliche Genehmigung von EZVIZ weder ganz noch teilweise reproduziert, geändert, übersetzt oder verbreitet werden. Sofern nicht anderweitig vereinbart, bietet EZVIZ keine ausdrückliche oder implizierte Gewährleistung oder Garantie bezüglich der Bedienungsanleitung.

### **Hinweise zu dieser Bedienungsanleitung**

Die Bedienungsanleitung beinhaltet Anleitungen zur Verwendung und Verwaltung des Produkts. Bilder, Diagramme, Abbildungen und alle sonstigen Informationen dienen nur der Beschreibung und Erklärung. Die Änderung der in der Bedienungsanleitung enthaltenen Informationen ist aufgrund von Firmware-Updates oder aus anderen Gründen vorbehalten. Die aktuelle Version finden Sie auf der EZVIZ ™ Website (http://www.ezvizlife.com).

### **Überarbeitungsdatensatz**

Neuerscheinung – Januar, 2019 **Marken**

<del>™</del> way ™ und andere Marken und Logos von EZVIZ sind das Eigentum von

EZVIZ in verschiedenen Ländern. Andere nachstehend erwähnte Marken und Logos stehen im Besitz der entsprechenden Eigentümer.

### **Haftungsausschluss**

SOWEIT GESETZLICH ZULÄSSIG WIRD DAS BESCHRIEBENE PRODUKT MIT SEINER HARDWARE, SOFTWARE UND FIRMWARE OHNE MÄNGELGEWÄHR, MIT ALLEN FEHLERN UND FEHLFUNKTIONEN GELIEFERT, UND EZVIZ GIBT KEINE AUSDRÜCKLICHEN ODER IMPLIZIERTEN GARANTIEN, EINSCHLIEßLICH UND OHNE EINSCHRÄNKUNG, DER MARKTFÄHIGKEIT, ZUFRIEDENSTELLENDEN QUALITÄT, EIGNUNG FÜR EINEN BESTIMMTEN ZWECK UND NICHTVERLETZUNG DER RECHTE DRITTER. AUF KEINEN FALL HAFTEN EZVIZ. SEINE GESCHÄFTSFÜHRER, ANGESTELLTEN, MITARBEITER ODER PARTNER FÜR BESONDERE, ZUFÄLLIGE, DIREKTE ODER INDIREKTE SCHÄDEN, EINSCHLIEßLICH, JEDOCH NICHT DARAUF BESCHRÄNKT, VERLUST VON GESCHÄFTSGEWINNEN, GESCHÄFTSUNTERBRECHUNG ODER VERLUST VON DATEN ODER DOKUMENTATIONEN IN VERBINDUNG MIT DER VERWENDUNG DIESES PRODUKTS, SELBST WENN EZVIZ ÜBER DIE MÖGLICHKEIT DERARTIGER SCHÄDEN INFORMIERT WAR.

IN DEM NACH GELTENDEM RECHT MAXIMAL ZULÄSSIGEN UMFANG IST DIE GESAMTHAFTUNG VON EZVIZ FÜR ALLE SCHÄDEN IN KEINEM FALL HÖHER ALS DER URSPRÜNGLICHE KAUFPREIS DES PRODUKTS.

EZVIZ ÜBERNIMMT KEINE HAFTUNG FÜR PERSONEN- ODER SACHSCHÄDEN INFOLGE VON PRODUKTAUSFALL ODER SERVICEEINSTELLUNG, DIE DURCH: A) UNSACHGEM ÄßE INSTALL ATION ODER NUTZUNG, DIE NICHT DEN ANFORDERUNGEN ENTSPRICHT, B) SCHUTZ NATIONALER ODER ÖFFENTLICHER INTERESSEN, C) HÖHERE GEWALT, D) SIE SELBST ODER DRITTE, EINSCHLIEßLICH, ABER NICHT DARAUF BESCHRÄNKT, DIE VON PRODUKTEN, SOFTWARE, ANWENDUNGEN UND ANDEREN PRODUKTEN DRITTER VERURSACHT WERDEN. BEZÜGLICH PRODUKTEN MIT INTERNETZUGANG ERFOLGT DIE VERWENDUNG DER PRODUKTE AUSSCHLIEßLICH AUF EIGENES RISIKO. EZVIZ IST NICHT FÜR ANORMALEN BETRIEB, DATENSCHUTZVERSTÖßE ODER ANDERE SCHÄDEN AUFGRUND VON CYBERATTACKEN, HACKERANGRIFFEN, VIREN ODER ANDEREN INTERNET-SICHERHEITSRISIKEN VERANTWORTLICH; EZVIZ BIETET JEDOCH AUF ANFRAGE ZEITGERECHTE TECHNISCHE UNTERSTÜTZUNG. ÜBERWACHUNGS- UND DATENSCHUTZGESETZE VARIIEREN JE NACH GERICHTSBARKEIT. ÜBERPRÜFEN SIE VOR DER VERWENDUNG DIESES PRODUKTS ALLE RELEVANTEN GESETZE IN IHRER GERICHTSBARKEIT, UM SICHERZUSTELLEN, DASS IHRE VERWENDUNG GEGEN KEINE GELTENDEN GESETZE VERSTÖßT. EZVIZ HAFTET NICHT, FALLS DIESES PRODUKT FÜR UNGESETZLICHE ZWECKE VERWENDET WIRD.

FÜR DEN FALL VON WIDERSPRÜCHEN ZWISCHEN DEM VORSTEHENDEN UND DEM GELTENDEN RECHT GILT DAS LETZTERE.

#### **Behördliche Informationen**

FCC-Hinweise

Dieses Gerät entspricht Abschnitt 15 der FCC- Bestimmungen. Der Betrieb ist unter den folgenden beiden Bedingungen gestattet:

(1) Dieses Gerät darf keine schädlichen Interferenzen verursachen, und

(2) Dieses Gerät muss jegliche Interferenzen zulassen, einschließlich jener, die zu einem unerwünschten Betrieb führen.

Hinweis: Dieses Produkt wurde getestet und entspricht den Grenzwerten eines Digitalgeräts der Klasse B, gemäß Abschnitt 15 der FCC-Bestimmungen. Diese Grenzwerte sollen einen angemessenen Schutz vor schädlichen Störungen in einer Wohnumgebung bieten. Dieses Produkt erzeugt, verwendet und strahlt Hochfrequenzenergie aus. Falls es nicht entsprechend den Anweisungen installiert und verwendet wird, so kann es störende Interferenzen der Funkkommunikation verursachen. Es gibt jedoch keine Garantie dafür, dass bei einer bestimmten Installation keine Störungen auftreten können. Wenn dieses Produkt schädliche Störungen des Radio- oder Fernsehempfangs verursacht, was durch Aus- und Einschalten des Geräts festgestellt werden kann, wird dem Benutzer empfohlen, die Störungen durch eine oder mehrere der folgenden Maßnahmen zu beheben:

- Richten Sie die Empfangsantenne neu aus oder setzen Sie sie um.

- Vergrößern Sie den Abstand zwischen Gerät und Empfänger.

- Schließen Sie das Gerät an die Steckdose eines anderen Stromkreises als den des Empfängers an.

- Wenden Sie sich an Ihren Fachhändler oder einen erfahrenen Radio-/Fernsehtechniker. Bitte beachten Sie, dass Änderungen oder Modifikationen an diesem Gerät, die nicht ausdrücklich vom Hersteller zugelassen sind, zum Verlust der allgemeinen Betriebserlaubnis führen können.

Dieses Gerät muss mit einem Mindestabstand von 20 cm zwischen der Antenne und Personen aufgebaut und betrieben werden.

Dieses Gerät erfüllt die Vorschriften der Industry Canada Lizenz mit Ausnahme des/r RSS-Norm(en). Der Betrieb ist unter den folgenden beiden Bedingungen gestattet:

(1) Dieses Gerät darf keine Störungen verursachen, und

(2) dieses Gerät muss jegliche Interferenz hinnehmen, einschließlich Störungen, die einen unerwünschten Betrieb des Geräts verursachen.

Gemäß den Vorschriften von Industry Canada darf dieser Funksender nur mit

einer Antenne betrieben werden, die vom Typ und der maximalen (oder geringeren) Verstärkung ist, die von Industry Canada für den Sender zugelassen wurde. Um mögliche Funkstörungen anderer Benutzer zu reduzieren, müssen Antennentyp und Verstärkung so gewählt werden, dass die äquivalente isotrope Strahlungsleistung (EIRP) nicht höher ist, als die für eine erfolgreiche Kommunikation erforderliche.

#### EU-Konformitätserklärung

Dieses Produkt und – ggf. – auch das mitgelieferte Zubehör sind mit "CE" gekennzeichnet und entsprechen somit den geltenden harmonisierten europäischen Normen, die unter der Funkgeräterichtlinie 2014/53/EU, der EMV-Richtlinie 2014/30/EU und der RoHS-Richtlinie 2011/65/EU aufgeführt sind.

2012/19/EU (Elektroaltgeräte-Richtlinie): Produkte, die mit diesem Symbol gekennzeichnet sind, dürfen innerhalb der Europäischen Union nicht mit dem Hausmüll entsorgt werden. Für korrektes Recycling geben Sie dieses Produkt an Ihren örtlichen Fachhändler zurück oder entsorgen Sie es an einer der Sammelstellen. Weitere Informationen finden Sie unter: www.recyclethis.info.

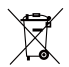

2006/66/EG und deren Änderung 2013/56/EU (Batterie-Richtlinie): Dieses Produkt enthält eine Batterie, die innerhalb der Europäischen Union nicht mit dem Hausmüll entsorgt werden darf. Siehe Produktdokumentation für spezifische Hinweise zu Batterien. Die Batterie ist mit diesem Symbol gekennzeichnet, das zusätzlich die Buchstaben Cd für Cadmium, Pb für Blei oder Hg für Quecksilber enthalten kann. Für korrektes Recycling geben Sie die Batterie an Ihren örtlichen Fachhändler zurück oder entsorgen Sie sie an einer der Sammelstellen. Weitere Informationen finden Sie unter: www.recyclethis.info.

### **EG-KONFORMITÄTSERKLÄRUNG**

Hiermit erklärt Hangzhou EZVIZ Software Co., Ltd., dass der Funkgerätetyp [CS-C3N, CS-C3W, CS-C3Wi, CS-C3WN, CS-C3C, CS-C3HC, CS-C3HN, CS-C3HW, CS-C3HWi] mit der Richtlinie 2014/53/EU übereinstimmt.

Der vollständige Text der EU-Konformitätserklärung ist unter folgendem Weblink verfügbar:

http://www.ezvizlife.com/declaration-of-conformity.

#### **Sicherheitshinweis**

Aufgrund der Produktform und -abmessungen sind Name und Anschrift des Importeurs/Herstellers auf der Verpackung vermerkt.

#### **Kundendienst**

Weitere Informationen erhalten Sie auf www.ezvizlife.com

Benötigen Sie Hilfe? Setzen Sie sich mit uns in Verbindung:

Telefon: (+49) 0 696 640 4321

Technische Anfragen E-Mail: support.eu@ezvizlife.com

# **Package Contents**

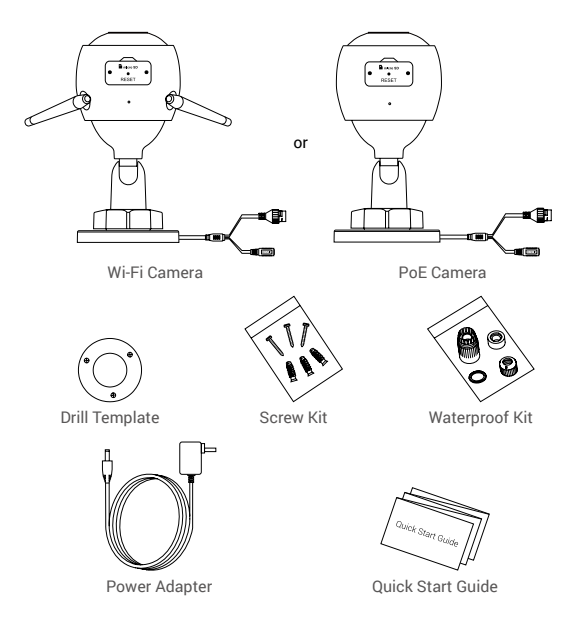

**EN** 

- The camera appearance is subject to the actual model you have purchased.
	- Power adapter is not included with the PoE camera model.

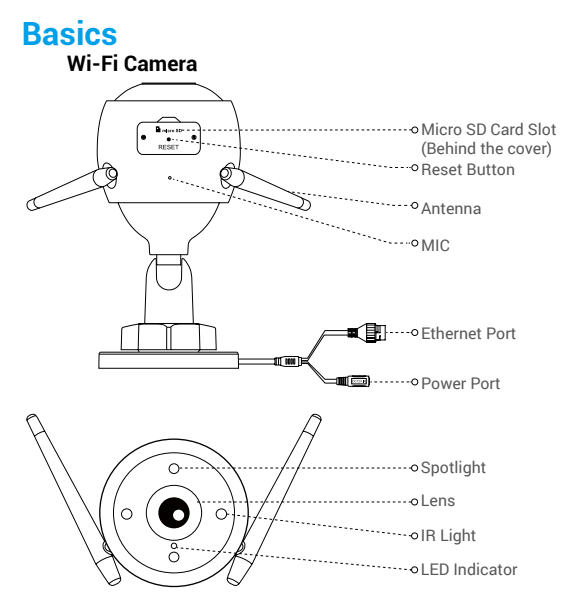

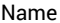

# Name Description

- LED Indicator Solid Red: Camera starting up.
	- Slow-flashing Red: Wi-Fi connection failed.
	- Fast-flashing Red: Camera exception (e.g. Micro SD card error).
	- Solid Blue: Video being viewed in the EZVIZ app.
	- Slow-flashing Blue: Camera running properly.
	- Fast-flashing Blue: Camera ready for Wi-Fi connection.

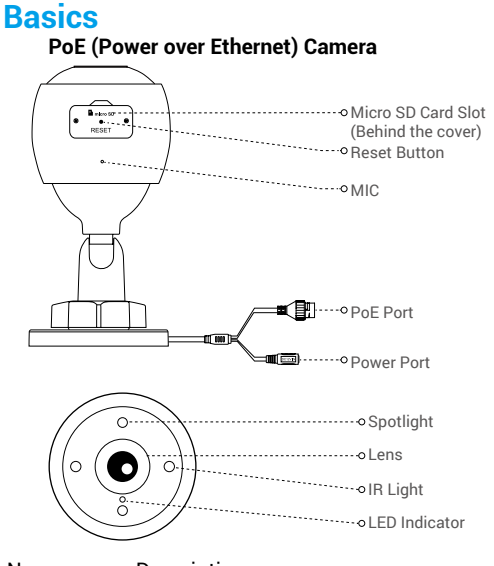

### Name Description

- LED Indicator Solid Red: Camera starting up.
	- Slow-flashing Red: Network connection failed.
	- Fast-flashing Red: Camera exception (e.g. Micro SD card error).

**EN** 

- Solid Blue: Video being viewed in the EZVIZ app.
- Slow-flashing Blue: Camera running properly.

# **Get the EZVIZ App**

- 1. Connect your mobile phone to Wi-Fi using your 2.4GHz network.
- 2. Search for "EZVIZ" in App Store or Google Play™.
- 3. Download and install the EZVIZ app.
- 4. Launch the app, and register an EZVIZ user account.

# **Setup**

### **Follow the steps to set your camera:**

- 1. Power on your camera.
- 2. Log in to your EZVIZ app user account.
- 3. Connect your camera to the Internet.
- 4. Add your camera to your EZVIZ account.

# **How to Set Your Wi-Fi Camera?**

### **1 Power-on**

### *Steps:*

- 1. Connect the power adapter cable to the camera's power port.
- 2. Plug the power adapter into an electrical outlet.

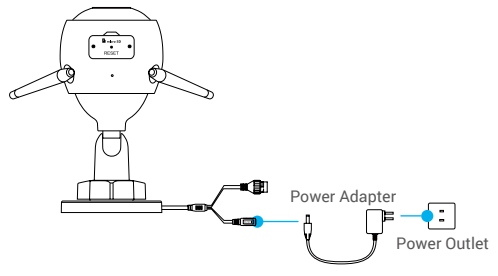

The LED turning fast-flashing blue indicates that the camera is powered on and ready for network configuration.

## **2 Connect to the Internet**

**FN** 

•Wireless Connection: Connect the camera to Wi-Fi. Refer to **Option 1.**

•Wired Connection: Connect the camera to a router. Refer to **Option 2.**

**Option 1: Use the FZVIZ app to configure Wi-Fi.** 

### *Steps:*

- 1. Log in to your account using the EZVIZ app.
- 2. On the Home screen, tap "+" on the upper-right corner to go to the Scan QR Code interface.

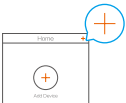

3. Scan the QR code on the Quick Start Guide cover or on the body of the camera.

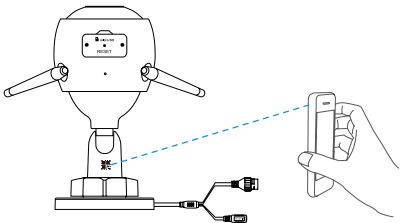

4. Follow the EZVIZ app wizard to finish Wi-Fi configuration.

Please choose to connect your camera to the Wi-Fi to which your mobile phone has connected.

Hold the reset button for 5s to restart and set all parameters to default.

Hold the reset button for 5s in any of the following cases:

- The camera fails to connect to your Wi-Fi network.
- You want to change to another Wi-Fi network.

# **Option 2:** Connect your Wi-Fi camera to a router.

### *Steps:*

1. Connect the camera to the LAN port of your router with the Ethernet cable.

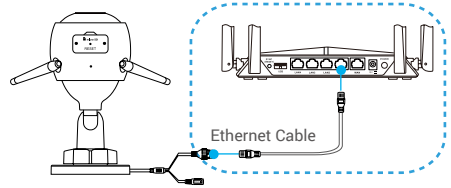

- The LED turning slow-flashing blue indicates that the camera is connected to the Internet.
- 2. Log in to your account using the EZVIZ app.
- 3. On the Home screen, tap "+" on the upper-right corner to go to the Scan QR Code interface.

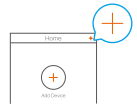

4. Scan the QR code on the Quick Start Guide cover or on the body of the camera.

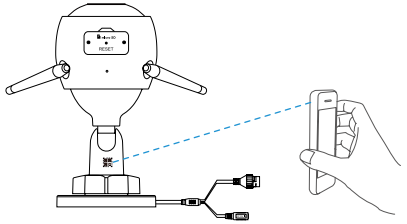

5. Follow the wizard to add the camera to the EZVIZ app.

# **How to Set Your PoE Camera?**

### **Option 1:** Connect your PoE camera to a PoE Switch/NVR. *Steps:*

- 1. Connect the Ethernet cable to the PoE port of your camera.
- 2. Connect the other end of the Ethernet cable to the PoE port of your PoE switch or NVR.
- 3. Connect the LAN port of your PoE switch or NVR to the LAN port of a router via the Ethernat cable.

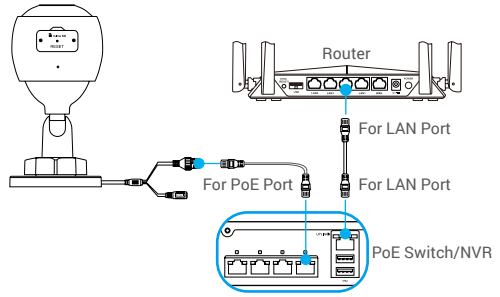

- The LED turning slow-flashing blue indicates that the camera is connected to the Internet.
- The PoE switch, NVR and Ethernet cable are not included in the package.
- 4. Log in to your account using the EZVIZ app.
- 5. On the Home screen, tap "+" on the upper-right corner to go to the Scan QR Code interface.

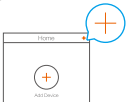

- 6. Scan the QR code on the Quick Start Guide cover or on the body of the camera.
- 7. Follow the wizard to add the camera to the EZVIZ app.

### **Option 2:** Connect your PoE camera to a router. *Steps:*

- 1. Connect the power adapter cable (sold separately) to the camera's power port.
- 2. Plug the power adapter into an electrical outlet.
- 3. Connect the Ethernet cable to the PoE port of your camera.
- 4. Connect the other end of the Ethernet cable to the LAN port of a router.

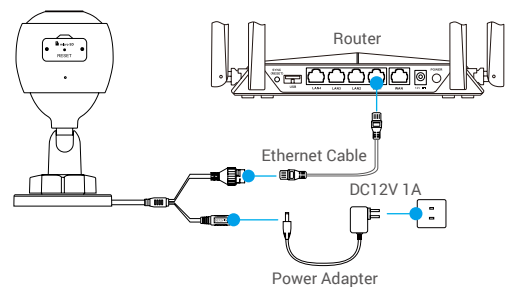

- $\blacksquare$  The LED turning slow-flashing blue indicates that the camera is connected to the Internet.
	- The Ethernet cable is not included in the package.
- 5. Log in to your account using the EZVIZ app.
- 6. On the Home screen, tap "+" on the upper-right corner to go to the Scan QR Code interface.

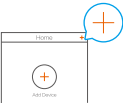

- 7. Scan the QR code on the Quick Start Guide cover or on the body of the camera.
- 8. Follow the wizard to add the camera to the EZVIZ app.

# **Installation (Optional)**

# **1 Install the Micro SD Card (Optional)**

- 1. Remove the cover on the camera.
- 2. Insert the micro SD card (sold separately) into the card slot as shown in the figure below.
- 3. Place the cover back on.

After installing the micro SD card, you should initialize the card in the EZVIZ app before using it.

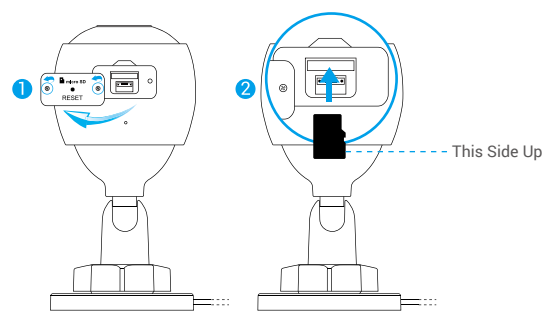

- 4. In the EZVIZ app, tap the Storage Status in the Device Settings interface to check the SD card status.
- 5. If the memory card status displays as Uninitialized, tap to initialize it.
	- The status will then change to **Normal** and it can store videos.

# **2 Install the Camera**

The camera can be mounted on the wall or ceiling. Here we take wall mounting as an example.

- Recommended installation height: 3m (10ft).
	- Make sure the wall/ceiling is strong enough to withstand three times the weight of the camera.
	- Avoid positioning the camera in an area that gets a lot of light shining directly into the camera lens.
- Place the drill template onto the surface you have chosen to mount the camera.
- (For cement wall/ceiling only) Drill screw holes according to the template, and insert three anchors.
- Use three metal screws to fix the camera according to the template.

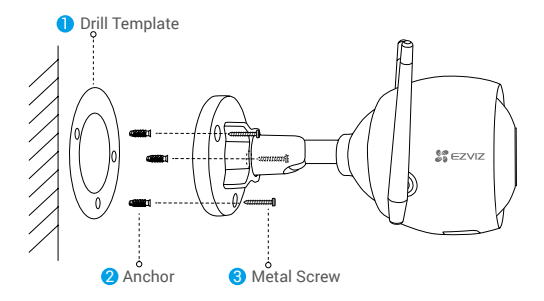

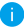

Please tear up the drill template after installing the base if needed.

# **3 Adjust the Surveillance Angle**

- Loosen the adjusting knob.
- Adjust the surveillance angle for a best view of your camera.
- Tighten the adjusting knob.

-11

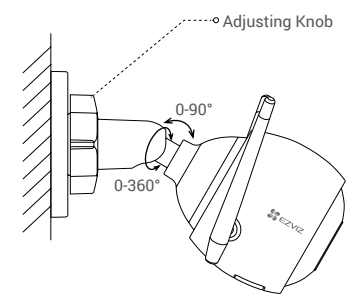

Make sure the micro SD card slot is facing downward.

**For detailed information, please visit www.ezvizlife.com.** 

# **Lieferumfang**

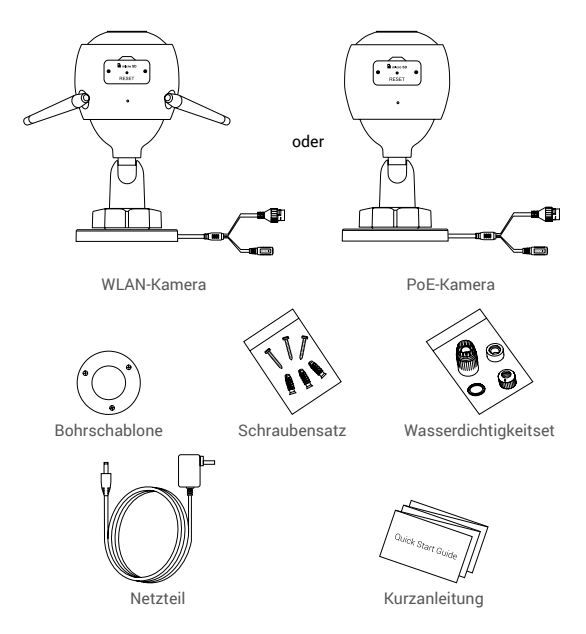

- Das Erscheinungsbild der Kamera hängt von dem tatsächlich von Ihnen erworbenen Modell ab.
	- Beim PoE-Kameramodell ist kein Netzteil enthalten.

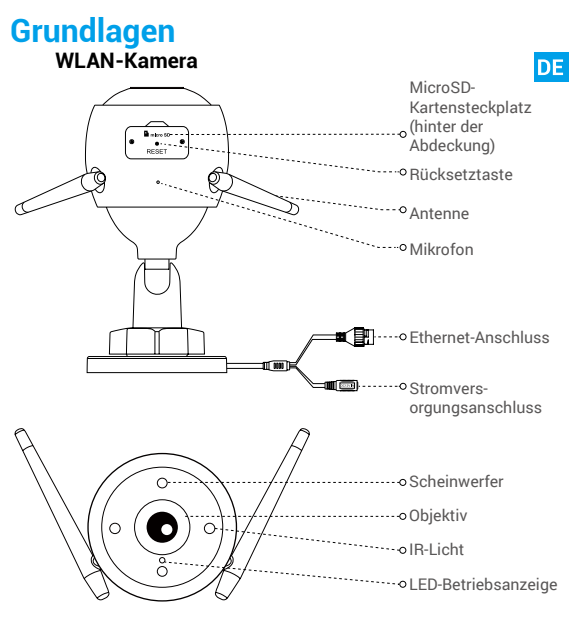

### Name Beschreibung

LED-

- Durchgehend Rot: Kamera fährt hoch.
- Betriebsanzeige • Blinkt langsam Rot: WLAN-Verbindung fehlgeschlagen.
	- Blinkt schnell Rot: Kameraausnahme (z.B. microSD-Karte Fehler).
	- Durchgehend Blau: Ein Video wird in der EZVIZ-App angezeigt.
	- Blinkt langsam Blau: Kamera funktioniert einwandfrei.
	- 13 • Blinkt schnell Blau: Kamera ist zur WLAN-Verbindung bereit.

# **Grundlagen**

# **PoE (Power over Ethernet)-Kamera**

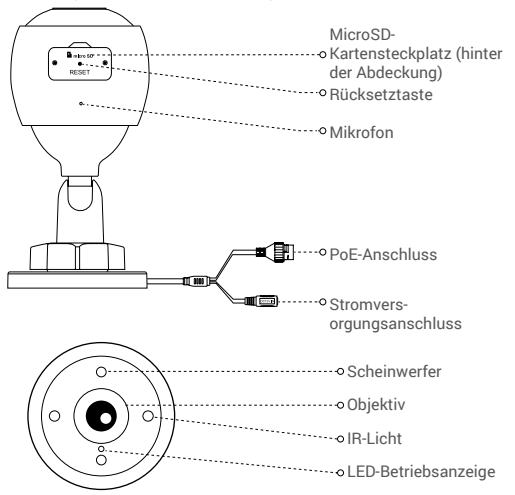

# Name Beschreibung

- Durchgehend Rot: Kamera fährt hoch.
- Blinkt langsam Rot: Netzwerkverbindung fehlgeschlagen.
- Blinkt schnell Rot: Kameraausnahme (z.B. microSD-Karte Fehler).
- Durchgehend Blau: Ein Video wird in der EZVIZ-App angezeigt.
- Blinkt langsam Blau: Kamera funktioniert einwandfrei.

LED-Betriebsanzeige

# **Herunterladen der EZVIZ-App**

- 1. Verbinden Sie Ihr Mobiltelefon über Ihr 2,4-GHz-Netzwerk mit dem WLAN.
- 2. Suchen Sie im App Store oder bei Google Play™ nach "EZVIZ".
- 3. Laden Sie die EZVIZ-App herunter und installieren Sie sie.
- 4. Starten Sie die App und registrieren Sie ein EZVIZ-Benutzerkonto.

# **Einrichtung**

### **Führen Sie folgende Schritte aus, um Ihre Kamera zu konfigurieren:**

- 1. Schalten Sie Ihre Kamera ein.
- 2. Melden Sie sich bei Ihrem EZVIZ-Benutzerkonto an.
- 3. Verbinden Sie Ihre Kamera mit dem Internet.
- 4. Fügen Sie Ihre Kamera Ihrem EZVIZ-Konto hinzu.

# **So richten Sie Ihre WLAN-Kamera ein**

# **1 Einschalten**

### *Schritte:*

- 1. Schließen Sie das Netzteil an den Stromanschluss der Kamera an.
- 2. Stecken Sie das Netzteil in eine Steckdose.

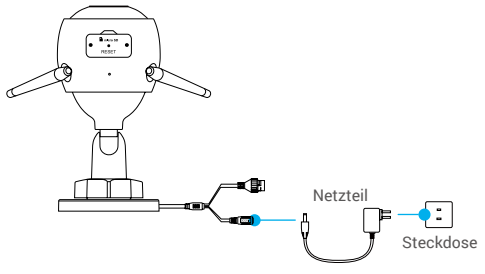

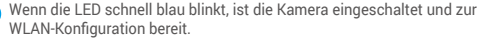

# **2 Mit dem Internet verbinden**

- •Kabellose Verbindung: Verbinden Sie die Kamera mit dem WLAN. Siehe **Möglichkeit 1.**
	- •Kabelverbindung: Verbinden Sie die Kamera mit einem Router. Siehe **Möglichkeit 2.**

### **Möglichkeit 1:** Konfigurieren Sie das WLAN über die EZVIZ-App.

### *Schritte:*

- 1. Melden Sie sich mit der EZVIZ-App bei Ihrem Konto an.
- 2. Tippen Sie auf der Startseite auf "+" oben rechts, um das Menü "QR-Code scannen" aufzurufen.

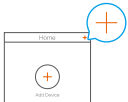

3. Scannen Sie den QR-Code auf dem Einband der Schnellstartanleitung oder auf dem Kameragehäuse.

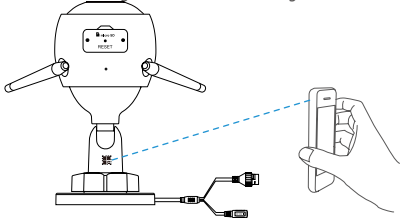

- 4. Befolgen Sie die Anweisungen des EZVIZ-App-Assistenten zum Abschließen der WLAN-Konfiguration.
	- Verbinden Sie Ihre Kamera mit demselben WLAN, mit dem Ihr Mobiltelefon verbunden ist.
	- Halten Sie die Rücksetztaste 5 Sekunden gedrückt, um neu zu starten und alle Parameter auf die Standardwerte zurückzusetzen. Halten Sie die Rücksetztaste in einem der folgenden Fälle für 5 Sekunden gedrückt:
		- Die Kamera kann keine Verbindung mit Ihrem WLAN-Netzwerk aufbauen.
		- Sie möchten zu einem anderen WLAN-Netzwerk wechseln.

### **Möglichkeit 2:** Verbinden Sie Ihre WLAN-Kamera mit einem Router.

### *Schritte:*

1. Verbinden Sie die Kamera über das Netzwerkkabel mit dem LAN-Anschluss Ihres Routers.

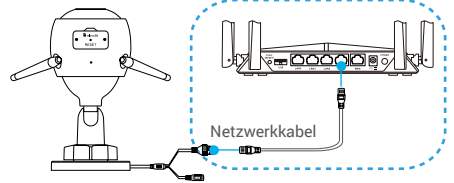

- Wenn die LED langsam blau blinkt, ist die Kamera mit dem Internet verbunden.
- 2. Melden Sie sich mit der EZVIZ-App bei Ihrem Konto an.
- 3. Tippen Sie auf der Startseite auf "+" oben rechts, um das Menü "QR-Code scannen" aufzurufen.

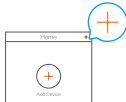

4. Scannen Sie den QR-Code auf dem Einband der Schnellstartanleitung oder auf dem Kameragehäuse.

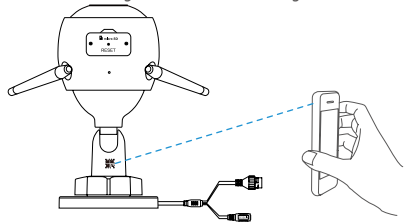

17 5. Folgen Sie dem Assistenten zum Hinzufügen der Kamera zur EZVIZ-App.

**DE** 

# **So richten Sie Ihre PoE-Kamera ein**

# **Möglichkeit 1:** Verbinden Sie die PoE-Kamera mit einem PoE-Switch/NVR.

### *Schritte:*

- 1. Verbinden Sie das Netzwerkkabel mit dem PoE-Anschluss Ihrer Kamera.
- 2. Verbinden Sie das andere Ende des Netzwerkkabels mit dem PoE-Anschluss an Ihrem PoE-Switch oder NVR.
- 3. Verbinden Sie den LAN-Anschluss an Ihrem PoE-Switch oder NVR über das Netzwerkkabel mit dem LAN-Anschluss eines Routers.

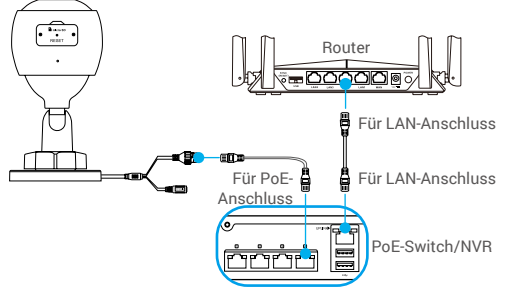

- Wenn die LED langsam blau blinkt, ist die Kamera mit dem Internet verbunden.
- PoE-Switch, NVR und Netzwerkkabel sind nicht im Lieferumfang enthalten.
- 4. Melden Sie sich mit der EZVIZ-App bei Ihrem Konto an.
- 5. Tippen Sie auf der Startseite auf "+" oben rechts, um das Menü "QR-Code scannen" aufzurufen.

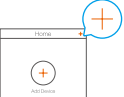

- 6. Scannen Sie den QR-Code auf dem Einband der Schnellstartanleitung oder auf dem Kameragehäuse.
- 7. Folgen Sie dem Assistenten zum Hinzufügen der Kamera zur EZVIZ-App.

### **Möglichkeit 2:** Verbinden Sie Ihre PoE-Kamera mit einem Router.

### *Schritte:*

- 1. Schließen Sie das Netzteil (separat erhältlich) an den Stromanschluss der Kamera an.
- 2. Stecken Sie das Netzteil in eine Steckdose.
- 3. Verbinden Sie das Netzwerkkabel mit dem PoE-Anschluss Ihrer Kamera.
- 4. Verbinden Sie das andere Ende des Netzwerkkabels mit dem LAN-Anschluss eines Routers.

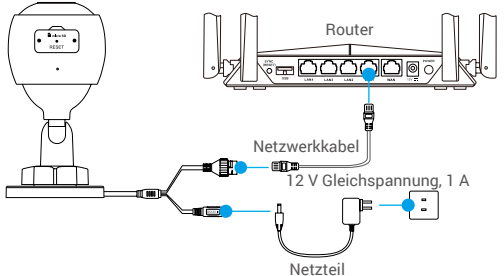

- Wenn die LED langsam blau blinkt, ist die Kamera mit dem Internet verbunden.
	- Das Netzwerkkabel ist nicht im Lieferumfang enthalten.
- 5. Melden Sie sich mit der EZVIZ-App bei Ihrem Konto an.
- 6. Tippen Sie auf der Startseite auf "+" oben rechts, um das Menü "QR-Code scannen" aufzurufen.

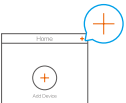

- 7. Scannen Sie den QR-Code auf dem Einband der Schnellstartanleitung oder auf dem Kameragehäuse.
- 19 8. Folgen Sie dem Assistenten zum Hinzufügen der Kamera zur EZVIZ-App.

# **Installation (optional)**

# **1 MicroSD-Karte installieren (optional)**

- 1. Entfernen Sie die Abdeckung an der Kamera.
- 2. Setzen Sie die microSD-Karte (separat erhältlich) in den Kartensteckplatz ein. Beachten Sie dazu die nachstehende Abbildung.
- 3. Bringen Sie die Abdeckung wieder an.

Nach der Installation der microSD-Karte müssen Sie die Karte in der EZVIZ-App initialisieren, bevor Sie sie verwenden können.

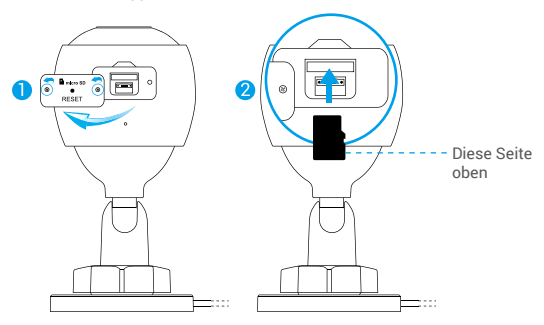

- 4. Tippen Sie in der EZVIZ-App in den Geräteeinstellungen auf Storage Status (Speicherstatus), um den Status der SD-Karte zu überprüfen.
- 5. Wenn der Status der Speicherkarte als Uninitialized (Nicht initialisiert) angezeigt wird, tippen Sie darauf, um sie zu formatieren.

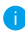

Der Status ändert sich dann zu Normal und Videos können gespeichert werden.

# **2 Kamera installieren**

Die Kamera kann an einer Wand oder Decke montiert werden. Hier nehmen wir die Wandmontage als Beispiel.

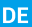

- Empfohlene Montagehöhe: 3 m.
	- Vergewissern Sie sich, dass die Wand/Decke stark genug ist, um das dreifache Gewicht der Kamera zu tragen.
	- Montieren Sie die Kamera nicht in einem Bereich, in dem viel Licht direkt auf das Objektiv fällt.
- Befestigen Sie die Bohrschablone auf der Oberfläche, die Sie für die Montage der Kamera gewählt haben.
- (Nur Betonwand/-decke) Bohren Sie die Löcher gemäß der Schablone und setzen Sie drei Dübel ein.
- Befestigen Sie die Kamera entsprechend der Schablone mit drei Metallschrauben.

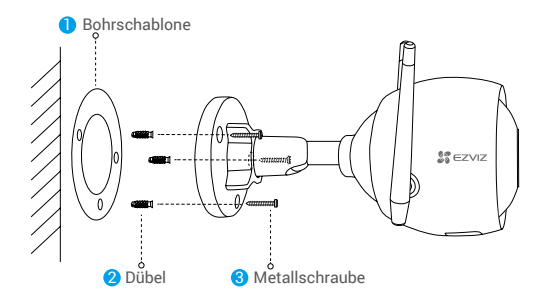

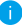

Entsorgen Sie die Bohrschablone nach der Montage.

# **3 Betrachtungswinkel einstellen**

- Lösen Sie den Einstellknopf.
- Passen Sie den Betrachtungswinkel für eine optimale Sicht Ihrer Kamera an.
- Ziehen Sie den Einstellknopf fest.

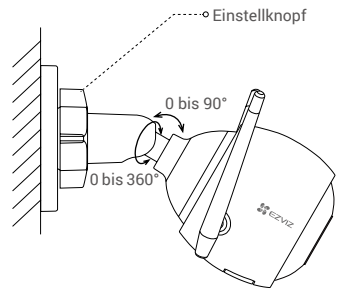

Stellen Sie sicher, dass der Steckplatz der microSD-Karte nach unten zeigt.

Weitere Informationen erhalten Sie auf www.ezvizlife.com.

# **Contenido del paquete**

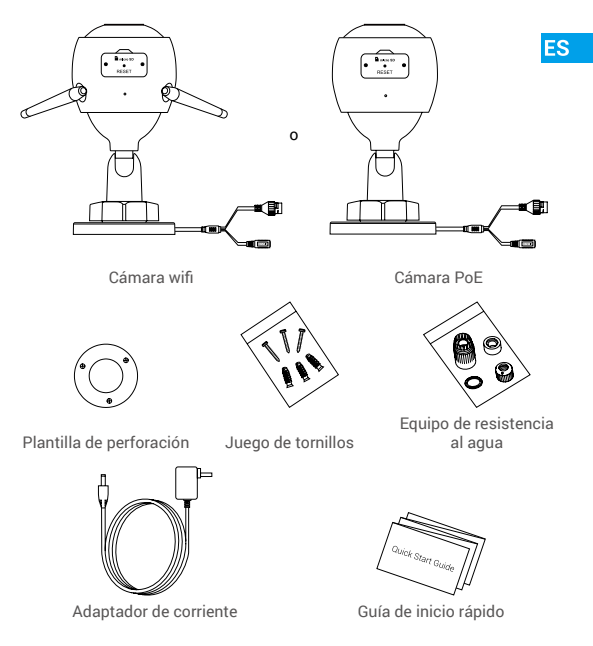

- La apariencia de la cámara depende del modelo que haya adquirido.
	- El modelo de cámara PoE no incluye adaptador de corriente.

# **Información básica Cámara wifi**

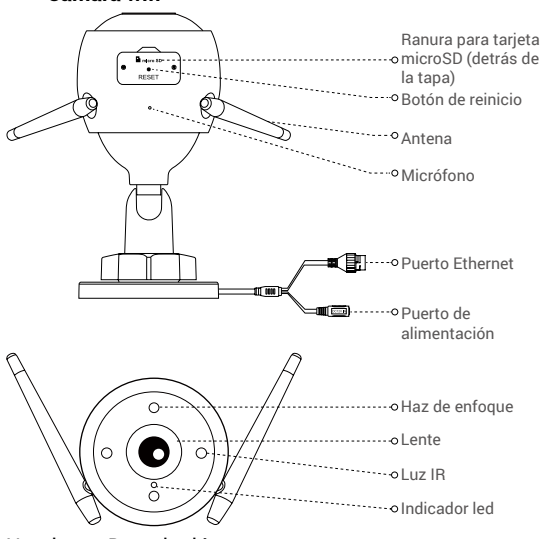

# Nombre Descripción

- Indicador led Rojo fijo: la cámara se está iniciando.
	- Rojo parpadeando lentamente: error al conectarse a la red wifi.
	- Rojo parpadeando rápidamente: excepción de la cámara (p. ej., error de la tarjeta microSD).
	- Azul fijo: el vídeo se está visionando en la aplicación EZVIZ.
	- Azul parpadeando lentamente: la cámara está funcionando correctamente.
	- Azul parpadeando rápidamente: la cámara está preparada para conectarse a la red wifi.

 $24$ 

# **Información básica**

## **Cámara con alimentación a través de Ethernet (PoE)**

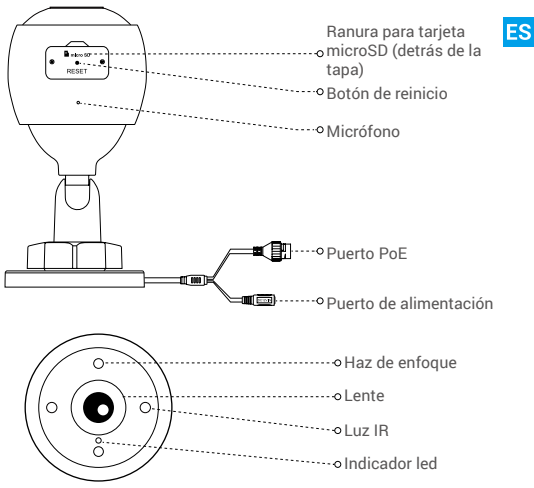

### Nombre Descripción

Indicador led • Rojo fijo: la cámara se está iniciando.

25

- Rojo parpadeando lentamente: Error al conectarse a la red.
- Rojo parpadeando rápidamente: excepción de la cámara (p. ej., error de la tarjeta microSD).
- Azul fijo: el vídeo se está visionando en la aplicación EZVIZ.
- Azul parpadeando lentamente: la cámara está funcionando correctamente.

# **Obtener la aplicación EZVIZ**

- 1. Conecte su teléfono móvil al wifi a través de su red 2,4 GHz.
- 2. Busque "EZVIZ" en App Store o Google Play™.
- 3. Descargue e instale la aplicación EZVIZ.
- 4. Inicie la aplicación y registre una cuenta de usuario EZVIZ.

# **Configuración**

### **Siga estos pasos para configurar la cámara:**

- 1. Encienda la cámara.
- 2. Inicie sesión en su cuenta de usuario de la aplicación EZVIZ.
- 3. Conecte la cámara a internet.
- 4. Añada la cámara a su cuenta de EZVIZ.

# **¿Cómo configurar la cámara wifi?**

# **1 Encendido**

### *Pasos:*

- 1. Conecte el cable del adaptador de corriente al puerto de alimentación de la cámara.
- 2. Enchufe el adaptador de corriente a una toma de corriente.

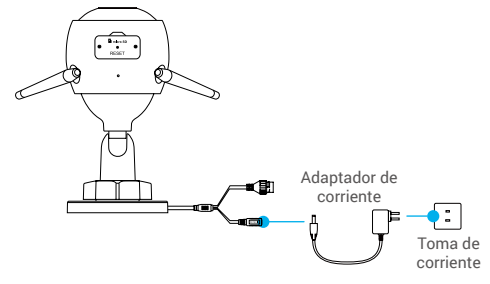

El led parpadeando rápidamente en azul indica que la cámara está encendida y preparada para la configuración de la red.

# **2 Conexión a internet**

•Conexión inalámbrica: Conectar la cámara a la red wifi. Consulte la **opción 1.**

•Conexión con cable: Conectar la cámara a un enrutador. Consulte la **opción 2. ES** 

### **Opción 1:** Utilizar la aplicación EZVIZ para configurar la red wifi.

### *Pasos:*

- 1. Inicie sesión en su cuenta con la aplicación EZVIZ.
- 2. En la pantalla de inicio, pulse «+» en la esquina superior derecha para acceder a la interfaz de escaneo de códigos QR.

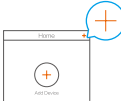

3. Escanee el código QR que aparece en la portada de la Guía de inicio rápido o en la carcasa de la cámara.

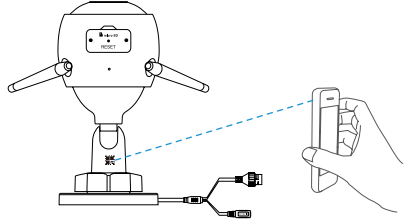

- 4. Siga las indicaciones del asistente de la aplicación EZVIZ para finalizar la configuración de la conexión wifi.
	- Seleccione conectar la cámara a la red wifi a la que se ha conectado su teléfono móvil.
	- Mantenga pulsado el botón de reinicio durante 5 s para reiniciar y restaurar todos los parámetros a los valores predeterminados. Mantenga pulsado el botón de reinicio durante 5 s en cualquiera de los casos siguientes:
		- La cámara no puede conectarse a su red wifi.
		- Desea cambiar a otra red wifi.

## **Opción 2:** Conectar la cámara wifi a un enrutador.

### *Pasos:*

1. Conecte la cámara al puerto LAN de su enrutador utilizando un cable Ethernet.

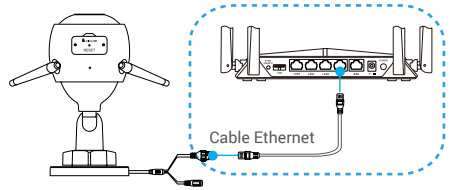

- **El led parpadeando lentamente en azul indica que la cámara está** conectada a internet.
- 2. Inicie sesión en su cuenta con la aplicación EZVIZ.
- 3. En la pantalla de inicio, pulse «+» en la esquina superior derecha para acceder a la interfaz de escaneo de códigos QR.

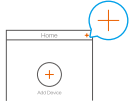

4. Escanee el código QR que aparece en la portada de la Guía de inicio rápido o en la carcasa de la cámara.

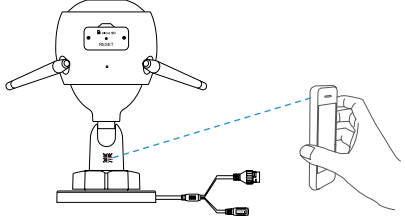

28 5. Siga las indicaciones del asistente para añadir la cámara a la aplicación EZVIZ.
# **¿Cómo configurar la cámara PoE?**

#### **Opción 1:** Conectar la cámara PoE a un NVR/conmutador PoE. *Pasos:* **ES**

- 1. Conecte el cable Ethernet al puerto PoE de la cámara.
- 2. Conecte el otro extremo del cable Ethernet al puerto PoE del conmutador PoE o del NVR.
- 3. Conecte el puerto LAN del conmutador PoE o del NVR al puerto LAN de un enrutador mediante el cable Ethernet.

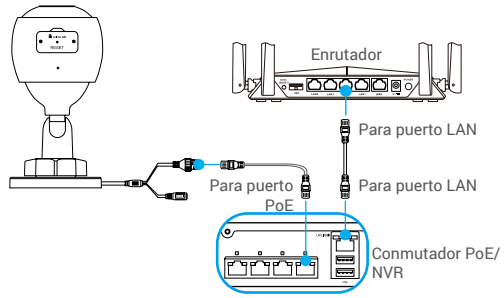

- El led parpadeando lentamente en azul indica que la cámara está conectada a internet.
- El conmutador PoE, el NVR y el cable Ethernet no se incluyen en el paquete.
- 4. Inicie sesión en su cuenta con la aplicación EZVIZ.
- 5. En la pantalla de inicio, pulse «+» en la esquina superior derecha para acceder a la interfaz de escaneo de códigos QR.

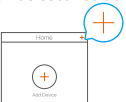

- 6. Escanee el código QR que aparece en la portada de la Guía de inicio rápido o en la carcasa de la cámara.
- $29$ 7. Siga las indicaciones del asistente para añadir la cámara a la aplicación EZVIZ.

# **Opción 2:** Conectar la cámara PoE a un enrutador.

#### *Pasos:*

- 1. Conecte el cable del adaptador de corriente (vendido por separado) al puerto de alimentación de la cámara.
- 2. Enchufe el adaptador de corriente a una toma de corriente.
- 3. Conecte el cable Ethernet al puerto PoE de la cámara.
- 4. Conecte el otro extremo del cable Ethernet al puerto LAN de un enrutador.

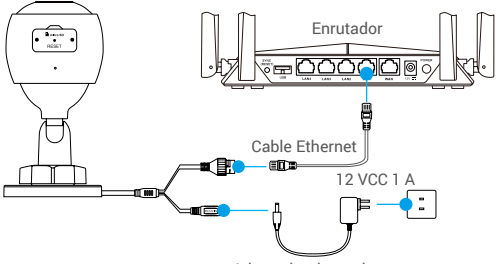

Adaptador de corriente

- El led parpadeando lentamente en azul indica que la cámara está conectada a internet.
	- El cable Ethernet no se incluye en el paquete.
- 5. Inicie sesión en su cuenta con la aplicación EZVIZ.
- 6. En la pantalla de inicio, pulse «+» en la esquina superior derecha para acceder a la interfaz de escaneo de códigos QR.

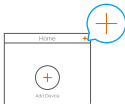

- 7. Escanee el código QR que aparece en la portada de la Guía de inicio rápido o en la carcasa de la cámara.
- 8. Siga las indicaciones del asistente para añadir la cámara a la aplicación EZVIZ.

# **Instalación (opcional)**

# **1 Inserción de la tarjeta microSD (opcional)**

- 1. Retire la tapa de la cámara.
- 2. Inserte la tarjeta microSD (vendida por separado) en la ranura para la tarjeta como se muestra en la figura siguiente.
- 3. Vuelva a colocar la tapa.

Una vez insertada la tarjeta microSD, inicialícela en la aplicación EZVIZ antes de usarla.

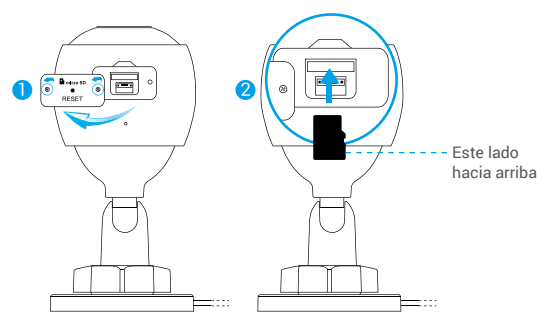

- 4. En la aplicación EZVIZ, pulse Storage Status (Estado del almacenamiento) en la interfaz de configuración del dispositivo para comprobar el estado de la tarjeta SD.
- 5. Si el estado de la tarjeta de memoria es Uninitialized (No inicializada), pulse para inicializarla.

El estado cambiará a Normal y ya puede almacenar vídeos.

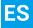

# **2 Instalación de la cámara**

La cámara puede montarse en la pared o en el techo. Aquí, nos referimos al montaje mural como ejemplo.

- Altura de instalación recomendada: 3 m (10 pies).
	- Asegúrese de que la pared/techo sea lo suficientemente resistente para soportar un peso tres veces superior al de la cámara.
	- Evite colocar la cámara en un área en la que la lente reciba directamente demasiada luz.
- Coloque la plantilla de perforación sobre la superficie escogida para el montaje de la cámara.
- (Solo para el montaje en paredes/techos de cemento). Taladre los orificios para los tornillos según la plantilla e inserte los tres tacos.
- Utilice tres tornillos de metal para fijar la cámara conforme a la plantilla.

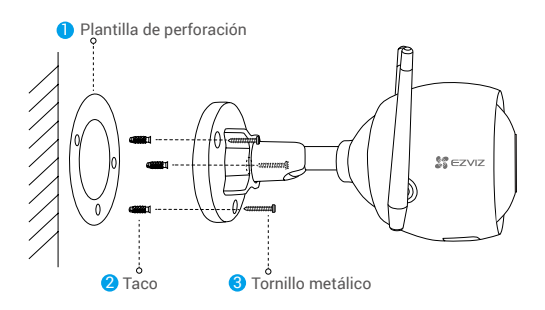

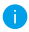

Una vez instalada la base, despegue la plantilla de perforación si fuera necesario.

# **3 Ajuste del ángulo de vigilancia**

- Afloje el botón de ajuste.
- Ajuste el ángulo de vigilancia para una mejor vista de su cámara.
- Apriete el botón de ajuste.

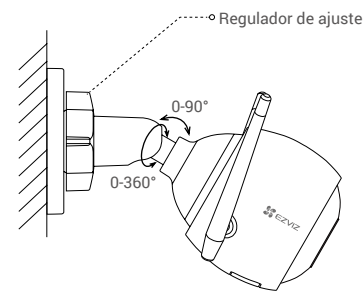

Asegúrese de que la ranura para la tarjeta microSD esté orientada hacia abajo.

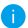

Para obtener más información, visite www.ezvizlife.com.

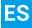

# **Contenu de l'emballage**

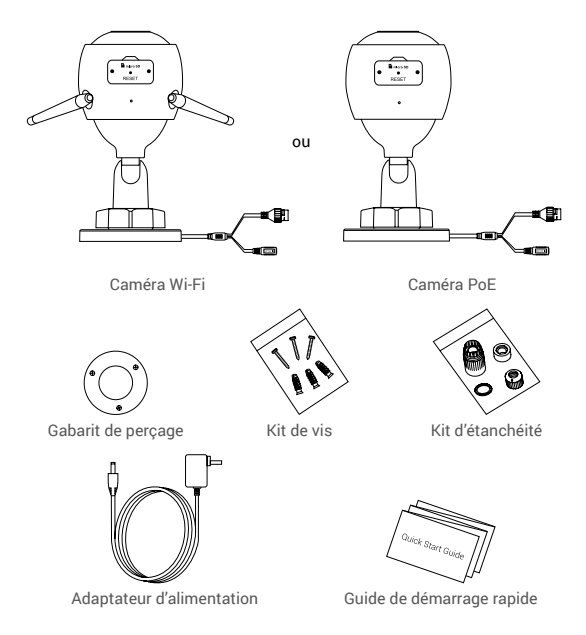

- L'apparence réelle du modèle de caméra que vous avez acheté peut différer.
	- L'adaptateur d'alimentation n'est pas inclus avec le modèle de la caméra PoE.

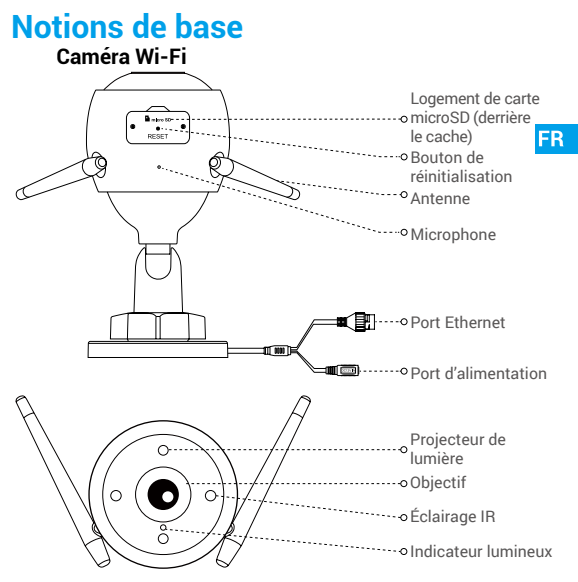

# Indicateur lumineux

#### Nom Description

- Rouge fixe : la caméra est en cours de démarrage.
- Clignotement lent en rouge : la connexion Wi-Fi a échoué.
- Clignotement rapide en rouge : anomalie de la caméra (par ex. erreur de carte microSD).
- Bleu fixe : la vidéo est en cours de visionnage dans l'application EZVIZ.
- Clignotement lent en bleu : la caméra fonctionne normalement.
- Clignotement rapide en bleu : la caméra est prête à établir la connexion Wi-Fi.

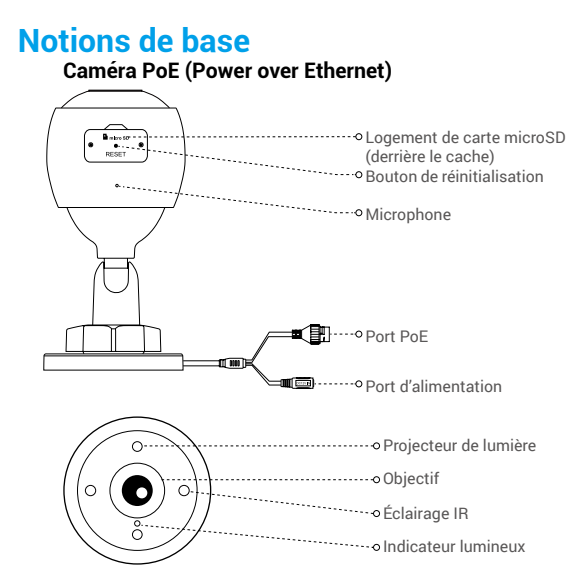

### Nom Description

- Rouge fixe : la caméra est en cours de démarrage.
- Clignotement lent en rouge : la connexion Wi-Fi a échoué.
- Clignotement rapide en rouge : anomalie de la caméra (par ex. erreur de carte microSD).
- Bleu fixe : la vidéo est en cours de visionnage dans l'application EZVIZ.
- Clignotement lent en bleu : la caméra fonctionne normalement.

Indicateur lumineux

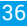

# **Obtenir l'application EZVIZ**

- 1. Connectez votre téléphone mobile à votre réseau Wi-Fi 2,4 GHz.
- 2. Recherchez l'application « EZVIZ » dans l'App Store ou Google PlayTM.
- 3. Téléchargez et installez l'application EZVIZ.
- 4. Lancez l'application et créez un compte utilisateur EZVIZ.

# **Installation**

#### **Suivez les étapes pour configurer votre caméra :**

- 1. Allumez la caméra.
- 2. Connectez-vous à votre compte utilisateur dans l'application EZVIZ.
- 3. Connectez votre caméra à Internet.
- 4. Ajoutez votre caméra à votre compte EZVIZ.

## **Comment configurer votre caméra Wi-Fi ?**

### **1 Mise sous tension**

#### *Procédures :*

- 1. Connectez le câble de l'adaptateur d'alimentation au port d'alimentation de la caméra.
- 2. Branchez l'adaptateur d'alimentation à une prise électrique.

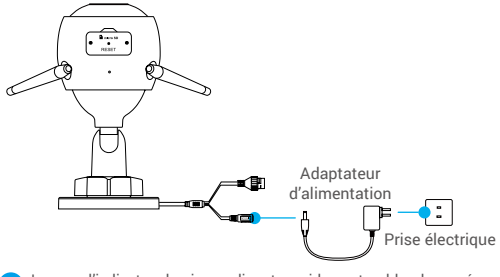

Lorsque l'indicateur lumineux clignote rapidement en bleu, la caméra est sous tension et prête pour la configuration réseau.

**FR** 

# **2 Connexion à Internet**

•Connexion sans fil : connectez la caméra à un réseau Wi-Fi. Voir **Option 1.**

•Connexion filaire : connectez la caméra à un routeur. Voir **Option 2Option 2.**

**Option 1: utiliser l'application EZVIZ pour configurer la** connexion Wi-Fi.

#### *Procédures :*

- 1. Connectez-vous à votre compte à l'aide de l'application EZVIZ.
- 2. Sur l'écran d'accueil, appuyez sur le bouton « + » situé dans le coin supérieur droit pour accéder à l'interface de numérisation du code QR.

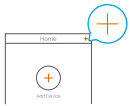

3. Scannez le code QR figurant sur la couverture du guide de démarrage rapide ou sur le boîtier de la caméra.

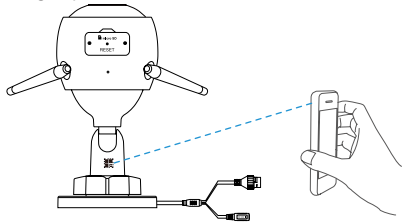

4. Suivez l'assistant de l'application EZVIZ pour terminer la configuration de la connexion Wi-Fi.

Connectez votre caméra au réseau Wi-Fi auquel votre téléphone portable est connecté.

Maintenez le bouton de réinitialisation enfoncé pendant 5 s pour redémarrer et rétablir tous les paramètres par défaut. Maintenez le bouton de réinitialisation enfoncé pendant 5 s dans l'un des cas suivants :

- La caméra ne parvient pas à se connecter à votre réseau Wi-Fi.
- Vous souhaitez passer à un autre réseau Wi-Fi.

#### **Option 2 :** connecter votre caméra Wi-Fi à un routeur.

#### *Procédures :*

1. Connectez la caméra au port LAN de votre routeur à l'aide d'un câble Ethernet.

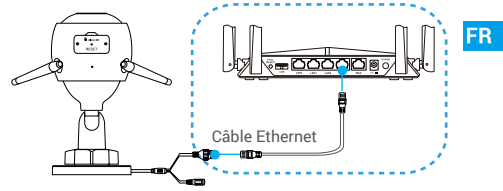

- Lorsque l'indicateur lumineux clignote lentement en bleu, la caméra est connectée à Internet.
- 2. Connectez-vous à votre compte à l'aide de l'application EZVIZ.
- 3. Sur l'écran d'accueil, appuyez sur le bouton « + » situé dans le coin supérieur droit pour accéder à l'interface de numérisation du code QR.

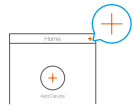

4. Scannez le code QR figurant sur la couverture du guide de démarrage rapide ou sur le boîtier de la caméra.

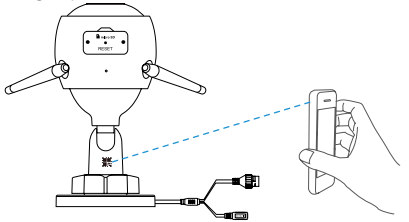

5. Suivez l'assistant pour ajouter la caméra à l'application EZVIZ.

# **Comment configurer votre caméra PoE ?**

#### **Option 1 :** connecter votre caméra PoE à un enregistreur (NVR) ou à un commutateur PoE. *Procédures :*

- 1. Connectez une extrémité du câble Ethernet au port PoE de votre caméra.
- 2. Connectez l'autre extrémité du câble Ethernet au port PoE de votre enregistreur (NVR) ou commutateur PoE.
- 3. Connectez le port LAN de votre enregistreur (NVR) ou commutateur PoE au port LAN d'un routeur via un câble Ethernet.

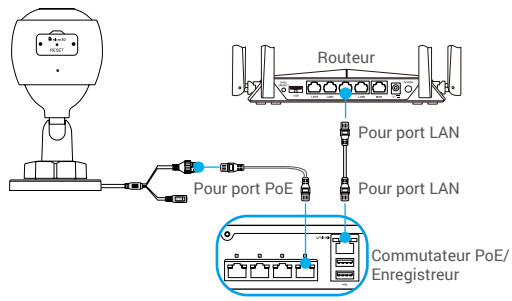

- Lorsque l'indicateur lumineux clignote lentement en bleu, la caméra est connectée à Internet.
- Le commutateur PoE, l'enregistreur (NVR) et le câble réseau ne sont pas inclus dans l'emballage.
- 4. Connectez-vous à votre compte à l'aide de l'application EZVIZ.
- 5. Sur l'écran d'accueil, appuyez sur le bouton « + » situé dans le coin supérieur droit pour accéder à l'interface de numérisation du code QR.

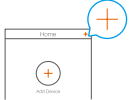

- 6. Scannez le code QR figurant sur la couverture du guide de démarrage rapide ou sur le boîtier de la caméra.
- 7. Suivez l'assistant pour ajouter la caméra à l'application EZVIZ.

### **Option 2 :** connecter votre caméra PoE à un routeur.

#### *Procédures :*

- 1. Connectez une extrémité du câble d'alimentation de l'adaptateur d'alimentation (vendu séparément) au port d'alimentation de la caméra.
- 2. Branchez l'adaptateur d'alimentation à une prise électrique.
- 2. Branchez l'adaptateur d'alimentation a une prise electrique.<br>3. Connectez une extrémité du câble Ethernet au port PoE de votre FR caméra.
- 4. Connectez l'autre extrémité du câble Ethernet au port LAN d'un routeur.

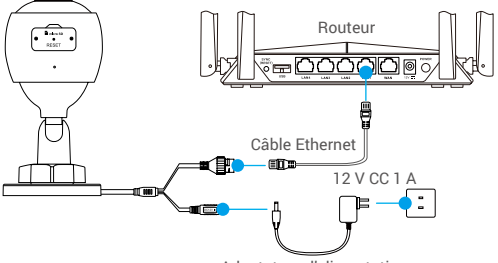

Adaptateur d'alimentation

- Lorsque l'indicateur lumineux clignote lentement en bleu, la caméra est connectée à Internet.
	- Le câble Ethernet n'est pas inclus dans l'emballage.
- 5. Connectez-vous à votre compte à l'aide de l'application EZVIZ.
- 6. Sur l'écran d'accueil, appuyez sur le bouton « + » situé dans le coin supérieur droit pour accéder à l'interface de numérisation du code QR.

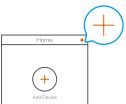

- 7. Scannez le code QR figurant sur la couverture du guide de démarrage rapide ou sur le boîtier de la caméra.
- 8. Suivez l'assistant pour ajouter la caméra à l'application EZVIZ.

# **Installation (facultatif)**

# **1 Installation de la carte microSD (facultatif)**

- 1. Retirez le cache de la caméra.
- 2. Insérez la carte microSD (vendue séparément) dans la fente, comme illustré dans la figure ci-dessous.
- 3. Remettez le cache en place.

Après avoir installé la carte microSD, vous devez initialiser la carte dans l'application EZVIZ avant de l'utiliser.

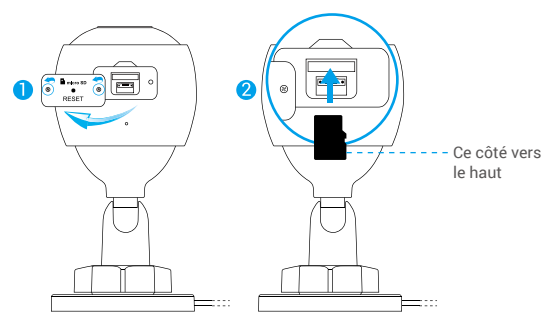

- 4. Dans l'application EZVIZ, appuyez sur Storage Status (État du stockage) dans l'interface paramètres de l'appareil pour vérifier l'état de la carte SD.
- 5. Si l'état de la carte mémoire est Uninitialized (Non initialisée), appuyez dessus pour l'initialiser.

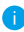

L'état sera changé en « Normal » pour vous permettre d'enregistrer des vidéos.

# **2 Installation de la caméra**

Il est possible de monter la caméra sur un mur ou au plafond. Prenons le montage mural à titre d'exemple.

- Hauteur d'installation recommandée : 3 m.
	- Assurez-vous que le mur/plafond est suffisamment solide pour supporter trois fois le poids de la caméra. **FR**
	- Évitez de positionner la caméra à un endroit où la lumière brille directement dans l'objectif de la caméra.
- Placez le gabarit de perçage sur la surface où vous avez choisi d'installer la caméra.
- (Sur un mur ou un plafond en ciment uniquement) Percez les trous correspondant au gabarit de perçage, puis insérez les trois chevilles.
- Utilisez les vis métalliques pour fixer la caméra en fonction du gabarit.

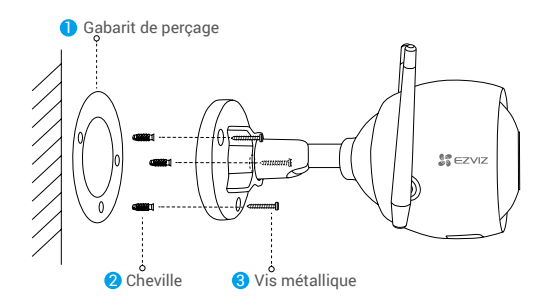

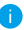

Veuillez déchirer le gabarit de perçage après avoir installé la base, si nécessaire.

# **3 Réglage de l'angle de surveillance**

- Desserrez le bouton de réglage.
- Réglez l'angle de surveillance pour obtenir une vue optimale de votre caméra.
- Serrez le bouton de réglage.

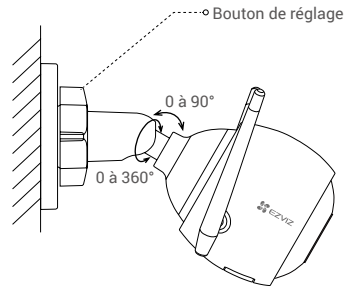

Assurez-vous que le logement de la carte microSD est orienté vers le bas.

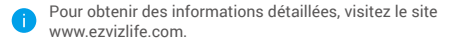

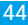

# **Contenuto della confezione**

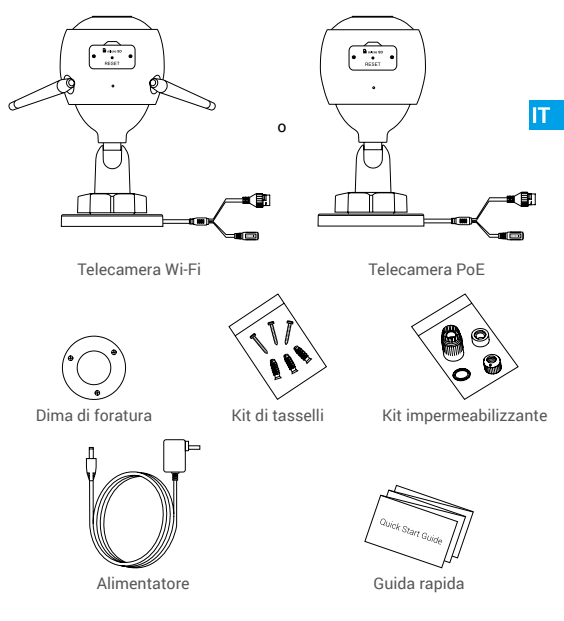

- L'aspetto effettivo della telecamera dipende dal modello acquistato.
	- L'alimentatore non è fornito in dotazione con la telecamera PoE.

# **Panoramica**

**Telecamera Wi-Fi**

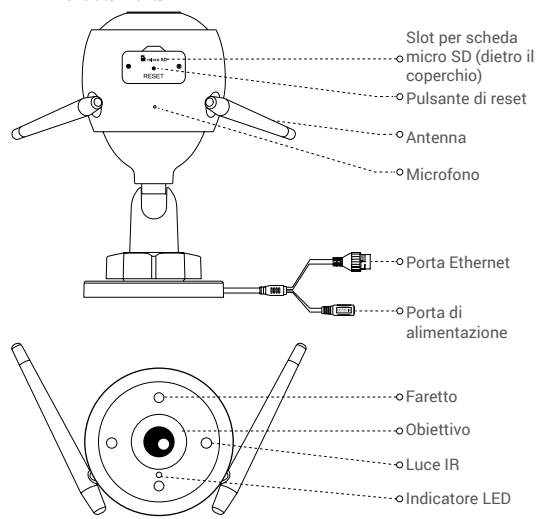

### Nome Descrizione

Indicatore LED

- Rosso fisso: La telecamera si sta avviando.
- Rosso lampeggiante lento: Connessione Wi-Fi non riuscita.
- Rosso lampeggiante veloce: Eccezione della telecamera (ad esempio, errore della scheda micro SD).
- Blu fisso: Il video viene visualizzato nell'app EZVIZ.
- Blu lampeggiante lento: La telecamera funziona correttamente.
- Blu lampeggiante veloce: La telecamera è pronta per la connessione Wi-Fi.

# **Panoramica Telecamera PoE (Power over Ethernet)** Slot per scheda micro SD (dietro il coperchio) Pulsante di reset

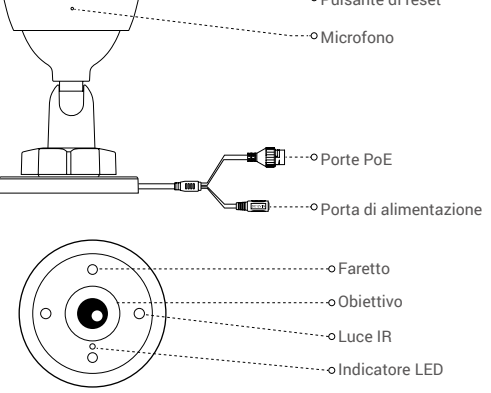

### Nome Descrizione

- Indicatore LED Rosso fisso: La telecamera si sta avviando.
	- Rosso lampeggiante lento: Connessione alla rete non riuscita.
	- Rosso lampeggiante veloce: Eccezione della telecamera (ad esempio, errore della scheda micro SD).

IТ

- Blu fisso: Il video viene visualizzato nell'app EZVIZ.
- Blu lampeggiante lento: La telecamera funziona correttamente.

# **Scaricare l'app EZVIZ**

- 1. Connettere il telefono alla rete Wi-Fi a 2.4 GHz.
- 2. Cercare l'app "EZVIZ" nell'App Store o su Google Play™.
- 3. Scaricare e installare l'app EZVIZ.
- 4. Avviare l'app e creare un account utente EZVIZ.

# **Configurazione**

### **Impostare la telecamera procedendo nel modo seguente:**

- 1. Accendere la telecamera.
- 2. Accedere al proprio account utente nell'app EZVIZ.
- 3. Connettere la telecamera a Internet.
- 4. Aggiungere la telecamera all'account EZVIZ.

# **Come configurare la telecamera Wi-Fi?**

### **1 Accensione**

#### *Procedura:*

- 1. Collegare il cavo di alimentazione alla porta di alimentazione della telecamera.
- 2. Collegare l'alimentatore a una presa elettrica.

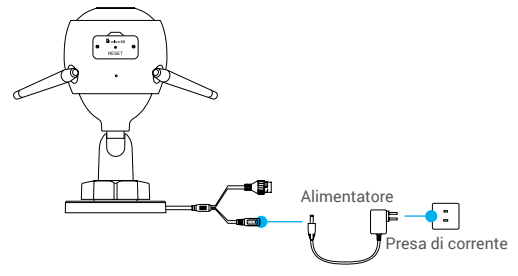

Il LED blu che lampeggia velocemente indica che la telecamera è accesa ed è pronta per la configurazione di rete.

# **2 Connessione a Internet**

- •Connessione wireless: Connettere la telecamera a una rete Wi-Fi. Fare riferimento all'**Opzione 1.**
	- •Connessione con cavo: Connettere la telecamera a un router. Fare riferimento all'**Opzione 2.**

**Opzione 1:** Utilizzare l'app EZVIZ per configurare la connessione Wi-Fi.

#### *Procedura:*

- 1. Accedere al proprio account utilizzando l'app EZVIZ.
- 2. Nella schermata iniziale, toccare "+" nell'angolo superiore destro per passare all'interfaccia di scansione del QR code.

**IT** 

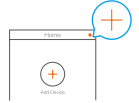

3. Scansionare il QR code sulla copertina della Guida introduttiva rapida o sul corpo della telecamera.

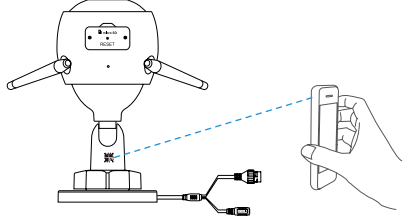

- 4. Seguire la procedura guidata dell'app EZVIZ per completare la configurazione della connessione Wi-Fi.
	- Si raccomanda di collegare la telecamera alla rete Wi-Fi alla quale è collegato anche il telefono cellulare.
	- Tenere premuto il pulsante di ripristino per 5 secondi per riavviare e riportare tutti i parametri ai valori predefiniti.

Tenere premuto il pulsante di ripristino per 5 secondi nei seguenti casi:

- La telecamera non si connette alla rete Wi-Fi.
- Si vuole selezionare un'altra rete Wi-Fi.

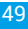

### **Opzione 2:** Connettere la telecamera a un router.

#### *Procedura:*

1. Collegare la telecamera alla porta LAN del router tramite un cavo Ethernet.

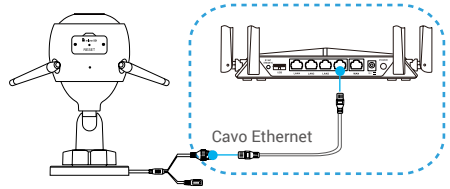

- **Il LED blu che lampeggia lentamente indica che la telecamera è** collegata a Internet.
- 2. Accedere al proprio account utilizzando l'app EZVIZ.
- 3. Nella schermata iniziale, toccare "+" nell'angolo superiore destro per passare all'interfaccia di scansione del QR code.

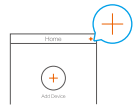

4. Scansionare il QR code sulla copertina della Guida introduttiva rapida o sul corpo della telecamera.

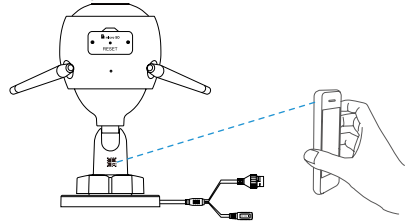

50 5. Seguire la procedura guidata per aggiungere la telecamera all'app EZVIZ.

# **Come configurare la telecamera PoE?**

### **Opzione 1:** Connettere la telecamera a uno switch PoE o a un videoregistratore di rete.

#### *Procedura:*

- 1. Collegare il cavo Ethernet alla porta PoE della telecamera.
- 2. Collegare l'altra estremità del cavo Ethernet alla porta PoE dello switch PoE o del videoregistratore di rete.
- 3. Collegare la porta LAN dello switch PoE o del videoregistratore **IT** di rete alla porta LAN di un router tramite il cavo Ethernet.

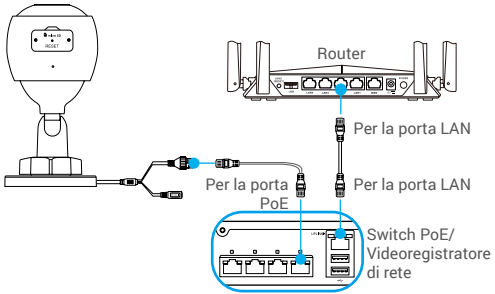

• Il LED blu che lampeggia lentamente indica che la telecamera è collegata a Internet.

- Lo switch PoE, il videoregistratore di rete e il cavo Ethernet non sono inclusi nella confezione.
- 4. Accedere al proprio account utilizzando l'app EZVIZ.
- 5. Nella schermata iniziale, toccare "+" nell'angolo superiore destro per passare all'interfaccia di scansione del QR code.

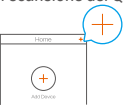

- 6. Scansionare il QR code sulla copertina della Guida introduttiva rapida o sul corpo della telecamera.
- 51 7. Seguire la procedura guidata per aggiungere la telecamera all'app EZVIZ.

### **Opzione 2:** Connettere la telecamera PoE a un router. *Procedura:*

- 1. Collegare il cavo di alimentazione (acquistabile separatamente) alla porta di alimentazione della telecamera.
- 2. Collegare l'alimentatore a una presa elettrica.
- 3. Collegare il cavo Ethernet alla porta PoE della telecamera.
- 4. Collegare l'altra estremità del cavo Ethernet alla porta LAN di un router.

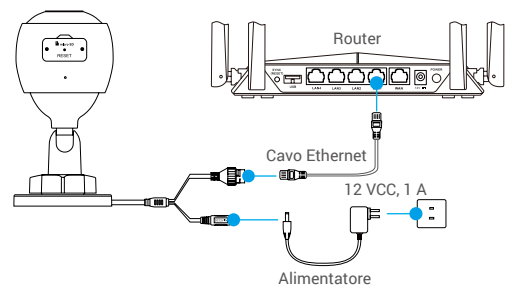

- Il LED blu che lampeggia lentamente indica che la telecamera è collegata a Internet.
	- Il cavo Ethernet non è incluso nella confezione.
- 5. Accedere al proprio account utilizzando l'app EZVIZ.
- 6. Nella schermata iniziale, toccare "+" nell'angolo superiore destro per passare all'interfaccia di scansione del QR code.

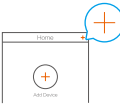

- 7. Scansionare il QR code sulla copertina della Guida introduttiva rapida o sul corpo della telecamera.
- 8. Seguire la procedura guidata per aggiungere la telecamera all'app EZVIZ.

# **Installazione (opzionale)**

# **1 Installazione della scheda micro SD (opzionale)**

- 1. Rimuovere il coperchio della telecamera.
- 2. Inserire la scheda micro SD (acquistabile separatamente) nello slot, come illustrato nella figura seguente.
- 3. Riposizionare il coperchio.
	- lт Dopo aver inserito la scheda micro SD, inizializzarla con l'app EZVIZ prima di utilizzarla.

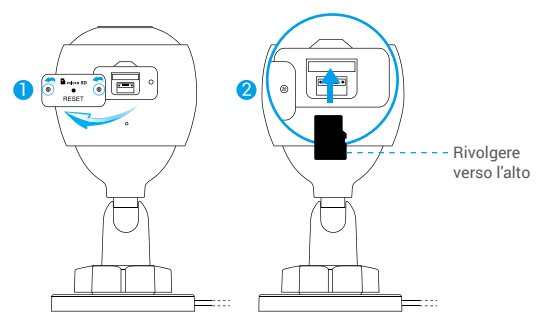

- 4. Nell'app EZVIZ, nell'interfaccia impostazioni dispositivo toccare Storage Status (Stato Archivio) per controllare lo stato della scheda SD.
- 5. Se lo stato della scheda di memoria è Uninitialized (Non inizializzato), toccare per inizializzarla.

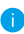

Lo stato passerà a Normal (Normale) e sarà possibile archiviare contenuti video.

# **2 Installazione della telecamera**

La telecamera può essere montata a parete o a soffitto. In questo caso prendiamo il montaggio a parete come esempio.

- Altezza consigliata per l'installazione: 3 m (10 piedi).
	- Verificare che la parete/il soffitto sia abbastanza resistente da reggere un peso triplo rispetto a quello della telecamera.
	- Non posizionare la telecamera in un'area molto illuminata, per evitare che la luce colpisca direttamente l'obiettivo.
- Posizionare la dima di foratura sulla superficie scelta per il fissaggio della telecamera.
- (Solo per pareti/soffitti in cemento) Realizzare i fori per le viti usando la dima e inserire tre tasselli.
- Fissare la telecamera con tre viti metalliche, usando la dima.

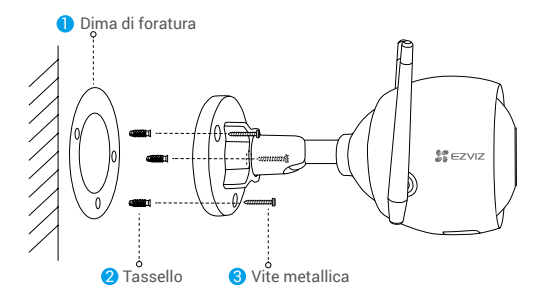

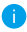

Una volta installata la base rimuovere la dima di foratura, se necessario.

# **3 Regolazione dell'angolo dell'area da sorvegliare**

- Allentare la manopola di regolazione.
- Regolare l'angolo di sorveglianza per una visione ottimale della telecamera.
- Stringere la manopola di regolazione.

n

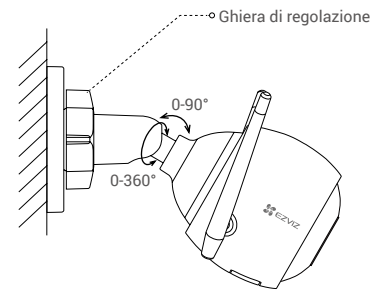

Verificare che lo slot per schede micro SD sia rivolto verso il basso.

Per informazioni dettagliate, visitare il sito www.ezvizlife.com.

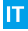

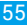

# **Inhoud van de verpakking**

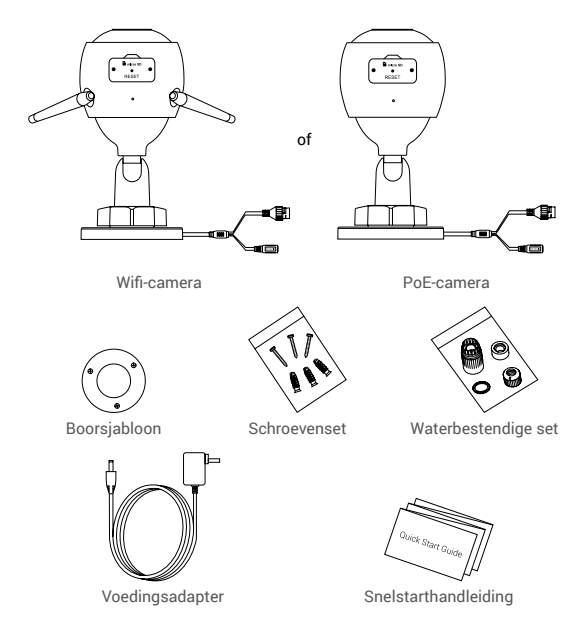

- Het uiterlijk van de camera is onder voorbehoud van het model dat u feitelijk hebt gekocht.
	- Dit model PoE-camera bevat geen adapter.

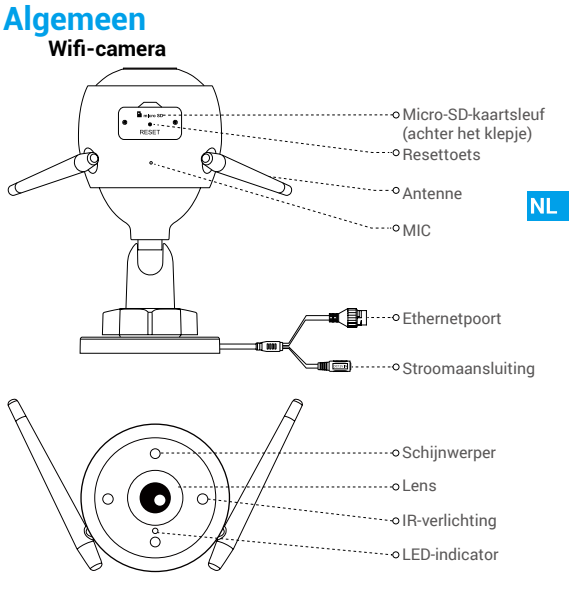

### Naam Omschrijving

- LED-indicator Constant rood: Camera wordt opgestart.
	- Knippert langzaam rood: Wifi-verbinding mislukt.
	- Knippert snel rood: Camera-uitzondering (bijv. micro-SD-kaartfout).
	- Constant blauw: Video wordt bekeken in de EZVIZ-app.
	- Knippert langzaam blauw: Camera werkt correct.
	- Knippert snel blauw: Camera gereed voor wifiverbinding.

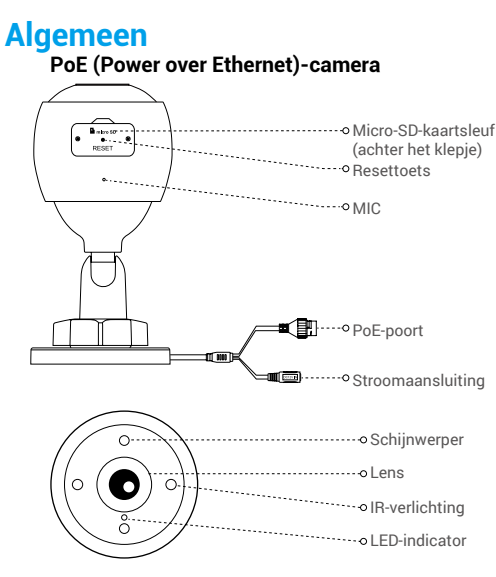

## Naam Omschrijving

- LED-indicator Constant rood: Camera wordt opgestart.
	- Knippert langzaam rood: Netwerkverbinding mislukt.
	- Knippert snel rood: Camera-uitzondering (bijv. micro-SD-kaartfout).
	- Constant blauw: Video wordt bekeken in de EZVIZ-app.
	- Knippert langzaam blauw: Camera werkt correct.

# **Download de EZVIZ-app**

- 1. Verbind uw mobiele telefoon met wifi met behulp van uw 2,4 GHznetwerk.
- 2. Zoek naar "EZVIZ" in App Store of Google Play™.
- 3. Download en installeer de EZVIZ-app.
- 4. Start de app en maak een EZVIZ-gebruikersaccount aan.

# **Installatie**

#### **Volg de volgende stappen om uw camera in te stellen:**

- 1. Zet de camera aan.
- 2. Log in op de gebruikersaccount van uw EZVIZ-app.
- 3. Verbind uw camera met het internet.
- 4. Voeg uw camera toe aan uw EZVIZ-account.

## **Uw wifi-camera instellen**

# **1 Inschakelen**

#### *Stappen:*

- 1. Sluit de adapterkabel aan op de voedingspoort van de camera.
- 2. Steek de adapter in het stopcontact.

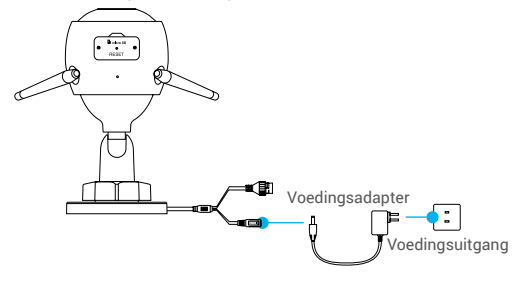

Als de led snel blauw gaat knipperen, geeft dit aan dat de camera is ingeschakeld en gereed is voor netwerkconfiguratie.

### **2 Verbinden met internet**

•Draadloze verbinding: De camera verbinden met wifi. Zie **Optie 1.**

•Bedrade verbinding: De camera verbinden met een router. Zie **Optie 2.**

### **Optie 1:** Gebruik de EZVIZ-app om wifi te configureren.

#### *Stappen:*

- 1. Log in op uw account met behulp van de EZVIZ-app.
- 2. Tik in het hoofdscherm op "+" in de rechterbovenhoek om naar de interface QR-code scannen te gaan.

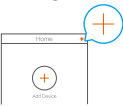

3. Scan de QR-code op de omslag van de snelstartgids of op de behuizing van de camera.

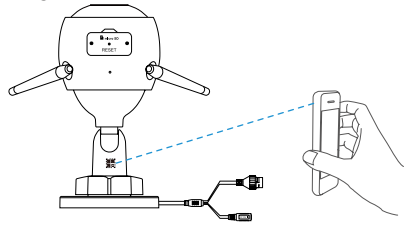

4. Volg de wizard van de EZVIZ-app om de wifi-configuratie te voltooien.

Verbind uw camera met de wifi waarmee uw mobiele telefoon is verbonden.

Houd de resetknop 5 seconden ingedrukt om te herstarten en alle parameters in de standaardwaarden te zetten. Houd in de volgende gevallen de resetknop 5 seconden ingedrukt:

- De camera kon geen verbinding maken met uw wifi-netwerk.
- U wilt een ander wifi-netwerk gebruiken.

### **Optie 2:** Uw wifi-camera verbinden met een router.

#### *Stappen:*

1. Verbind de camera met de LAN-poort van uw router met behulp van de ethernetkabel.

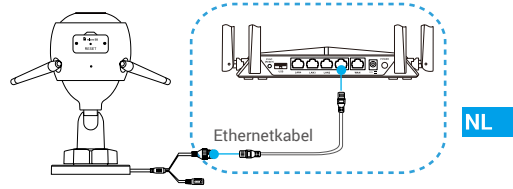

- Als de led langzaam blauw gaat knipperen, geeft dit aan dat de camera is verbonden met het internet.
- 2. Log in op uw account met behulp van de EZVIZ-app.
- 3. Tik in het hoofdscherm op "+" in de rechterbovenhoek om naar de interface QR-code scannen te gaan.

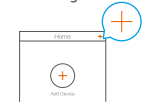

4. Scan de QR-code op de omslag van de snelstartgids of op de behuizing van de camera.

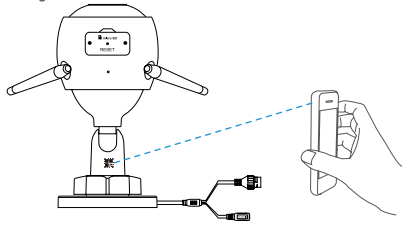

61 5. Volg het hulpprogramma om de camera toe te voegen aan de EZVIZ-app.

# **Uw PoE-camera instellen**

#### **Optie 1:** Uw PoE-camera aansluiten op een PoE-switch/NVR. *Stappen:*

- 1. Sluit de ethernetkabel aan op de PoE-poort van uw camera.
- 2. Sluit het andere uiteinde van de ethernetkabel aan op de PoE-poort van uw PoE-switch of NVR.
- 3. Sluit de LAN-poort van uw PoE-switch of NVR met behulp van de ethernatkabel aan op de LAN-poort van een router.

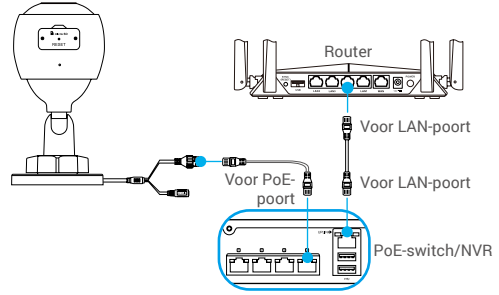

- Als de led langzaam blauw gaat knipperen, geeft dit aan dat de camera is verbonden met het internet.
- De PoE-switch, NVR en ethernetkabel zijn niet inbegrepen in het pakket.
- 4. Log in op uw account met behulp van de EZVIZ-app.
- 5. Tik in het hoofdscherm op "+" in de rechterbovenhoek om naar de interface QR-code scannen te gaan.

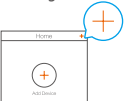

- 6. Scan de QR-code op de omslag van de snelstartgids of op de behuizing van de camera.
- 62 7. Volg het hulpprogramma om de camera toe te voegen aan de EZVIZ-app.

# **Optie 2:** Uw PoE-camera verbinden met een router.

#### *Stappen:*

- 1. Sluit de adapterkabel (apart verkrijgbaar) aan op de voedingspoort van de camera.
- 2. Steek de adapter in het stopcontact.
- 3. Sluit de ethernetkabel aan op de PoE-poort van uw camera.
- 4. Sluit het andere uiteinde van de ethernetkabel aan op de LAN-poort van een router.

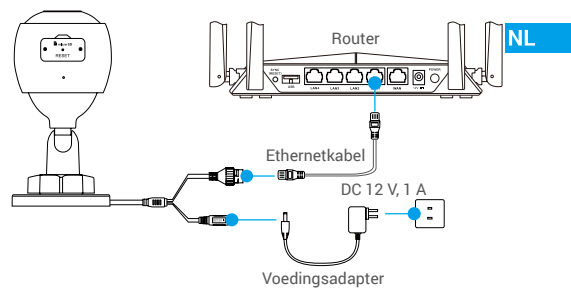

- Als de led langzaam blauw gaat knipperen, geeft dit aan dat de camera is verbonden met het internet.
	- De ethernetkabel is niet inbegrepen in het pakket.
- 5. Log in op uw account met behulp van de EZVIZ-app.
- 6. Tik in het hoofdscherm op "+" in de rechterbovenhoek om naar de interface QR-code scannen te gaan.

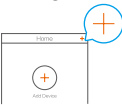

- 7. Scan de QR-code op de omslag van de snelstartgids of op de behuizing van de camera.
- 8. Volg het hulpprogramma om de camera toe te voegen aan de EZVIZ-app.

# **Installatie (Optioneel)**

# **1 De micro-SD-kaart plaatsen (optioneel)**

- 1. Verwijder het klepje op de camera.
- 2. Plaats de micro-SD-kaart (apart verkrijgbaar) in de kaartsleuf, zoals weergegeven in de onderstaande afbeelding.
- 3. Plaats het klepje terug.

Nadat u de micro-SD-kaart hebt geplaatst, dient u de kaart voor gebruik in de EZVIZ-app te initialiseren.

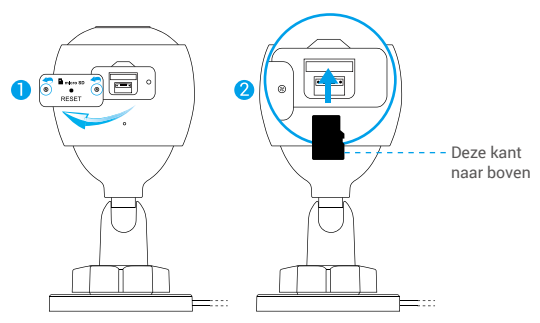

- 4. Tik in de EZVIZ-app op Storage Status (Opslagstatus) in de interface apparaatinstellingen om de status van de SD-kaart te controleren.
- 5. Als de status van de geheugenkaart als Uninitialized (Niet geïnitialiseerd) wordt weergegeven, tikt u om hem te initialiseren.

De status zal vervolgens wijzigen naar Normal (Normaal) en video's opslaan.
#### **2 De camera installeren**

De camera kan aan de muur of het plafond worden gemonteerd. Hier gebruiken we het monteren aan een muur als voorbeeld.

- Aanbevolen installatiehoogte: 3 m.
	- Zorg ervoor dat de muur of het plafond stevig genoeg is om drie keer het gewicht van de camera te houden.
	- Plaats de camera niet op een plek waar veel licht rechtstreeks in de cameralens schijnt.
- Plaats het boorsjabloon op het oppervlak waarop u de camera wilt **NL** monteren.
- (Uitsluitend voor cementen muur/plafond) Boor schroefgaten overeenkomstig het sjabloon en steek er drie ankers in.
- Gebruik drie metalen schroeven om de camera overeenkomstig het siabloon vast te zetten.

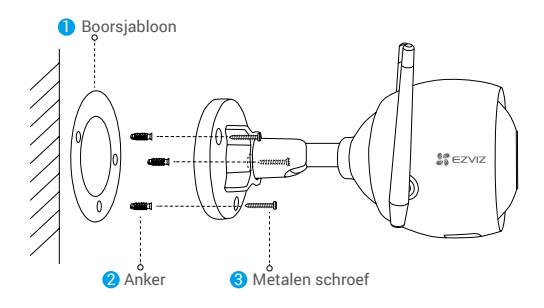

Verwijder indien nodig de boorsjabloon nadat de basis is geïnstalleerd.

#### **3 Pas de bewakingshoek aan**

- Draai de instelknop los.
- Pas de bewakingshoek aan voor het beste zicht van uw camera.
- Draai de instelknop vast.

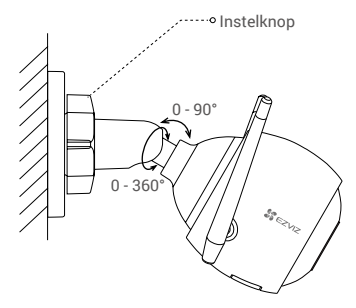

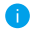

Zorg dat de micro-SD-kaartsleuf naar beneden is gericht.

**Bezoek voor meer informatie www.ezvizlife.com.** 

### **Zawartość pakietu z produktem**

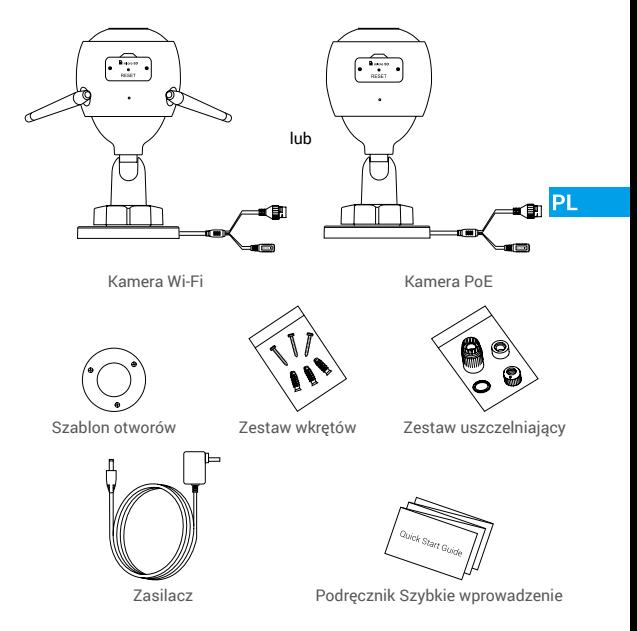

- D
	- Wygląd kamery jest zależny od modelu. Zasilacz nie jest dostarczany z kamerą PoE.

## **Podstawowe informacje**

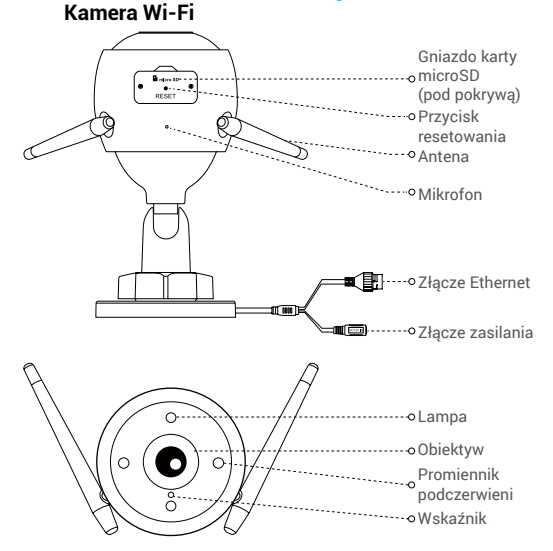

#### Nazwa Opis

- Wskaźnik Włączony (czerwony): uruchamianie kamery.
	- Miga powoli (czerwony): połączenie Wi-Fi nie powiodło się.
	- Miga szybko (czerwony): błąd kamery (np. błąd karty microSD).
	- Włączony (niebieski): wideo jest wyświetlane w aplikacji EZVIZ.
	- Miga powoli (niebieski): kamera działa prawidłowo.
	- Miga szybko (niebieski): kamera jest gotowa do ustanowienia połączenia Wi-Fi.

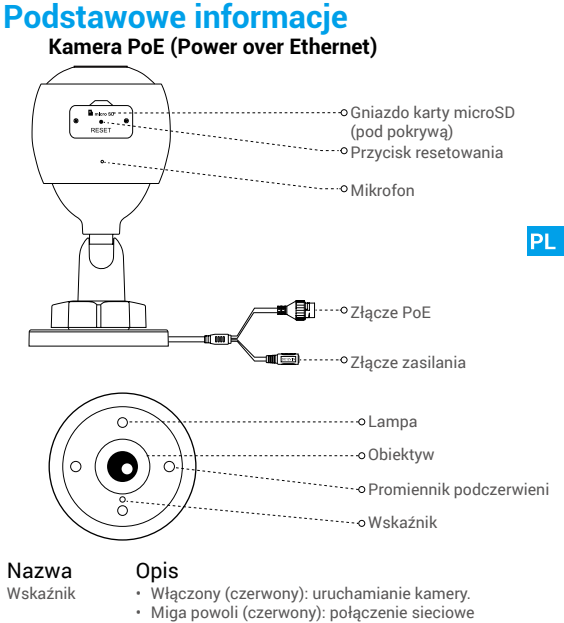

- nie powiodło się.
- Miga szybko (czerwony): błąd kamery (np. błąd karty microSD).
- Włączony (niebieski): wideo jest wyświetlane w aplikacji EZVIZ.
- Miga powoli (niebieski): kamera działa prawidłowo.

# **Pobieranie aplikacji EZVIZ**

- 1. Połącz telefon komórkowy z siecią Wi-Fi 2,4 GHz.
- 2. Wyszukaj "EZVIZ" w witrynie internetowej App Store lub Google PlayTM.
- 3. Pobierz i zainstaluj aplikację EZVIZ.
- 4. Uruchom aplikację i zarejestruj konto użytkownika EZVIZ.

### **Konfiguracja**

#### **Wykonaj poniższe kroki, aby skonfigurować kamerę:**

- 1. Włącz zasilanie kamery.
- 2. Zaloguj się do konta użytkownika aplikacji EZVIZ.
- 3. Połącz kamerę z Internetem.
- 4. Dodaj kamerę do swojego konta EZVIZ.

#### **Konfigurowanie kamery Wi-Fi**

#### **1 Podłączanie zasilania**

#### *Kroki:*

- 1. Podłącz przewód zasilacza do złącza zasilania kamery.
- 2. Podłącz zasilacz do gniazda sieci elektrycznej.

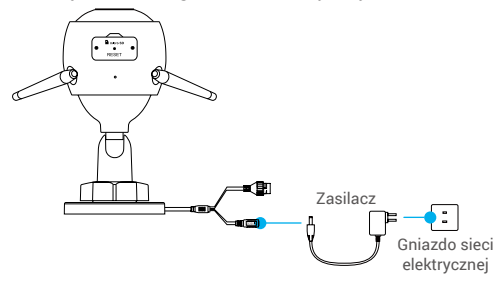

Szybkie miganie niebieskiego wskaźnika oznacza, że kamera jest włączona i gotowa do konfiguracji sięci.

#### **2 Ustanawianie połączenia z Internetem**

•Połączenie bezprzewodowe: Połącz kamerę z siecią Wi-Fi. Zobacz **Opcja 1**.

•Połączenie przewodowe: Połącz kamerę z routerem. Zobacz **Opcja 2**.

#### **Opcja 1:** skonfiguruj połączenie Wi-Fi przy użyciu aplikacji EZVIZ.

#### *Kroki:*

- 1. Zaloguj się do swojego konta przy użyciu aplikacji EZVIZ.
- 2. Na ekranie głównym naciśnij przycisk "+" znajdujący się w prawym górnym rogu, aby przejść do strony skanowania kodów QR.

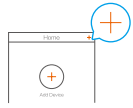

PL

3. Zeskanuj kod QR znajdujący się na okładce podręcznika Szybkie wprowadzenie lub na korpusie kamery.

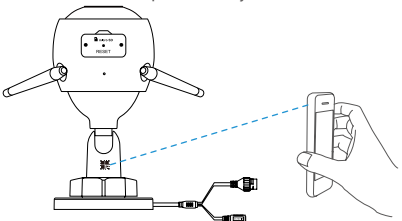

- 4. Postępuj zgodnie z instrukcjami wyświetlanymi w kreatorze aplikacji EZVIZ, aby zakończyć konfigurację Wi-Fi.
	- Wybierz połączenie kamery z siecią Wi-Fi, z którą jest połączony Twój telefon komórkowy.

Naciśnij przycisk resetowania i przytrzymaj go przez 5 s, aby ponownie uruchomić urządzenie i ustawić wartości domyślne wszystkich parametrów. W następujących sytuacjach naciśnij przycisk resetowania

i przytrzymaj go przez 5 s:

- Nie można połączyć kamery z siecią Wi-Fi.
- Konieczne jest użycie innej sieci Wi-Fi.

#### **Opcja 2:** połącz kamerę Wi-Fi z routerem.

*Kroki:*

1. Podłącz kamerę do złącza LAN routera przewodem Ethernet.

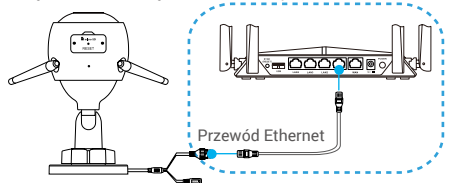

- Powolne miganie niebieskiego wskaźnika oznacza, że kamera jest połączona z Internetem.
- 2. Zaloguj się do swojego konta przy użyciu aplikacji EZVIZ.
- 3. Na ekranie głównym naciśnij przycisk "+" znajdujący się w prawym górnym rogu, aby przejść do strony skanowania kodów QR.

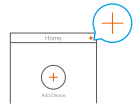

4. Zeskanuj kod QR znajdujący się na okładce podręcznika Szybkie wprowadzenie lub na korpusie kamery.

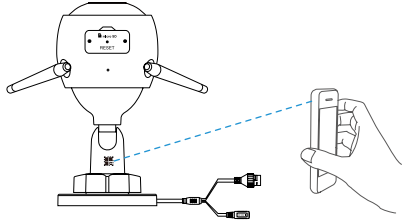

5. Postępuj zgodnie z instrukcjami kreatora, aby dodać kamerę do aplikacji EZVIZ.

72

#### **Konfigurowanie kamery PoE**

#### **Opcja 1:** podłącz kamerę PoE do przełącznika / rejestratora NVR PoE.

*Kroki:*

- 1. Podłącz przewód Ethernet do złącza PoE kamery.
- 2. Podłącz drugie zakończenie przewodu Ethernet do złącza PoE przełącznika lub rejestratora NVR PoE.
- 3. Podłącz złącze LAN przełącznika lub rejestratora NVR PoE ze złączem LAN routera przewodem Ethernet.

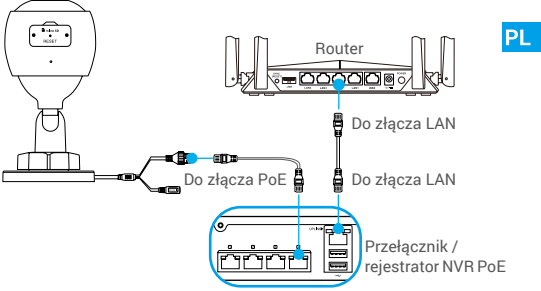

- Powolne miganie niebieskiego wskaźnika oznacza, że kamera jest połączona z Internetem.
- Pakiet nie zawiera przełącznika PoE, rejestratora NVR ani przewodu Ethernet.
- 4. Zaloguj się do swojego konta przy użyciu aplikacji EZVIZ.
- 5. Na ekranie głównym naciśnii przycisk "+" znajdujący się w prawym górnym rogu, aby przejść do strony skanowania kodów QR.

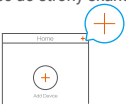

- 6. Zeskanuj kod QR znajdujący się na okładce podręcznika Szybkie wprowadzenie lub na korpusie kamery.
- 73 7. Postępuj zgodnie z instrukcjami kreatora, aby dodać kamerę do aplikacji EZVIZ.

#### **Opcja 2:** połącz kamerę PoE z routerem. *Kroki:*

- 1. Podłącz przewód zasilacza (sprzedawany oddzielnie) do złącza zasilania kamery.
- 2. Podłącz zasilacz do gniazda sieci elektrycznej.
- 3. Podłącz przewód Ethernet do złącza PoE kamery.
- 4. Podłącz drugie zakończenie przewodu Ethernet do złącza LAN routera.

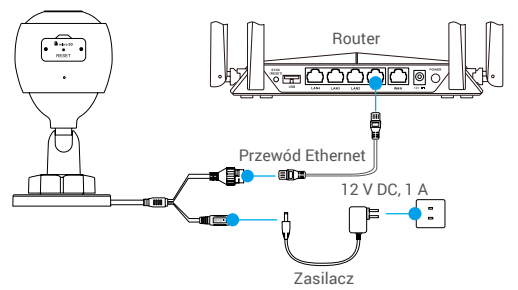

- Powolne miganie niebieskiego wskaźnika oznacza, że kamera jest połączona z Internetem.
	- Pakiet nie zawiera przewodu Ethernet.
- 5. Zaloguj się do swojego konta przy użyciu aplikacji EZVIZ.
- 6. Na ekranie głównym naciśnij przycisk "+" znajdujący się w prawym górnym rogu, aby przejść do strony skanowania kodów QR.

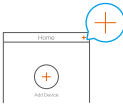

- 7. Zeskanuj kod QR znajdujący się na okładce podręcznika Szybkie wprowadzenie lub na korpusie kamery.
- 8. Postępuj zgodnie z instrukcjami kreatora, aby dodać kamerę do aplikacji EZVIZ.

### **Instalacja (opcjonalna)**

#### **1 Instalowanie karty microSD (opcjonalne)**

- 1. Zdejmij pokrywę kamery.
- 2. Umieść kartę microSD (sprzedawaną oddzielnie) w gnieździe karty, jak pokazano na poniższym rysunku.
- 3. Zamocuj pokrywę.
	- Aby korzystać z zainstalowanej karty microSD, należy ją zainicjować w aplikacji EZVIZ.

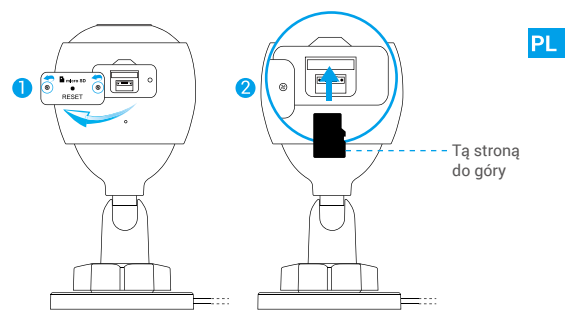

- 4. W aplikacji EZVIZ naciśnij opcję Storage Status (Stan pamięci) w oknie ustawienia urządzenia, aby sprawdzić stan karty SD.
- 5. Jeżeli wyświetlany jest stan karty pamięci Uninitialized(Niezainicjowana), naciśnij przycisk, aby ją zainicjować.

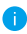

Stan zostanie zmieniony na Normal (Normalny) i możliwy będzie zapis nagrań wideo.

#### **2 Instalowanie kamery**

Kamerę można zamocować na ścianie lub suficie. W tym przykładzie wybrano montaż ścienny.

- Zalecana wysokość instalacji: 3 m.
	- Należy upewnić się, że powierzchnia montażowa jest przystosowana do obciążenia trzykrotnie większego niż ciężar kamery.
	- Nie wolno umieszczać kamery w miejscu, w którym intensywne światło bedzie skierowane bezpośrednio na obiektyw kamery.
- Umieść szablon otworów w miejscu, w którym kamera zostanie zamocowana.
- (Tylko ściany/sufity cementowe) Wywierć otwory zgodnie z szablonem i umieść w nich trzy kołki rozporowe na wkręty.
- Przymocuj kamerę trzema metalowymi wkrętami zgodnie z szablonem.

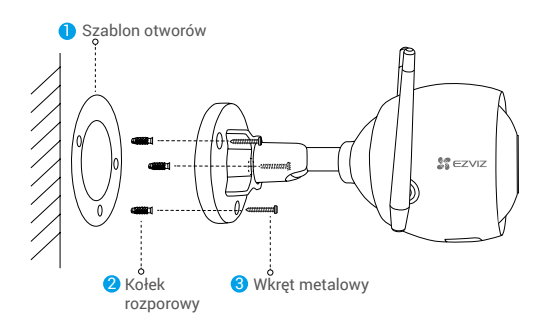

Po przymocowaniu podstawy można usunąć szablon otworów.

#### **3 Regulacja kąta monitorowania**

- Poluzuj pokrętło regulacyjne.
- Dostosuj kąt monitorowania, aby uzyskać najlepszy obraz z kamery.
- Dokręć pokrętło regulacyjne.

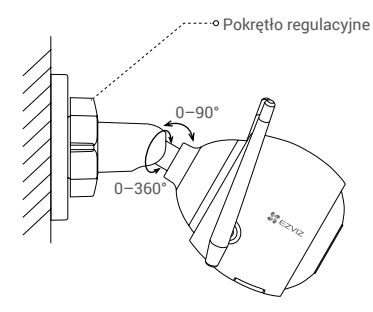

Upewnij się, że gniazdo karty microSD jest skierowane w dół.

Aby uzyskać więcej informacji, skorzystaj z witryny internetowej www.ezvizlife.com

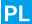

### **Περιεχόμενα συσκευασίας**

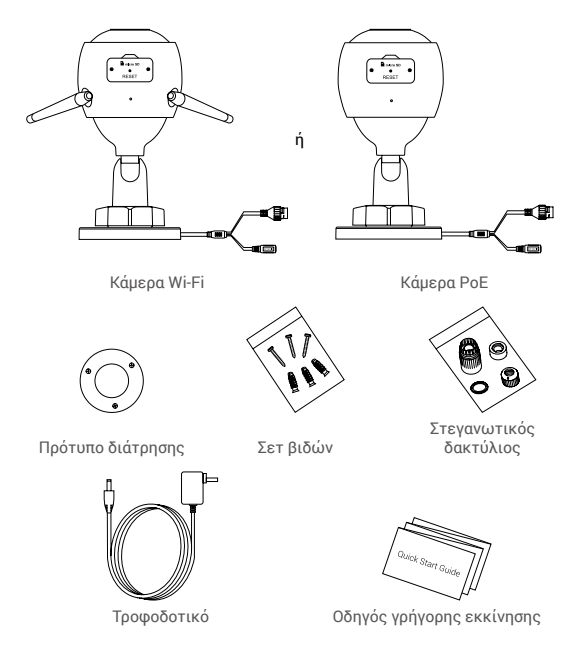

- Η εμφάνιση της κάμερας εξαρτάται από το μοντέλο που αγοράσατε.
	- Το τροφοδοτικό δεν περιλαμβάνεται με το μοντέλο κάμερας PoE.

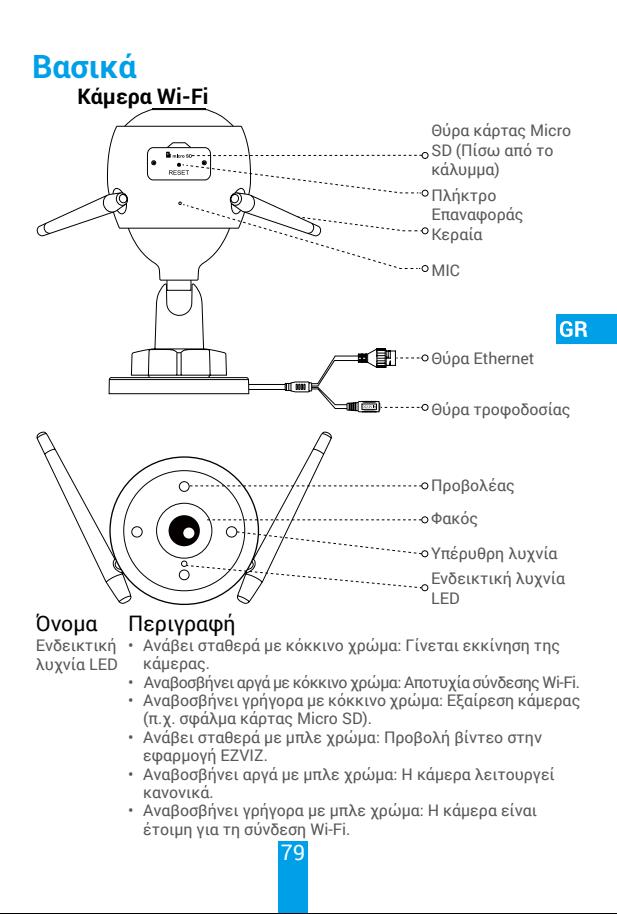

## **Βασικά Κάμερα PoE (Power over Ethernet)** Θύρα κάρτας Micro SD (Πίσω από το κάλυμμα) Πλήκτρο Επαναφοράς  $\cdots$   $\cdots$   $\sim$  MIC ΒΠ····• Θύρα PoE Θύρα τροφοδοσίας Προβολέας  $\sqrt{2}$ -----ο Φακός Υπέρυθρη λυχνία Ενδεικτική λυχνία LED

#### Όνομα Περιγραφή

Ενδεικτική λυχνία LED

- Ανάβει σταθερά με κόκκινο χρώμα: Γίνεται εκκίνηση της κάμερας.
- Αναβοσβήνει αργά με κόκκινο χρώμα: Η σύνδεση δικτύου απέτυχε.
- Αναβοσβήνει γρήγορα με κόκκινο χρώμα: Εξαίρεση κάμερας (π.χ. σφάλμα κάρτας Micro SD).
- Ανάβει σταθερά με μπλε χρώμα: Προβολή βίντεο στην εφαρμογή EZVIZ.
- Αναβοσβήνει αργά με μπλε χρώμα: Η κάμερα λειτουργεί κανονικά.

# **Λήψη της εφαρμογής EZVIZ**

- 1. Συνδέστε το κινητό τηλέφωνό σας στο Wi-Fi χρησιμοποιώντας το δίκτυο 2.4GHz.
- 2. Αναζητήστε τον όρο «EZVIZ» στο App Store ή στο Google PlayTM.
- 3. Κατεβάστε και εγκαταστήστε την εφαρμογή EZVIZ.
- 4. Εκκινήστε την εφαρμογή και δημιουργήστε έναν λογαριασμό χρήστη EZVIZ.

### **Ρύθμιση**

#### **Ακολουθήστε τα παρακάτω βήματα για να ρυθμίσετε την κάμερά σας:**

1. Ενεργοποιήστε την κάμερα.

- 
- 2. Συνδεθείτε στον λογαριασμό χρήστη σας στην εφαρμονή EZVIZ. CR
- 3. Συνδέστε την κάμερά σας στο διαδίκτυο.
- 4. Προσθέστε την κάμερά σας στον λογαριασμό σας EZVIZ.

#### **Πώς μπορείτε να ρυθμίσετε την κάμερα Wi-Fi σας;**

#### **1 Ενεργοποίηση**

#### *Βήματα:*

- 1. Συνδέστε το καλώδιο του τροφοδοτικού στη θύρα τροφοδοσίας της κάμερας.
- 2. Συνδέστε το τροφοδοτικό σε μια πρίζα.

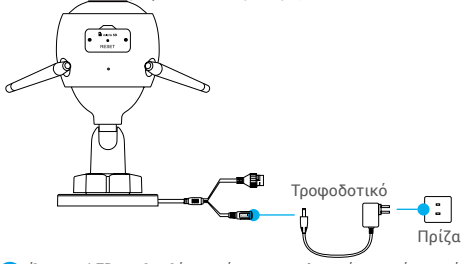

Όταν το LED αναβοσβήνει γρήγορα με μπλε χρώμα, η κάμερα είναι ενεργοποιημένη και έτοιμη για ρύθμιση παραμέτρων δικτύου.

### **2 Σύνδεση στο διαδίκτυο**

- •Ασύρματη σύνδεση: Συνδέστε την κάμερα στο Wi-Fi. Ανατρέξτε στην **Επιλογή 1.**
	- •Ενσύρματη σύνδεση: Συνδέστε την κάμερα σε δρομολογητή. Ανατρέξτε στην **Επιλογή 2.**

**Επιλογή 1:** Χρησιμοποιήστε την εφαρμογή EZVIZ για να ρυθμίσετε τις παραμέτρους του Wi-Fi.

#### *Βήματα:*

- 1. Συνδεθείτε στο λογαριασμό σας από την εφαρμογή EZVIZ.
- 2. Στην αρχική οθόνη, πατήστε «+» στην πάνω δεξιά γωνία για να μεταβείτε στη σελίδα σάρωσης κωδικού QR.

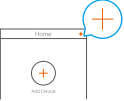

3. Σαρώστε τον κώδικα QR στο εξώφυλλο του Οδηγού γρήγορης εκκίνησης ή στο σώμα της κάμερας.

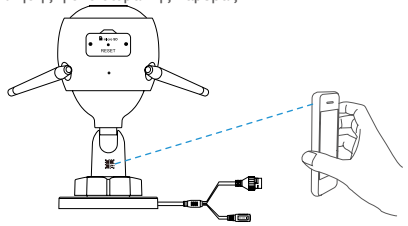

- 4. Ακολουθήστε τον οδηγό της εφαρμογής EZVIZ για να ολοκληρώσετε τη ρύθμιση παραμέτρων Wi-Fi.
- Επιλέξτε να συνδέσετε την κάμερά σας στο Wi-Fi στο οποίο έχει συνδεθεί το κινητό σας τηλέφωνο.
- Πατήστε παρατεταμένα για 5 δευτερόλεπτα το πλήκτρο επαναφοράς για επανεκκίνηση και ρύθμιση όλων των παραμέτρων στις προεπιλογές.

Πατήστε παρατεταμένα το πλήκτρο Επαναφοράς για

- 5 δευτερόλεπτα σε οποιαδήποτε από τις παρακάτω περιπτώσεις:
- Η κάμερα αδυνατεί να συνδεθεί στο δίκτυο Wi-Fi σας.
- Θέλετε να επιλέξετε άλλο δίκτυο Wi-Fi.

82

#### **Επιλογή 2:** Συνδέστε την κάμερα Wi-Fi σας σε δρομολογητή.

#### *Βήματα:*

1. Συνδέστε την κάμερα στη θύρα LAN του δρομολογητή σας με το καλώδιο Ethernet.

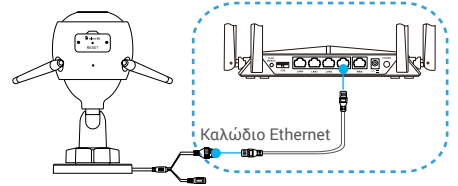

Το LED που αρχίζει να αναβοσβήνει αργά με μπλε χρώμα υποδηλώνει ότι η κάμερα έχει συνδεθεί στο διαδίκτυο.

**GR** 

- 2. Συνδεθείτε στο λογαριασμό σας από την εφαρμογή EZVIZ.
- 3. Στην αρχική οθόνη, πατήστε «+» στην πάνω δεξιά γωνία για να μεταβείτε στη σελίδα σάρωσης κωδικού QR.

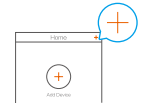

4. Σαρώστε τον κώδικα QR στο εξώφυλλο του Οδηγού γρήγορης εκκίνησης ή στο σώμα της κάμερας.

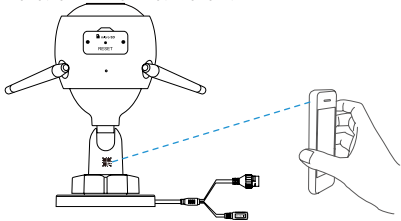

83 5. Ακολουθήστε τον οδηγό για να προσθέσετε την κάμερα στην εφαρμογή EZVIZ.

#### **Πώς μπορείτε να ρυθμίσετε την κάμερα PoE σας;**

#### **Επιλογή 1:** Συνδέστε την κάμερα PoE σε έναν διακόπτη/NVR PoE.

#### *Βήματα:*

- 1. Συνδέστε το καλώδιο Ethernet στη θύρα PoE της κάμεράς σας.
- 2. Συνδέστε το άλλο άκρο του καλωδίου Ethernet στη θύρα PoE του διακόπτη ή NVR PoE.
- 3. Συνδέστε τη θύρα LAN του διακόπτη ή NVR PoE στη θύρα LAN ενός δρομολογητή, μέσω του καλωδίου Ethernet.

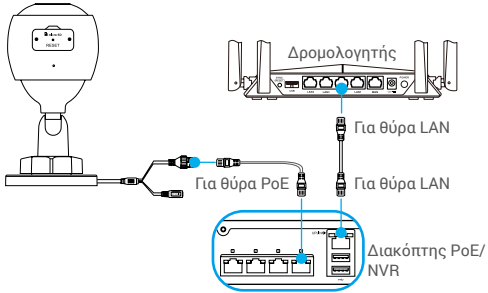

- Το LED που αρχίζει να αναβοσβήνει αργά με μπλε χρώμα υποδηλώνει ότι η κάμερα έχει συνδεθεί στο διαδίκτυο.
- Ο διακόπτης PoE, το NVR και το καλώδιο Ethernet περιλαμβάνονται στη συσκευασία.
- 4. Συνδεθείτε στο λογαριασμό σας από την εφαρμογή EZVIZ.
- 5. Στην αρχική οθόνη, πατήστε «+» στην πάνω δεξιά γωνία για να μεταβείτε στη σελίδα σάρωσης κωδικού QR.

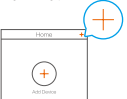

- 6. Σαρώστε τον κώδικα QR στο εξώφυλλο του Οδηγού γρήγορης εκκίνησης ή στο σώμα της κάμερας.
- 84 7. Ακολουθήστε τον οδηγό για να προσθέσετε την κάμερα στην εφαρμογή EZVIZ.

#### **Επιλογή 2:** Συνδέστε την κάμερα PoE σε έναν δρομολογητή. *Βήματα:*

- 1. Συνδέστε το καλώδιο του τροφοδοτικού (πωλείται ξεχωριστά) στη θύρα τροφοδοσίας της κάμερας.
- 2. Συνδέστε το τροφοδοτικό σε μια πρίζα.
- 3. Συνδέστε το καλώδιο Ethernet στη θύρα PoE της κάμεράς σας.
- 4. Συνδέστε το άλλο άκρο του καλωδίου Ethernet στη θύρα LAN ενός δρομολογητή.

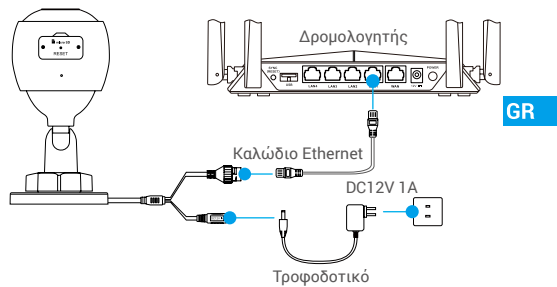

- Το LED που αρχίζει να αναβοσβήνει αργά με μπλε χρώμα υποδηλώνει ότι η κάμερα έχει συνδεθεί στο διαδίκτυο.
	- Το καλώδιο Ethernet δεν περιλαμβάνεται στη συσκευασία.
- 5. Συνδεθείτε στο λογαριασμό σας από την εφαρμογή EZVIZ.
- 6. Στην αρχική οθόνη, πατήστε «+» στην πάνω δεξιά γωνία για να μεταβείτε στη σελίδα σάρωσης κωδικού QR.

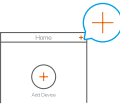

- 7. Σαρώστε τον κώδικα QR στο εξώφυλλο του Οδηγού γρήγορης εκκίνησης ή στο σώμα της κάμερας.
- 8. Ακολουθήστε τον οδηγό για να προσθέσετε την κάμερα στην εφαρμογή EZVIZ.

## **Εγκατάσταση (προαιρετικά)**

#### **1 Τοποθετήστε την κάρτα Micro SD (Προαιρετικό)**

- 1. Αφαιρέστε το κάλυμμα από την κάμερα.
- 2. Τοποθετήστε την κάρτα micro SD (πωλείται ξεχωριστά) στη θύρα κάρτας, όπως φαίνεται στην παρακάτω εικόνα.
- 3. Επανατοποθετήστε το κάλυμμα.

Αφού τοποθετήστε την κάρτα micro SD, αρχικοποιήστε την στην εφαρμογή EZVIZ, πριν τη χρησιμοποιήσετε.

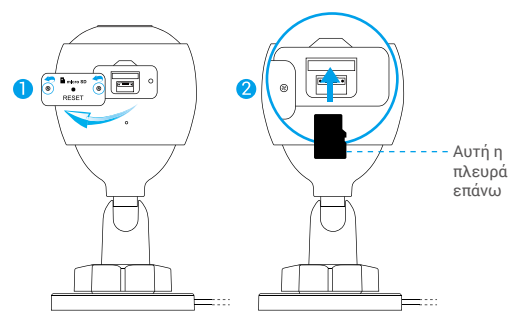

- 4. Από την εφαρμογή EZVIZ, πατήστε "Storage Status" (Κατάσταση μνήμης) στο μενού ρυθμίσεις συσκευής για να ελέγξετε την κατάσταση της κάρτας SD.
- 5. Αν η κατάσταση της κάρτας μνήμης είναι Uninitialized (Μη αρχικοποιημένη), πατήστε για να την αρχικοποιήσετε.

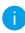

Η κατάσταση θα αλλάξει σε «Normal» (Κανονική) και η κάρτα θα μπορεί να αποθηκεύει βίντεο.

### **2 Εγκαταστήστε την κάμερα**

Η κάμερα μπορεί να τοποθετηθεί σε τοίχο ή οροφή. Στο συγκεκριμένο παράδειγμα χρησιμοποιούμε την τοποθέτηση σε τοίχο.

- Προτεινόμενο ύψος εγκατάστασης: 3 m (10 ίντσες).
	- Βεβαιωθείτε ότι ο τοίχος/η οροφή είναι αρκετά ανθεκτικός/-ή για βάρος τριπλάσιο αυτού της κάμερας.
	- Αποφύγετε την τοποθέτηση της κάμερας σε περιοχή με έντονο φως στραμμένο απευθείας στον φακό της.
- Τοποθετήστε το πρότυπο διάτρησης επάνω στην επιφάνεια που έχετε επιλέξει να τοποθετήσετε την κάμερα.
- (Μόνο για τοίχους/οροφές από τσιμέντο) Ανοίξτε οπές για τις βίδες, σύμφωνα με το πρότυπο, και τοποθετήστε τρία ούπα.
- Χρησιμοποιήστε τρεις μεταλλικές βίδες για να στερεώσετε την GR κάμερα σύμφωνα με το πρότυπο.

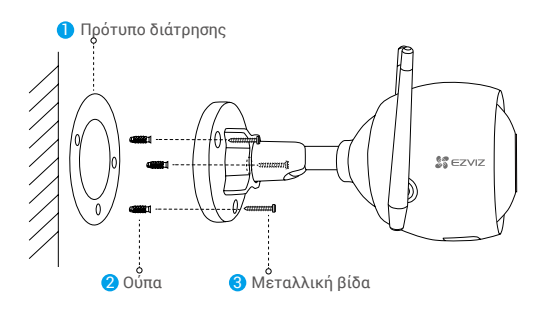

Σκίστε το πρότυπο διάτρησης αφού τοποθετηθεί η βάση, εάν είναι απαραίτητο.

#### **3 Προσαρμόστε τη γωνία παρακολούθησης**

- Ξεβιδώστε τη βίδα προσαρμογής.
- Προσαρμόστε τη γωνία παρακολούθησης για βέλτιστη γωνία θέασης της κάμεράς σας.
- Σφίξτε τη βίδα προσαρμογής.

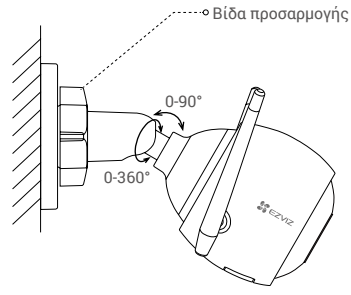

Βεβαιωθείτε ότι η θύρα της κάρτας micro SD είναι στραμμένη προς τα κάτω.

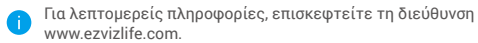

### **Obsah balení**

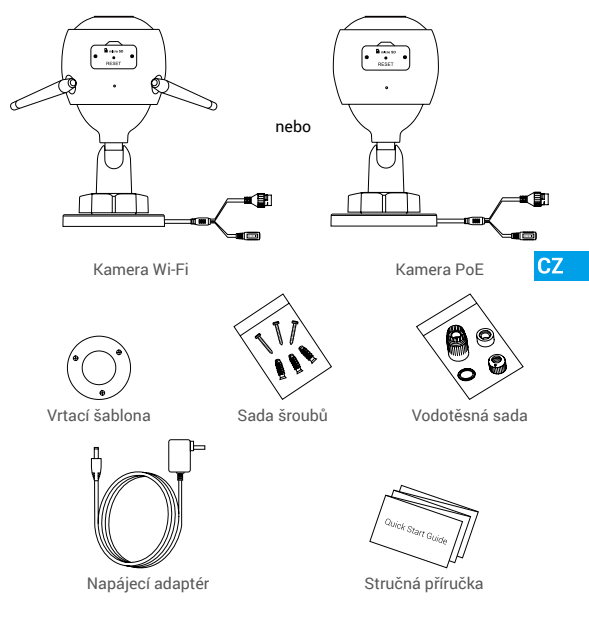

- Đ
	- Vzhled kamery závisí na aktuálním zakoupeném modelu. Napájecí adaptér není součástí balení modelu kamery PoE.

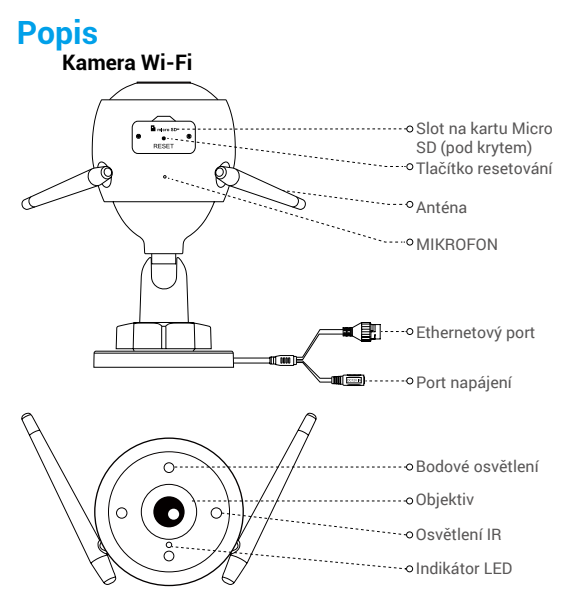

#### Název Popis

- Indikátor LED Nepřerušovaná červená: Kamera se spouští.
	- Pomalu blikající červená: Připojení k síti Wi-Fi se nezdařilo.
	- Rychle blikající červená: Došlo k výjimce kamery (např. chyba karty Micro SD).
	- Nepřerušovaná modrá: Video je sledováno v aplikaci EZVIZ.
	- Pomalu blikající modrá: Kamera je v provozu a funguje správně.
	- Rychle blikající modrá: Kamera je připravena k připojení k síti Wi-Fi.

90

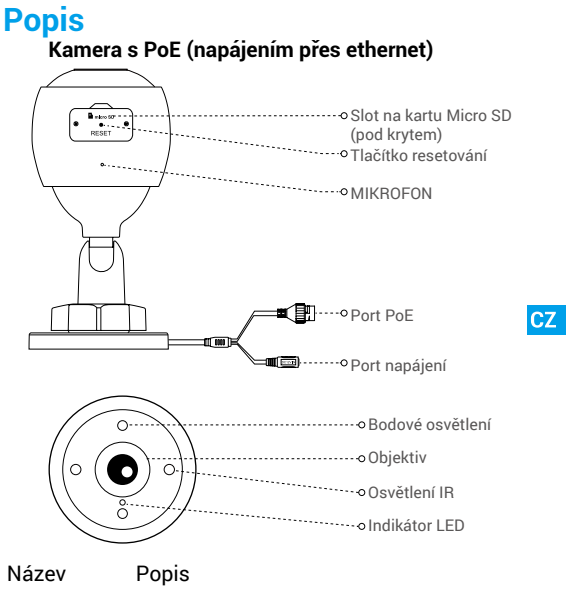

- 
- Indikátor LED Nepřerušovaná červená: Kamera se spouští.
	- Pomalu blikající červená: Připojení k síti se nezdařilo.
	- Rychle blikající červená: Došlo k výjimce kamery (např. chyba karty Micro SD).
	- Nepřerušovaná modrá: Video je sledováno v aplikaci EZVIZ.
	- Pomalu blikající modrá: Kamera je v provozu a funguje správně.

# **Získání aplikace EZVIZ**

- 1. Připojte mobilní telefon k síti Wi-Fi pomocí 2,4GHz sítě.
- 2. V obchodech App Store nebo Google PlayTM vyhledejte aplikaci zadáním textu "EZVIZ".
- 3. Stáhněte a nainstalujte aplikaci EZVIZ.
- 4. Spusťte aplikaci a zaregistrujte svůj uživatelský účet EZVIZ.

### **Instalace**

#### **Postupujte podle pokynů k nastavení kamery:**

- 1. Zapněte kameru.
- 2. Přihlaste se do svého uživatelského účtu aplikace EZVIZ.
- 3. Připojte kameru k internetu.
- 4. Přidejte kameru ke svému účtu EZVIZ.

#### **Jak nastavit kameru Wi-Fi?**

### **1 Zapnutí**

#### *Kroky:*

- 1. Připojte kabel napájecího adaptéru k portu napájení kamery.
- 2. Zapojte napájecí adaptér do elektrické zásuvky.

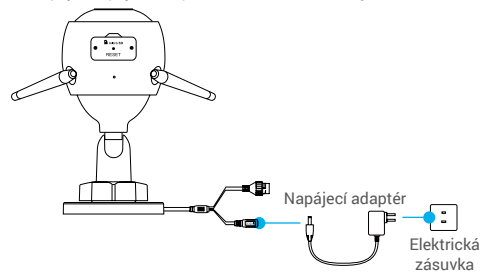

Rychle blikající modrý indikátor LED indikuje, že kamera je zapnutá a připravená ke konfiguraci sítě.

#### **2 Připojení k internetu**

•Bezdrátové připojení: Připojte kameru k síti Wi-Fi. Postup viz **možnost 1**.

•Kabelové připojení: Připojte kameru ke směrovači. Postup viz **možnost 2**.

#### **Možnost 1:** Ke konfiguraci sítě Wi-Fi použijte aplikaci EZVIZ.

#### *Kroky:*

- 1. Přihlaste se do svého účtu pomocí aplikace EZVIZ.
- 2. Na domovské obrazovce přejděte klepnutím v pravém horním rohu na tlačítko "+" do okna skenování kódu QR.

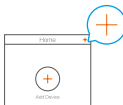

3. Naskenujte kód QR na obálce stručné příručky nebo na těle kamery.

 $CZ$ 

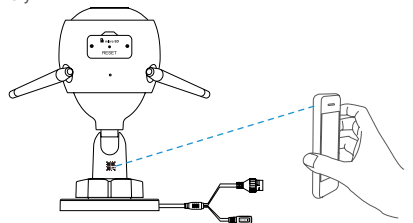

- 4. Postupujte podle průvodce aplikace EZVIZ a dokončete konfiguraci sítě Wi-Fi.
	- Zvolte připojení kamery k síti Wi-Fi, do které je připojen váš mobilní telefon.

Podržením tlačítka resetování po dobu 5 s provedete restartování a nastavíte všechny parametry na výchozí hodnoty. V libovolném z následujících případů podržte po dobu 5 s tlačítko resetování:

• Připojení kamery k síti Wi-Fi se nezdařilo.

93

• Chcete změnit síť Wi-Fi.

#### **Možnost 2:** Připojte kameru Wi-Fi ke směrovači.

#### *Kroky:*

1. Pomocí ethernetového kabelu připojte kameru k portu LAN směrovače.

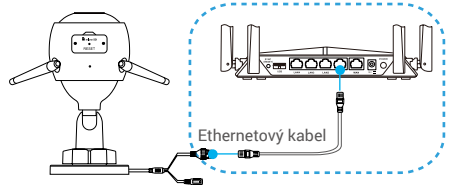

- Pomalu blikající modrý indikátor LED indikuje, že kamera je připojená k internetu.
- 2. Přihlaste se do svého účtu pomocí aplikace EZVIZ.
- 3. Na domovské obrazovce přejděte klepnutím v pravém horním rohu na tlačítko "+" do okna skenování kódu OR.

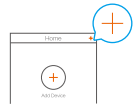

4. Naskenujte kód QR na obálce stručné příručky nebo na těle kamery.

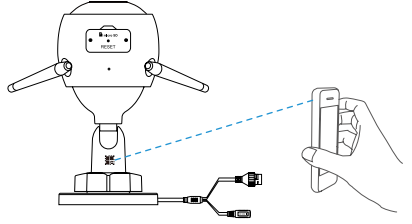

5. Při přidávání kamery do aplikace EZVIZ postupujte podle průvodce.

#### **Jak nastavit kameru PoE?**

#### **Možnost 1:** Připojte kameru PoE k přepínači PoE nebo zařízení NVR.

*Kroky:*

- 1. Připojte ethernetový kabel k portu PoE kamery.
- 2. Připojte druhý konec ethernetového kabelu k portu PoE přepínače PoE nebo zařízení NVR.
- 3. Pomocí ethernetového kabelu propojte port LAN přepínače PoE nebo zařízení NVR s portem LAN směrovače.

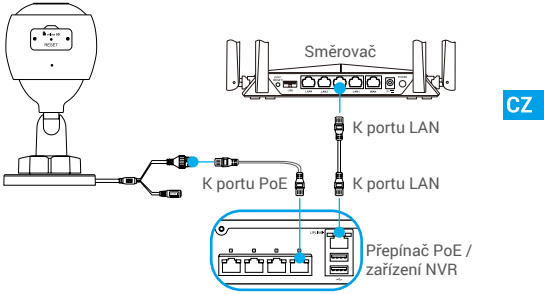

- Pomalu blikající modrý indikátor LED indikuje, že kamera je připojená k internetu.
- Přepínač PoE, zařízení NVR ani ethernetový kabel nejsou součástí balení.
- 4. Přihlaste se do svého účtu pomocí aplikace EZVIZ.
- 5. Na domovské obrazovce přejděte klepnutím v pravém horním rohu na tlačítko "+" do okna skenování kódu OR.

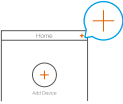

- 6. Naskenujte kód QR na obálce stručné příručky nebo na těle kamery.
- 7. Při přidávání kamery do aplikace EZVIZ postupujte podle průvodce.

95

#### **Možnost 2:** Připojte kameru PoE ke směrovači.

#### *Kroky:*

- 1. Připojte kabel napájecího adaptéru (prodává se samostatně) k portu napájení kamery.
- 2. Zapojte napájecí adaptér do elektrické zásuvky.
- 3. Připojte ethernetový kabel k portu PoE kamery.
- 4. Připojte druhý konec ethernetového kabelu k portu LAN směrovače.

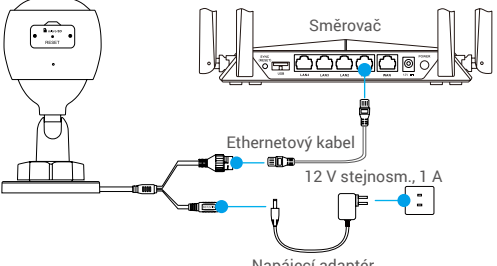

Napájecí adaptér

- Pomalu blikající modrý indikátor LED indikuje, že kamera je připojená k internetu.
	- Ethernetový kabel není součástí balení.
- 5. Přihlaste se do svého účtu pomocí aplikace EZVIZ.
- 6. Na domovské obrazovce přejděte klepnutím v pravém horním rohu na tlačítko "+" do okna skenování kódu QR.

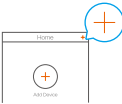

- 7. Naskenujte kód QR na obálce stručné příručky nebo na těle kamery.
- 8. Při přidávání kamery do aplikace EZVIZ postupujte podle průvodce.

### **Instalace (volitelně)**

### **1 Vložení karty Micro SD (volitelně)**

- 1. Sejměte kryt na kameře.
- 2. Vložte kartu Micro SD (prodává se samostatně) do slotu pro kartu tak, jak je znázorněno na obrázku níže.
- 3. Nasaďte kryt zpět.

Kartu Micro SD byste měli po vložení a před jejím použitím inicializovat v aplikaci EZVIZ.

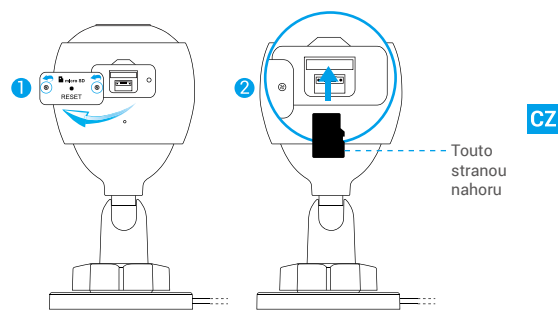

- 4. V aplikaci EZVIZ zkontrolujte stav karty SD v okně nastavení zařízení klepněte na možnost "Storage Status (Stav úložiště)".
- 5. Pokud se stav paměťové karty zobrazí jako Uninitialized (Neinicializovaný), klepnutím ji inicializujte.

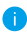

Stav se poté změní na hodnotu "Normal (Normální)" a na kartu bude možné ukládat videa.

#### **2 Montáž kamery**

Kameru lze namontovat na stěnu nebo strop. Zde je jako příklad uvedena montáž na stěnu.

- Doporučená montážní výška: 3 m (10 ft).
	- Ujistěte se, zda je stěna/strop dostatečně pevná na to, aby unesla trojnásobek hmotnosti kamery.
	- Neumisťujte kameru do oblasti, kde by do objektivu kamery svítilo hodně přímého světla.
- Na místo vybrané k montáži kamery umístěte vrtací šablonu.
- (Pouze pro betonové stěny nebo stropy) Vyvrtejte podle šablony otvory a vložte tři hmoždinky.
- Podle šablony připevněte pomocí tří kovových šroubů kameru.

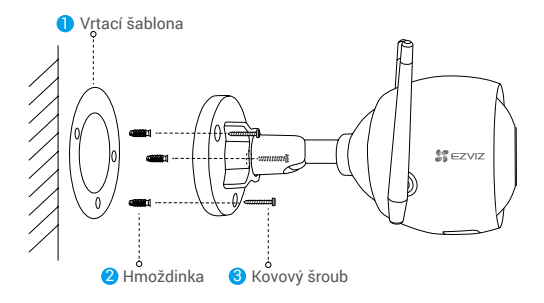

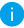

V případě potřeby vrtací šablonu po instalaci základny zlikvidujte.

### **3 Nastavení úhlu sledování**

- Povolte nastavovací knoflík.
- Nastavte úhel sledování na co nejlepší výhled kamery.
- Utáhněte nastavovací knoflík.

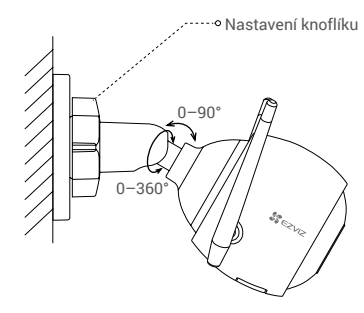

 $cz$ 

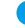

**Přesvědčte se, že slot pro kartu Micro SD směřuje dolů.** 

Podrobné informace naleznete na webových stránkách www.ezvizlife. com.

### **Obsah balenia**

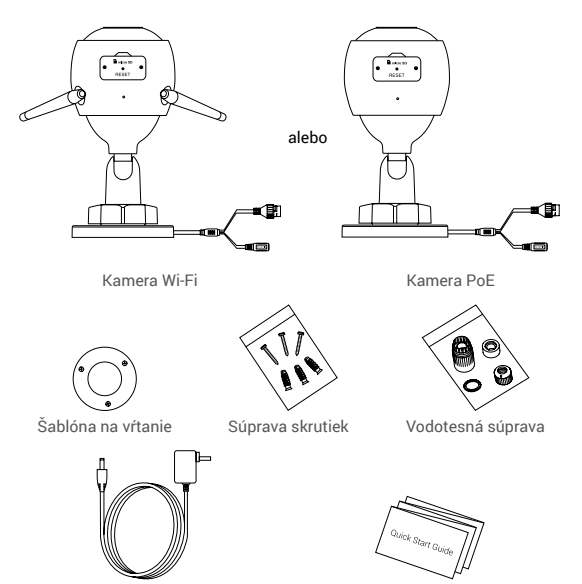

Napájací adaptér Stručná úvodná príručka

- Vzhľad kamery závisí od zakúpeného modelu. Đ
	- Napájací adaptér nie je súčasťou balenia kamery PoE.
### **Základné informácie**

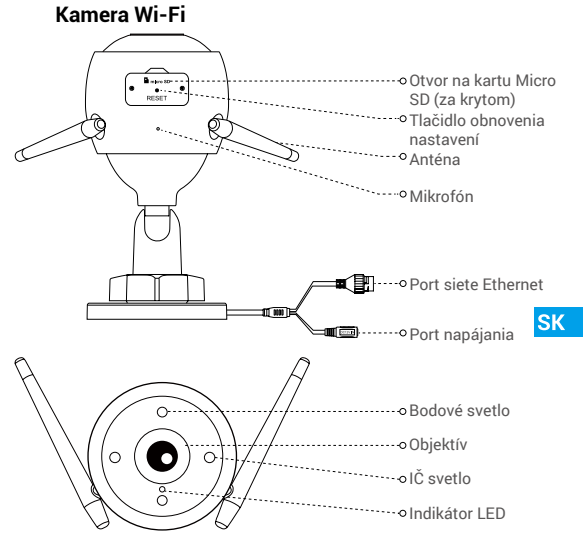

#### Názov Popis

#### Indikátor LED • Neprerušovaná červená: Kamera sa spúšťa.

- Pomalé blikanie načerveno: Zlyhalo pripojenie k sieti Wi-Fi.
- Rýchle blikanie načerveno: Výnimka kamery (napr. chyba karty Micro SD).
- Neprerušovaná modrá: Video sa zobrazuje v aplikácii EZVIZ.
- Pomalé blikanie namodro: Kamera funguje správne.
- Rýchle blikanie namodro: Kamera je pripravená na pripojenie k sieti Wi-Fi.

### **Základné informácie**

#### **Kamera PoE (napájanie cez sieť Ethernet)**

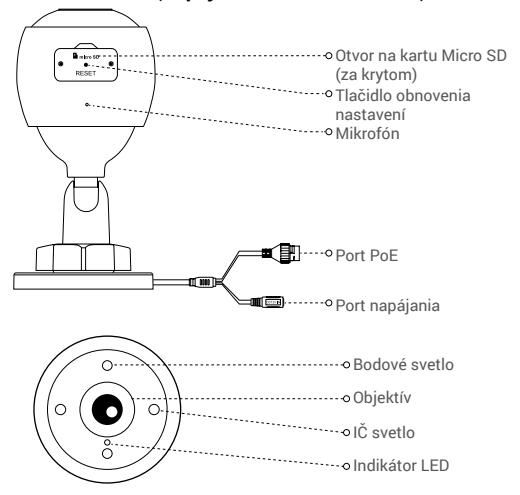

Názov Popis

- Indikátor LED Neprerušovaná červená: Kamera sa spúšťa.
	- Pomalé blikanie načerveno: Zlyhalo sieťové pripojenie.
	- Rýchle blikanie načerveno: Výnimka kamery (napr. chyba karty Micro SD).
	- Neprerušovaná modrá: Video sa zobrazuje v aplikácii EZVIZ.
	- Pomalé blikanie namodro: Kamera funguje správne.

# **Získanie aplikácie EZVIZ**

- 1. Pripojte svoj mobilný telefón k sieti Wi-Fi pomocou siete 2,4 GHz.
- 2. Vyhľadajte aplikáciu "EZVIZ" v obchode App Store alebo Google PlayTM.
- 3. Stiahnite si a nainštalujte aplikáciu EZVIZ.
- 4. Spustite aplikáciu a zaregistrujte používateľský účet EZVIZ.

### **Nastavenie**

#### **Pri nastavení kamery postupujte podľa krokov:**

- 1. Zapnite kameru.
- 2. Prihláste sa do používateľského konta aplikácie EZVIZ.
- 3. Pripojte kameru na internet.
- 4. Pridajte kameru do konta EZVIZ.

#### **Ako nastaviť kameru Wi-Fi?**

### **1 Zapnutie**

#### *Kroky:*

- 1. Pripojte kábel napájacieho adaptéra k napájaciemu portu kamery.
- 2. Pripojte napájací adaptér do elektrickej zásuvky.

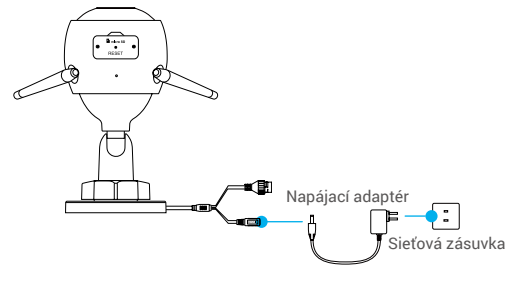

Rýchle blikanie indikátora LED namodro znamená, že kamera je zapnutá a pripravená na konfiguráciu siete.

#### **2 Pripojenie na internet**

•Bezdrôtové pripojenie: Pripojte kameru k sieti Wi-Fi. Pozrite si **možnosť 1.**

•Káblové pripojenie: Pripojte kameru k smerovaču. Pozrite si **možnosť 2.**

#### **Možnosť 1:** Pomocou aplikácie EZVIZ nakonfigurujte sieť Wi-Fi.

#### *Kroky:*

- 1. Prihláste sa do svojho účtu pomocou aplikácie EZVIZ.
- 2. Na domovskej obrazovke ťuknite na symbol "+" v pravom hornom rohu, aby ste prešli do rozhrania skenovania QR kódu.

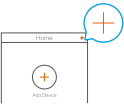

3. Naskenujte QR kód na obale tejto stručnej úvodnej príručky alebo na kamere.

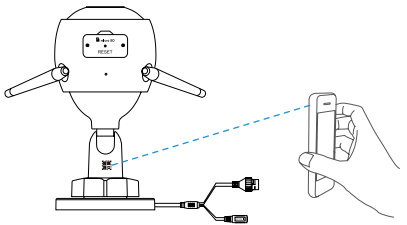

- 4. Postupujte podľa sprievodcu aplikácie EZVIZ a dokončite konfiguráciu siete Wi-Fi.
	- Kameru pripojte k tej sieti Wi-Fi, ku ktorej máte pripojený svoj mobilný telefón.
	- Podržaním tlačidla obnovenia nastavení na 5 sekúnd reštartujete zariadenie a nastavíte predvolené hodnoty všetkých parametrov. Podržte tlačidlo obnovenia nastavení na 5 sekúnd v ktoromkoľvek z nasledujúcich prípadov:
		- Zlyhalo pripojenie kamery k sieti Wi-Fi.
		- Chcete prejsť na inú sieť Wi-Fi.

#### **Možnosť 2:** Pripojte kameru Wi-Fi k smerovaču.

#### *Kroky:*

1. Pomocou kábla siete Ethernet pripojte kameru k rozhraniu LAN smerovača.

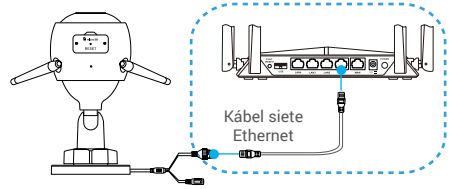

- Pomalé blikanie indikátora LED namodro znamená, že kamera je pripojená na internet.
- 2. Prihláste sa do svojho účtu pomocou aplikácie EZVIZ.
- 3. Na domovskej obrazovke ťuknite na symbol "+" v pravom hornom rohu, aby ste prešli do rozhrania skenovania QR kódu.

**SK** 

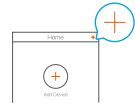

4. Naskenujte QR kód na obale tejto stručnej úvodnej príručky alebo na kamere.

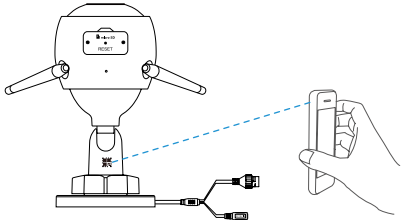

5. Podľa pokynov sprievodcu pridajte kameru do aplikácie EZVIZ.

#### **Ako nastaviť kameru PoE?**

#### **Možnosť 1:** Pripojte kameru PoE k prepínaču PoE/zariadeniu NVR.

#### *Kroky:*

- 1. Pripojte kábel siete Ethernet k portu PoE kamery.
- 2. Pripojte druhý koniec kábla siete Ethernet k portu PoE prepínača PoE alebo zariadenia NVR.
- 3. Pripojte port LAN prepínača PoE alebo zariadenia NVR k portu LAN smerovača pomocou kábla siete Ethernet.

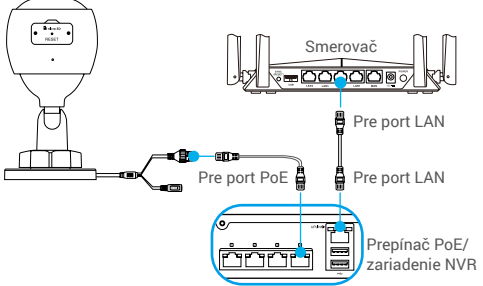

- Pomalé blikanie indikátora LED namodro znamená, že kamera je pripojená na internet.
- Prepínač PoE, zariadenie NVR ani kábel siete Ethernet nie sú súčasťou balenia.
- 4. Prihláste sa do svojho účtu pomocou aplikácie EZVIZ.
- 5. Na domovskej obrazovke ťuknite na symbol "+" v pravom hornom rohu, aby ste prešli do rozhrania skenovania QR kódu.

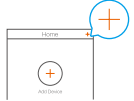

- 6. Naskenujte QR kód na obale tejto stručnej úvodnej príručky alebo na kamere.
- 7. Podľa pokynov sprievodcu pridajte kameru do aplikácie EZVIZ.

#### **Možnosť 2:** Pripojte kameru PoE k smerovaču.

#### *Kroky:*

- 1. Pripojte kábel napájacieho adaptéra (predáva sa samostatne) k napájaciemu portu kamery.
- 2. Pripojte napájací adaptér do elektrickej zásuvky.
- 3. Pripojte kábel siete Ethernet k portu PoE kamery.
- 4. Pripojte druhý koniec kábla siete Ethernet k portu LAN smerovača.

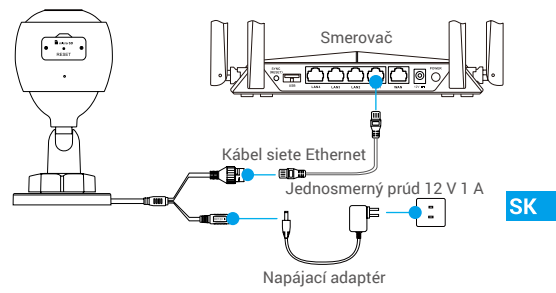

- Pomalé blikanie indikátora LED namodro znamená, že kamera je pripojená na internet.
	- Kábel siete Ethernet nie je súčasťou balenia.
- 5. Prihláste sa do svojho účtu pomocou aplikácie EZVIZ.
- 6. Na domovskej obrazovke ťuknite na symbol "+" v pravom hornom rohu, aby ste prešli do rozhrania skenovania QR kódu.

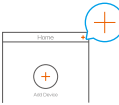

- 7. Naskenujte QR kód na obale tejto stručnej úvodnej príručky alebo na kamere.
- 8. Podľa pokynov sprievodcu pridajte kameru do aplikácie EZVIZ.

## **Inštalácia (voliteľné)**

### **1 Inštalácia karty Micro SD (voliteľné)**

- 1. Odstráňte kryt na kamere.
- 2. Vložte kartu Micro SD (predáva sa samostatne) do otvoru na kartu podľa zobrazenia na obrázku nižšie.
- 3. Umiestnite naspäť kryt.
	- Po nainštalovaní karty micro SD ju pred použitím inicializujte v aplikácii EZVIZ.

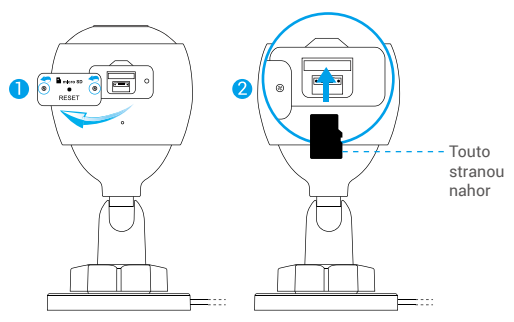

- 4. V aplikácii EZVIZ klepnite na položku Storage Status (Stav úložiska) v rozhraní nastavenia zariadenia, aby ste skontrolovali stav karty SD.
- 5. Ak sa stav pamäťovej karty zobrazuje ako Uninitialized (Neinicializovaný), klepnite naň, aby sa inicializoval.

Stav sa zmení na Normal (Normálne) a je možné ukladať videá.

### **2 Inštalácia kamery**

Kameru je možné namontovať na stenu alebo na strop. Ako príklad použijeme montáž na stenu.

- Odporúčaná výška montáže: 3 m (10 stôp).
	- Uistite sa, že stena/strop sú dostatočne pevné, aby udržali trojnásobnú hmotnosť kamery.
	- Kameru neumiestnite do oblasti s veľkou intenzitou osvetlenia, ktoré by smerovalo priamo do objektívu kamery.
- Umiestnite šablónu na vŕtanie na povrch, ktorý ste zvolili na montáž kamery.
- (Len pre betónové steny/stropy) Vyvŕtajte otvory na skrutky podľa šablóny a vložte do nich tri hmoždinky.
- Na upevnenie kamery podľa šablóny použite tri kovové skrutky.

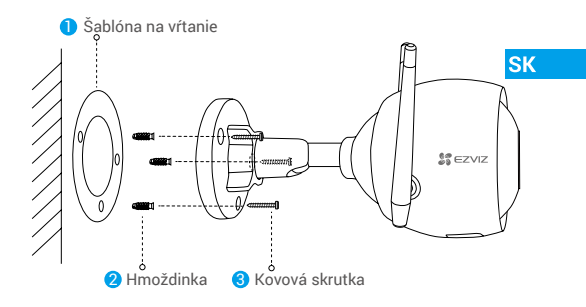

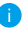

Po nainštalovaní základne v prípade potreby odstráňte šablónu na vŕtanie.

#### **3 Nastavenie uhla monitorovania**

- Uvoľnite regulačný gombík.
- Nastavte uhol monitorovania tak, aby umožňoval čo najlepšie zobrazenie pomocou kamery.
- Utiahnite regulačný gombík.

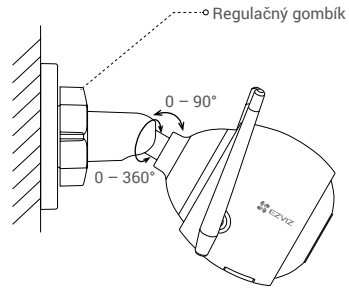

Skontrolujte, že otvor na kartu Micro SD je umiestnený smerom nadol.

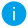

Podrobné informácie nájdete na stránke www.ezvizlife.com.

### **Pakkens innhold**

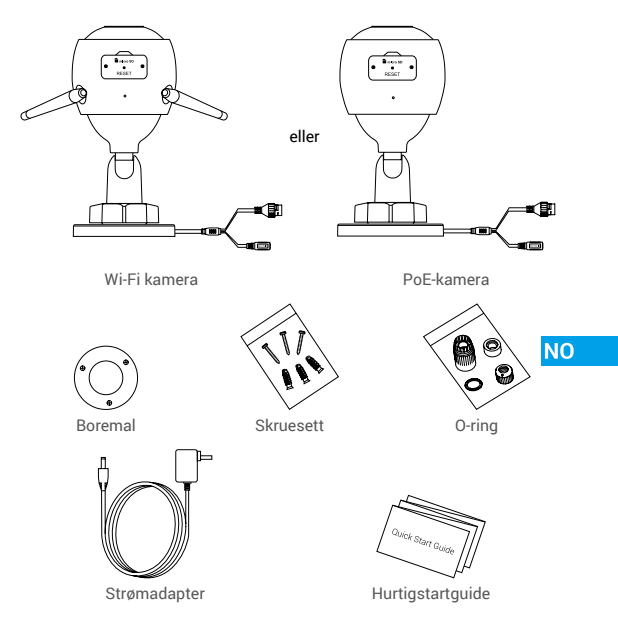

- Kameraets utseende avhenger av hvilken modell du har kjøpt. Strømadapter er ikke inkludert med PoE-kameramodellen.
	-

### **Grunnleggende funksjoner**

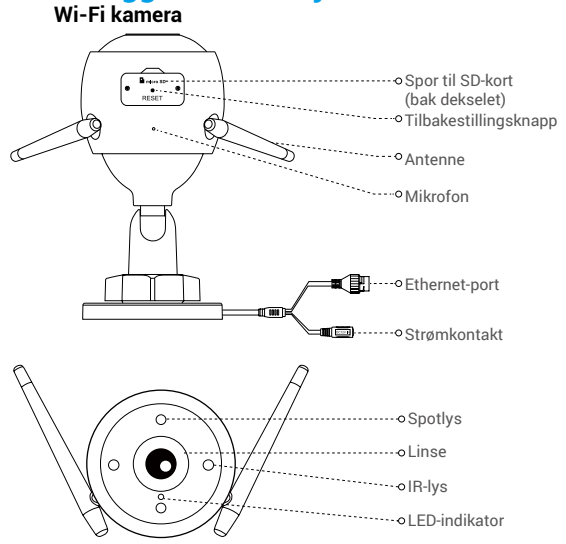

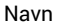

#### Navn Beskrivelse

- LED-indikator Rød fast: Kameraet starter opp.
	- Blinker sakte rødt: Wi-Fi-tilkobling mislyktes.
	- Blinker raskt rødt: Kameraunntak (f.eks. MicroSDkortfeil).
	- Blå fast: Video vises i EZVIZ-appen.
	- Blinker sakte blått: Kameraet fungerer normalt.
	- Blinker raskt blått: Kameraet er klart for Wi-Fi-tilkobling.

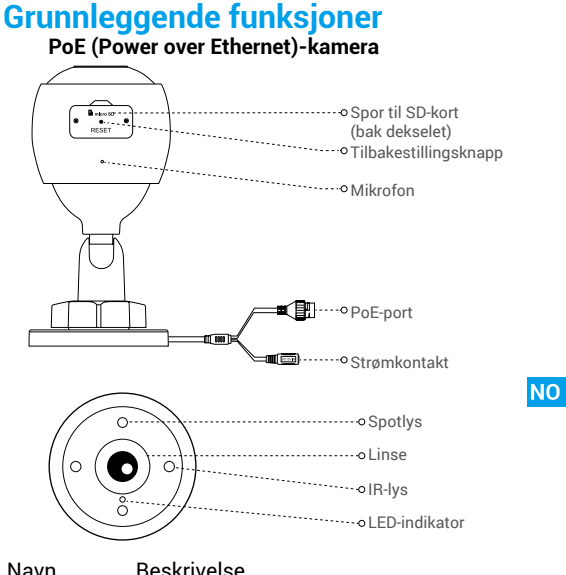

- LED-indikator Rød fast: Kameraet starter opp.
	- Blinker sakte rødt: Nettverkstilkobling mislyktes.
	- Blinker raskt rødt: Kameraunntak (f.eks. MicroSDkortfeil).
	- Blå fast: Video vises i EZVIZ-appen.
	- Blinker sakte blått: Kameraet fungerer normalt.

# **Skaff deg EZVIZ-appen**

- 1. Koble mobiltelefonen til Wi-Fi ved å bruke 24 GHz-nettverket.
- 2. Søk etter "EZVIZ" i App Store eller Google Play™.
- 3. Last ned og installer EZVIZ-appen.
- 4. Start appen og registrer en EZVIZ-brukerkonto.

### **Oppsett**

#### **Følg trinnene for å sette opp kameraet ditt:**

- 1. Slå på kameraet.
- 2. Logg inn på brukerkontoen for EZVIZ-appen din.
- 3. Koble kameraet til Internett.
- 4. Legg kameraet ditt til EZVIZ-kontoen.

#### **Slik setter du opp Wi-Fi-kameraet**

#### **1 Slå på**

#### *Instruksjoner:*

- 1. Koble strømadapterkabelen til kameraets strømport.
- 2. Plugg strømadapteren inn i stikkontakten.

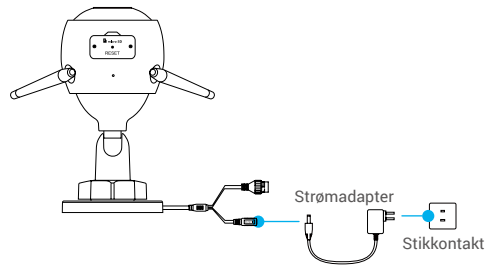

LED-lyset blinker hurtig blått, noe som indikerer at kameraet er slått på, og er klar for nettverkskonfigurering.

#### **2 Koble til Internett**

•Trådløs tilkobling: Koble kameraet til Wi-Fi. Se **Alternativ 1.**

•Kablet tilkobling: Koble kameraet til en ruter. Se **Alternativ 2.**

#### **Alternativ 1:** Bruk EZVIZ-appen til å konfigurere Wi-Fi.

#### *Instruksjoner:*

- 1. Logg inn på brukerkontoen din på EZVIZ-appen.
- 2. Fra startsiden trykker du på «+» i øverste høyre hjørne for å gå til siden for skanning av QR-koden.

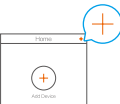

3. Skann QR-koden på omslaget til hurtigstartguiden eller på selve kameraet.

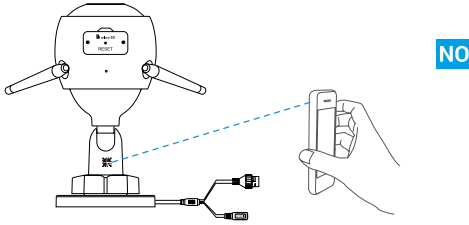

4. Følg hjelpeprogrammet til EZVIZ-appen for å fullføre Wi-Fikonfigurasjonen.

Velg om kameraet skal kobles til samme Wi-Fi som din mobiltelefon.

Hold tilbakestillingsknappen inne i 5 sekunder for å starte på nytt og sette alle parametere til standard. I disse tilfellene skal du holde inne tilbakestillingsknappen i fem sekunder:

• Kameraet klarer ikke å koble til Wi-Fi-nettverket.

115

• Du ønsker å bytte til et annet Wi-Fi-nettverk.

#### **Alternativ 2:** Koble Wi-Fi-kameraet til en ruter.

#### *Instruksjoner:*

1. Koble kameraet til LAN-porten på ruteren din med Ethernet-kabelen.

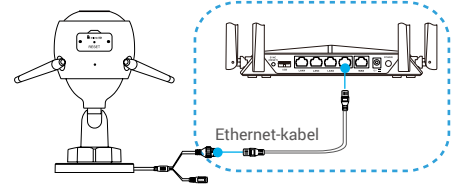

- LED-lyset blinker sakte blått, noe som indikerer at kameraet er tilkoblet til Internett.
- 2. Logg inn på brukerkontoen din på EZVIZ-appen.
- 3. Fra startsiden trykker du på «+» i øverste høyre hjørne for å gå til siden for skanning av QR-koden.

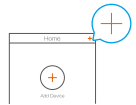

4. Skann QR-koden på omslaget til hurtigstartguiden eller på selve kameraet.

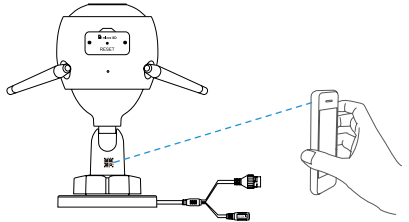

5. Følg veiviseren for å legge til kameraet i EZVIZ-appen.

#### **Slik setter du opp PoE-kameraet**

#### **Alternativ 1:** Koble PoE-kameraet til en PoE-svitsj/NVR. *Instruksjoner:*

- 1. Koble Ethernet-kabelen til PoE-porten på kameraet.
- 2. Koble den andre enden av Ethernet-kabelen til PoE-porten på din PoE-svitsj eller NVR.
- 3. Koble LAN-porten på din PoE-svitsjen eller NVR til LAN-porten på en ruter via Ethernet-kabelen.

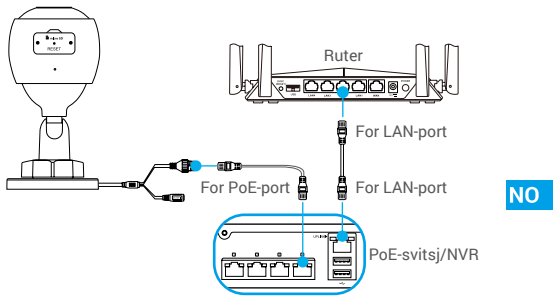

- LED-lyset blinker sakte blått, noe som indikerer at kameraet er
- tilkoblet til Internett.
	- PoE-svitsjen, NVR- og Ethernet-kabelen følger ikke med i pakken.
- 4. Logg inn på brukerkontoen din på EZVIZ-appen.
- 5. Fra startsiden trykker du på «+» i øverste høyre hjørne for å gå til siden for skanning av QR-koden.

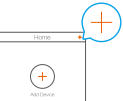

- 6. Skann QR-koden på omslaget til hurtigstartguiden eller på selve kameraet.
- 7. Følg veiviseren for å legge til kameraet i EZVIZ-appen.

#### **Alternativ 2:** Koble PoE-kameraet til en ruter.

#### *Instruksjoner:*

- 1. Koble strømadapterkabelen (selges separat) til kameraets strømport.
- 2. Plugg strømadapteren inn i stikkontakten.
- 3. Koble Ethernet-kabelen til PoE-porten på kameraet.
- 4. Koble den andre enden av Ethernet-kabelen til LAN-porten på en ruter.

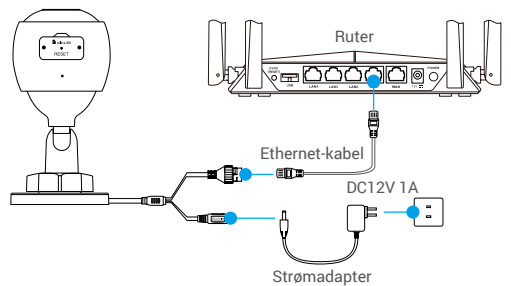

- LED-lyset blinker sakte blått, noe som indikerer at kameraet er tilkoblet til Internett.
	- Ethernet-kabelen er ikke inkludert i pakken.
- 5. Logg inn på brukerkontoen din på EZVIZ-appen.
- 6. Fra startsiden trykker du på «+» i øverste høyre hjørne for å gå til siden for skanning av QR-koden.

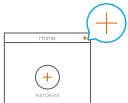

- 7. Skann QR-koden på omslaget til hurtigstartguiden eller på selve kameraet.
- 8. Følg veiviseren for å legge til kameraet i EZVIZ-appen.

## **Installasjon (valgfritt)**

#### **1 Sett inn Micro SD-kortet (valgfritt)**

- 1. Fjern dekselet på kameraet.
- 2. Sett Micro SD-kortet (selges separat) inn i kortsporet som vist i figuren nedenfor.
- 3. Sett på dekselet igjen.

Etter at micro SD-kortet er installert, må det initialiseres i EZVIZappen før det brukes.

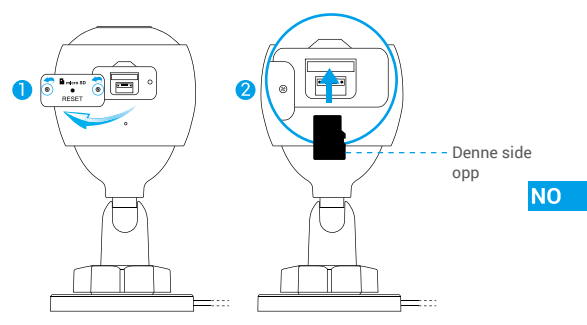

- 4. For å sjekke status på SD-kortet, trykk på "Storage Status" (Lagringsstatus) i menyen for enhetsinnstillinger i EZVIZ-appen.
- 5. Dersom statusen til minnekortet viser "Uninitialized" (Ikke initialisert), trykker du for å initialisere det.
	- Statusen endres deretter til Normal og den kan lagre videoer.

#### **2 Montere kameraet**

Kameraet kan monteres på veggen eller i taket. Her bruker vi veggmontering som eksempel.

- Anbefalt monteringshøyde: 3 m (10 fot).
	- Sørg for at veggen/taket er sterk nok til å bære tre ganger vekten av kameraet.
	- Ikke plasser kameraet på et sted hvor mye lys skinner direkte mot kameralinsen.
- Plasser boremalen på overflaten der du ønsker å montere kameraet.
- (Kun for vegger/tak av betong) Bor skruehull i henhold til malen og sett inn tre ekspansjonsbolter e.l.
- Bruk tre metallskruer for å feste kameraet i henhold til malen.

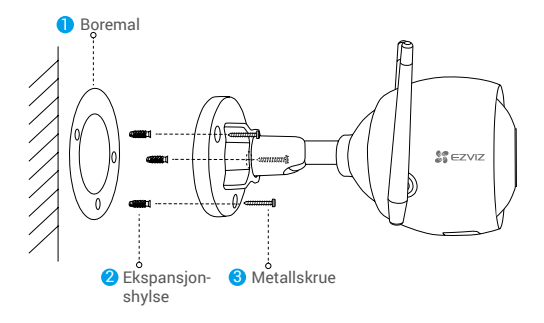

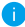

Når sokkelen er montert, kan boremalen rives i stykker ved behov.

#### **3 Juster overvåkningsvinkelen**

- Løsne justeringsknotten.
- Juster overvåkningsvinkelen for en best mulig kameravisning.
- Stram justeringsknotten.

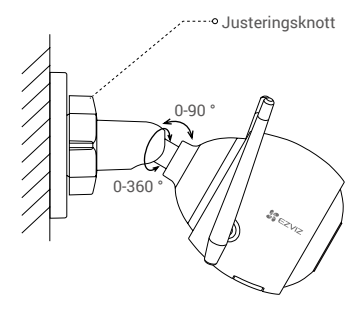

n Sørg for at sporet for mikro-SD-kortet vender nedover. **NO** 

Besøk www.ezvizlife.com for mer informasjon.

### **Förpackningen innehåller**

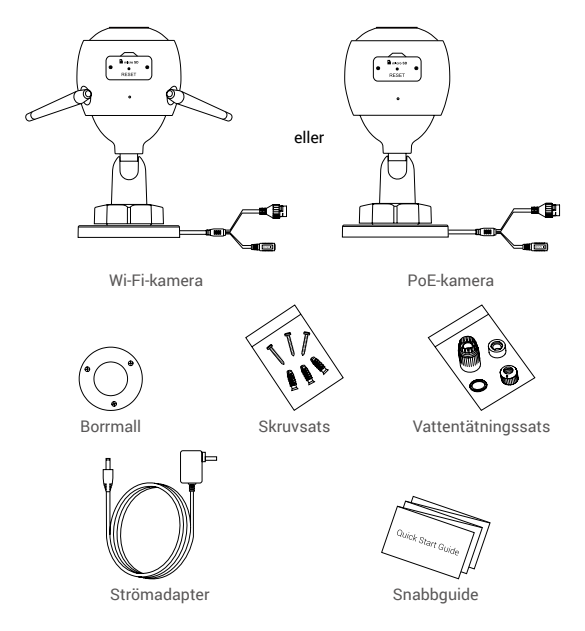

- Kamerans utseende beror på vilken modell du har köpt.
	- Strömadapter medföljer inte PoE-kameramodellen.

### **Grundläggande information**

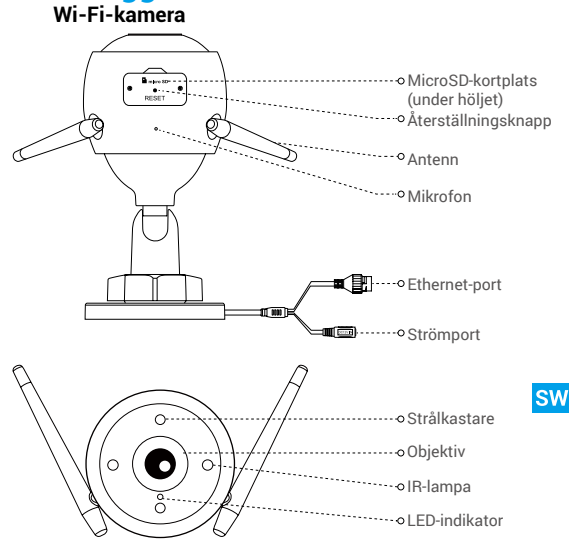

#### Namn Beskrivning

- LED-indikator Fast rött sken: Kameran startar.
	- Blinkar långsamt rött: Wi-Fi-anslutningen misslyckades.
	- Blinkar snabbt rött: Undantagsfel i kameran (t.ex. fel på MicroSD-kort).
	- Fast blått sken: Videon visas i EZVIZ-appen.
	- Blinkar långsamt blått: Kameran fungerar korrekt.
	- Blinkar snabbt blått: Kameran är redo för Wi-Fianslutning.

## **Grundläggande information PoE-kamera (Power over Ethernet)** ...... • MicroSD-kortplats (under höljet) Återställningsknapp Mikrofon PoE-port ■·······• Strömport .......o Strålkastare C .....o Objektiv ··· • IR-lampa

#### Namn Beskrivning

- 
- LED-indikator Fast rött sken: Kameran startar.
	- Blinkar långsamt rött: Nätverksanslutningen misslyckades.
	- Blinkar snabbt rött: Undantagsfel i kameran (t.ex. fel på MicroSD-kort).

LED-indikator

- Fast blått sken: Videon visas i EZVIZ-appen.
- Blinkar långsamt blått: Kameran fungerar korrekt.

# **Skaffa EZVIZ-appen**

- 1. Anslut din mobiltelefon till Wi-Fi via ditt 2.4 GHz-nätverk
- 2. Sök efter "EZVIZ" i App Store eller på Google Play™.
- 3. Hämta och installera EZVIZ-appen.
- 4. Starta appen och registrera ett EZVIZ-användarkonto.

### **Inställning**

#### **Följ stegen för att ställa in kameran:**

- 1. Starta kameran.
- 2. Logga in på ditt användarkonto i EZVIZ-appen.
- 3. Anslut kameran till internet.
- 4. Lägg till din kamera till ditt EZVIZ-konto.

### **Så här ställer du in din Wi-Fi-kamera**

#### **1 Slå på strömmen**

#### *Steg:*

- 1. Anslut strömadapterkabeln till kamerans strömuttag.
- 2. Anslut strömadaptern till ett eluttag.

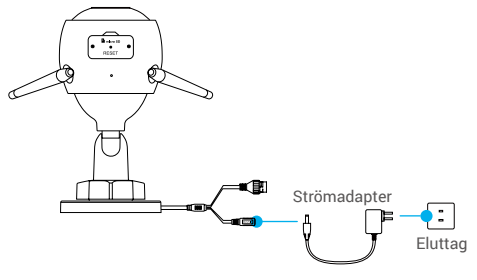

När lysdioden börjar blinka snabbt blått indikerar det att kameran är påslagen och är redo för nätverkskonfigurering.

#### **SW**

#### **2 Anslut till internet**

•Trådlös anslutning: Anslut kameran till Wi-Fi. Se **alternativ 1.**

•Kabelanslutning: Anslut kameran till en router. Se **alternativ 2.**

#### **Alternativ 1:** Använd EZVIZ-appen för att konfigurera Wi-Fi.

#### *Steg:*

- 1. Logga in på ditt konto med hjälp av appen EZVIZ.
- 2. På Startsidan trycker du på "+" i det övre högra hörnet och går till gränssnittet för att skanna QR-kod.

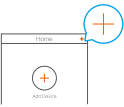

3. Skanna QR-koden på snabbguidens omslag eller på kamerahuset.

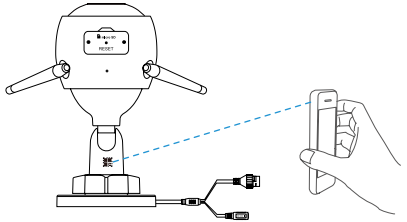

4. Följ EZVIZ-appguiden för att slutföra Wi-Fi-konfigurationen.

Välj att ansluta kameran till det Wi-Fi-nätverk som din mobiltelefon har anslutit till.

- Håll återställningsknappen intryckt i fem sekunder för att starta om och ställa in alla parametrar på grundinställningarna. Håll in återställningsknappen i fem sekunder i något av följande fall:
	- Om kameran inte lyckas ansluta till ditt Wi-Fi-nätverk.
	- Om du vill växla till ett annat Wi-Fi-nätverk.

#### **Alternativ 2:** Anslut Wi-Fi-kameran till en router.

#### *Steg:*

1. Anslut kameran till LAN-porten på din router med Ethernet-kabeln.

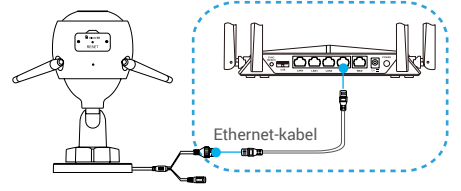

- När lysdioden börjar blinka långsamt blått indikerar det att kameran är ansluten till internet.
- 2. Logga in på ditt konto med hjälp av appen EZVIZ.
- 3. På Startsidan trycker du på "+" i det övre högra hörnet och går till gränssnittet för att skanna QR-kod.

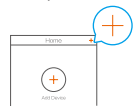

**SW** 

4. Skanna QR-koden på snabbguidens omslag eller på kamerahuset.

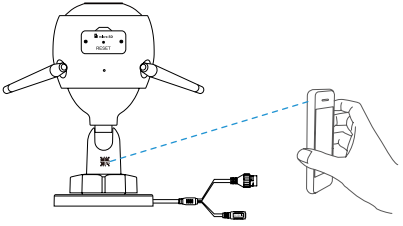

5. Följ guiden för att lägga till kameran i EZVIZ-appen.

#### **Så här ställer du in din PoE-kamera**

#### **Alternativ 1:** Anslut din PoE-kamera till en PoE-switch/NVR. *Steg:*

- 1. Anslut Ethernet-kabeln till kamerans PoE-port.
- 2. Anslut andra änden av Ethernet-kabeln till PoE-porten på din PoEswitch eller NVR.
- 3. Anslut LAN-porten på din PoE-switch eller NVR till LAN-porten på en router via Ethernet-kabeln.

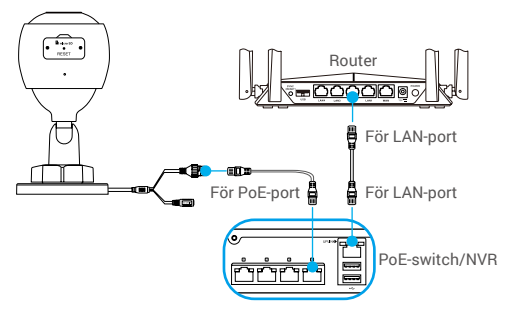

- När lysdioden börjar blinka långsamt blått indikerar det att
- kameran är ansluten till internet.
- PoE-switchen, NVR:en och Ethernet-kabeln ingår inte i paketet.
- 4. Logga in på ditt konto med hjälp av appen EZVIZ.
- 5. På Startsidan trycker du på "+" i det övre högra hörnet och går till gränssnittet för att skanna QR-kod.

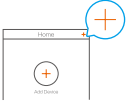

- 128 6. Skanna QR-koden på snabbguidens omslag eller på kamerahuset.
- 7. Följ guiden för att lägga till kameran i EZVIZ-appen.

#### **Alternativ 2:** Anslut din PoE-kamera till en router.

#### *Steg:*

- 1. Anslut strömadapterkabeln (säljs separat) till kamerans strömuttag.
- 2. Anslut strömadaptern till ett eluttag.
- 3. Anslut Ethernet-kabeln till kamerans PoE-port.
- 4. Anslut andra änden av Ethernet-kabeln till LAN-porten på en router.

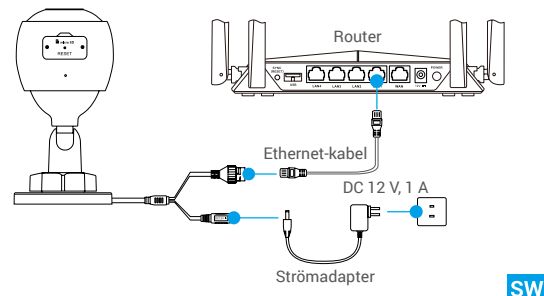

- När lysdioden börjar blinka långsamt blått indikerar det att kameran är ansluten till internet.
	- Ethernet-kabeln ingår inte i paketet.
- 5. Logga in på ditt konto med hjälp av appen EZVIZ.
- 6. På Startsidan trycker du på "+" i det övre högra hörnet och går till gränssnittet för att skanna QR-kod.

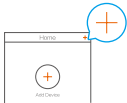

- 7. Skanna QR-koden på snabbguidens omslag eller på kamerahuset.
- 8. Följ guiden för att lägga till kameran i EZVIZ-appen.

## **Installation (valfritt)**

### **1 Sätt i MicroSD-kortet (valfritt)**

- 1. Ta bort kamerans hölje.
- 2. Sätt i MicroSD-kortet (säljs separat) i kortplatsen på det sätt som visas i figuren nedan.
- 3. Sätt tillbaka höljet.

När du har satt i MicroSD-kortet bör du initiera kortet i EZVIZ-appen innan du använder det.

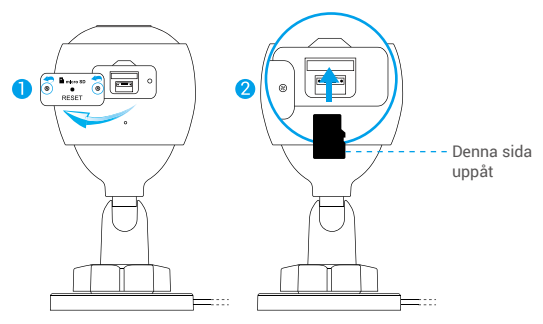

- 4. I appen EZVIZ trycker du på Storage Status (Lagringsstatus) i gränssnittet enhetsinställningar för att kontrollera SD-kortets status.
- 5. Om minneskortets status visas som Uninitialized (Inte initierat) trycker du för att initiera det.

Statusen kommer då att ändras till Normal och det kan lagra videor.

#### **2 Installera kameran**

Kameran kan monteras på väggen eller i taket. Här visas väggmontering som exempel.

- **•** Rekommenderad installationshöid: 3 m.
	- Kontrollera att väggen/taket tål tre gånger kamerans vikt.
	- Undvik att placera kameran i områden där en massa ljus skiner direkt in i kameralinsen.
- Placera borrmallen på den yta där du har valt att montera kameran.
- (Endast cementvägg/tak) Borra skruvhål enligt mallen och för in tre pluggar.
- Använd tre metallskruvar för att montera kameran i enlighet med mallen.

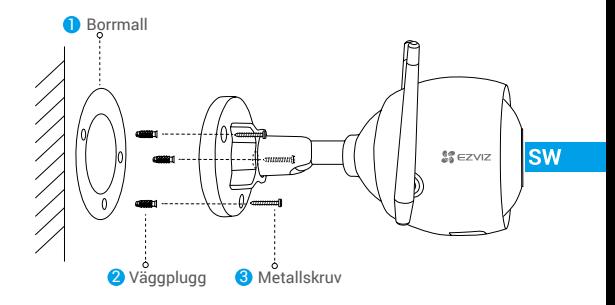

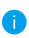

Vid behov kan du riva sönder borrmallen efter att monteringsplattan installerats.

#### **3 Justera övervakningsvinkeln**

- Lossa justeringsvredet.
- Justera övervakningsvinkeln för bästa visning för din kamera.
- Dra åt justeringsvredet.

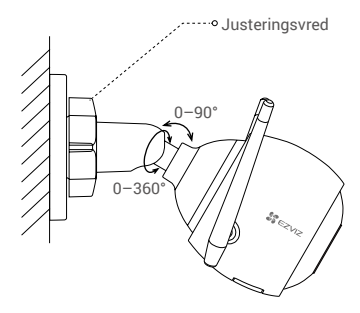

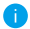

Se till att MicroSD-kortplatsen är vänd nedåt.

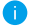

Besök www.ezvizlife.com för mer information.

### **Indholdet i pakken**

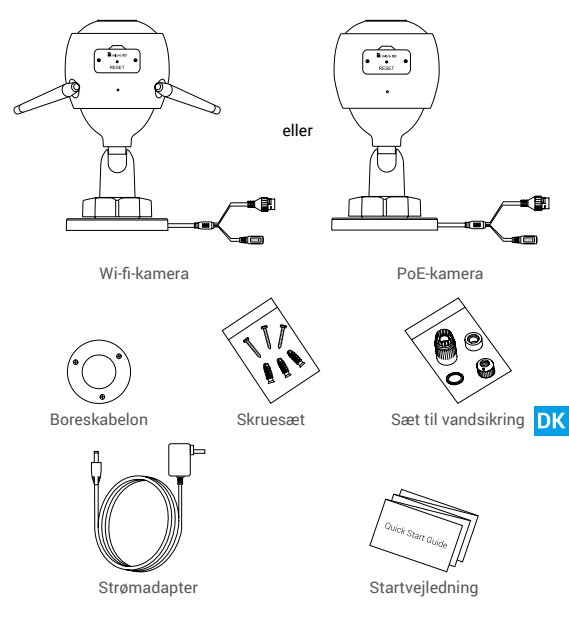

- Det købte kameras udseende kan afvige fra vejledningen. Strømadapter følger ikke med PoE-kameraet.
	-

### **Grundlæggende oplysninger**

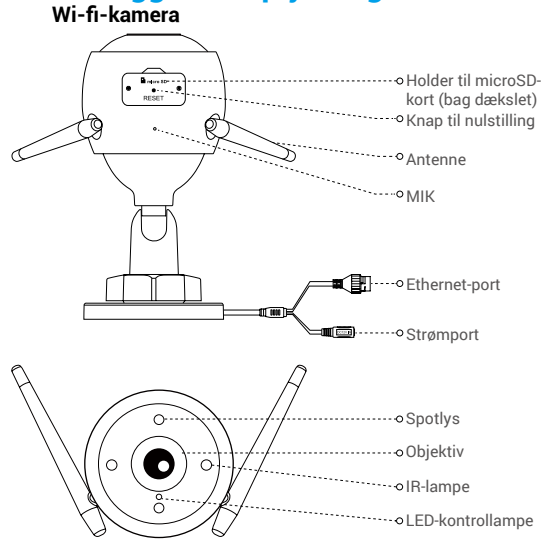

LED-

kontrollampe

#### Navn Beskrivelse

- Lyser konstant rødt: Kameraet starter op.
- Blinker langsomt rødt: Wi-fi-tilslutning mislykkedes.
- Blinker hurtigt rødt: Fejl på kamera (fx fejl på microSD-kort).
- Lyser konstant blåt: Video vises i appen EZVIZ.
- Blinker langsomt blåt: Kameraet fungerer korrekt.
- Blinker hurtigt blåt: Kameraet er klar til wi-fi-tilslutning.

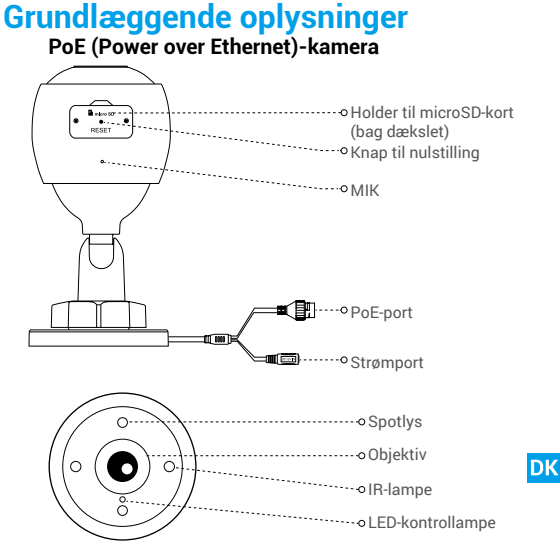

#### Navn Beskrivelse

- Lyser konstant rødt: Kameraet starter op.
- Blinker langsomt rødt: Netværksforbindelse mislykkedes.
- Blinker hurtigt rødt: Fejl på kamera (fx fejl på microSD-kort).
- Lyser konstant blåt: Video vises i appen EZVIZ.
- Blinker langsomt blåt: Kameraet fungerer korrekt.

LEDkontrollampe

# **Hent appen EZVIZ**

- 1. Slut din mobiltelefon til dit wi-fi-netværk på 2,4 GHz.
- 2. Søg efter "EZVIZ" i App Store eller Google Play™.
- 3. Hent og installér appen EZVIZ.
- 4. Åbn appen, og opret en EZVIZ-brugerkonto.

### **Konfiguration**

#### **Følg trinnene for at konfigurere kameraet:**

- 1. Tænd kameraet.
- 2. Log ind på din brugerkonto i appen EZVIZ.
- 3. Slut kameraet til internettet.
- 4. Føj kameraet til din EZVIZ-konto.

### **Sådan konfigureres wi-fi-kameraet**

#### **1 Tænd**

#### *Trin:*

- 1. Slut kablet på strømadapteren til strømporten på kameraet.
- 2. Sæt strømadapteren i en stikkontakt.

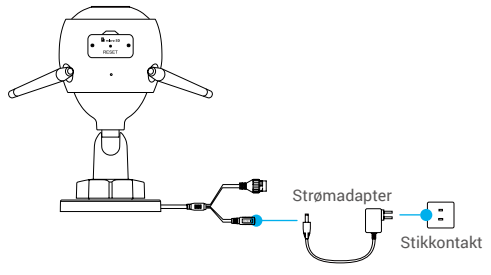

LED-kontrollampen begynder at blinke hurtigt blåt som tegn på, at kameraet er tændt og klar til netværkskonfiguration.
# **2 Opret forbindelse til internettet**

•Trådløs forbindelse: Slut kameraet til wi-fi. Se **Mulighed 1.**

•Kabeltilsluttet forbindelse: Slut kameraet til en router. Se **Mulighed 2.**

# **Mulighed 1:** Brug appen EZVIZ til at konfigurere wi-fi.

#### *Trin:*

- 1. Log ind på din konto med appen EZVIZ.
- 2. Tryk på "+" i øverste højre hjørne af startskærmen for at gå til siden Scan QR-kode.

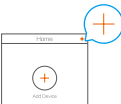

3. Scan QR-koden på omslaget af startvejledningen eller på kameraets hus.

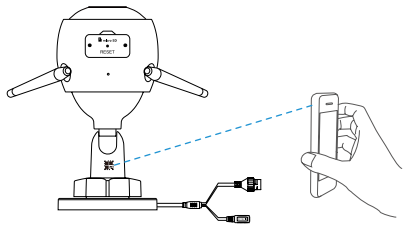

DK

4. Følg guiden i appen EZVIZ for at færdiggøre konfiguration af wi-fi.

Vælg at slutte kameraet til det wi-fi-netværk, som din mobiltelefon er sluttet til.

Hold nulstillingsknappen nede i 5 sekunder for at genstarte og nulstille alle parametre til standardværdier. Hold nulstillingsknappen nede i 5 sekunder i følgende situationer:

- Kameraet kan ikke oprette forbindelse til wi-fi-netværket.
- Du vil skifte til et andet wi-fi-netværk.

# **Mulighed 2:** Slut wi-fi-kameraet til en router.

*Trin:*

1. Slut kameraet til LAN-porten på routeren med Ethernet-kablet.

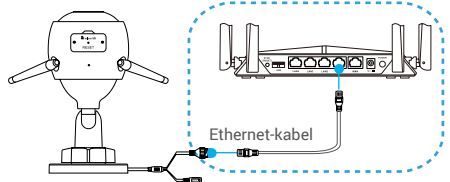

LED-kontrollampen begynder at blinke langsomt blåt som tegn på, at kameraet har forbindelse til internettet.

- 2. Log ind på din konto med appen EZVIZ.
- 3. Tryk på "+" i øverste højre hjørne af startskærmen for at gå til siden Scan QR-kode.

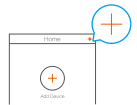

4. Scan QR-koden på omslaget af startvejledningen eller på kameraets hus.

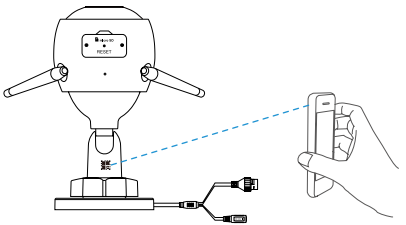

138

5. Følg guiden for at føje kameraet til appen EZVIZ.

# **Sådan konfigureres PoE-kameraet**

### **Mulighed 1:** Slut PoE-kameraet til en PoE-netværksswitch/ NVR-enhed.

*Trin:*

- 1. Slut Ethernet-kablet til PoE-porten på kameraet.
- 2. Slut den anden ende af Ethernet-kablet til PoE-porten på din PoEnetværksswitch eller NVR-enhed.
- 3. Slut LAN-porten på din PoE-netværksswitch eller NVR-enhed til LANporten på en router med Ethernet-kablet.

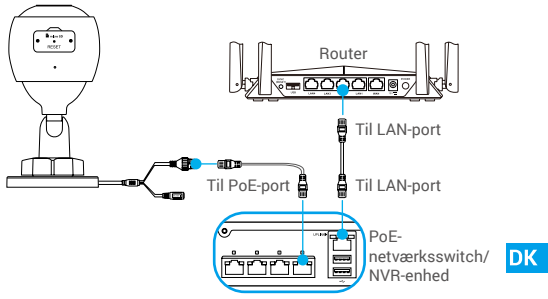

- LED-kontrollampen begynder at blinke langsomt blåt som tegn på, at kameraet har forbindelse til internettet.
- PoE-netværksswitch, NVR-enhed og Ethernet-kabel følger ikke med i pakken.
- 4. Log ind på din konto med appen EZVIZ.
- 5. Tryk på "+" i øverste højre hjørne af startskærmen for at gå til siden Scan QR-kode.

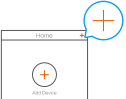

- 6. Scan QR-koden på omslaget af startvejledningen eller på kameraets hus.
- 7. Følg guiden for at føje kameraet til appen EZVIZ.

# **Mulighed 2:** Slut PoE-kameraet til en router.

*Trin:*

- 1. Slut kablet på strømadapteren (sælges separat) til strømporten på kameraet.
- 2. Sæt strømadapteren i en stikkontakt.
- 3. Slut Ethernet-kablet til PoE-porten på kameraet.
- 4. Slut den anden ende af Ethernet-kablet til LAN-porten på en router.

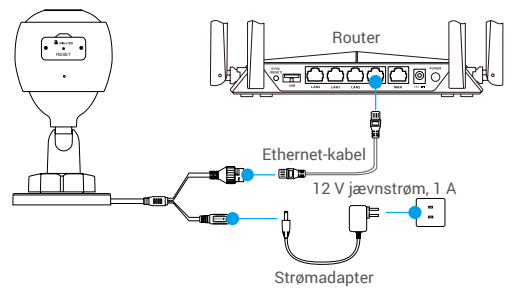

- LED-kontrollampen begynder at blinke langsomt blåt som tegn på, at kameraet har forbindelse til internettet.
	- Ethernet-kablet følger ikke med i pakken.
- 5. Log ind på din konto med appen EZVIZ.
- 6. Tryk på "+" i øverste højre hjørne af startskærmen for at gå til siden Scan QR-kode.

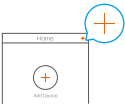

- 7. Scan QR-koden på omslaget af startvejledningen eller på kameraets hus.
- 8. Følg guiden for at føje kameraet til appen EZVIZ.

# **Installation (valgfrit)**

# **1 Isætning af microSD-kort (valgfrit)**

- 1. Fjern dækslet på kameraet.
- 2. Isæt microSIM-kortet (sælges separat) i kortholderen som vist i figuren herunder.
- 3. Sæt dækslet på igen.

Når microSD-kortet er sat i, skal du formatere kortet i appen EZVIZ, før du bruger det.

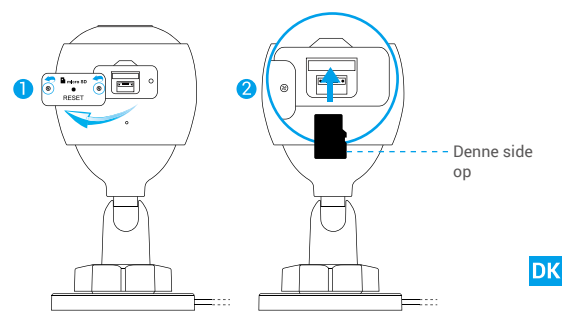

- 4. I appen EZVIZ skal du trykke på Storage Status (Lagerstatus) på skærmen enhedsindstillinger for at kontrollere status for SD-kortet.
- 5. Hvis hukommelseskortets status vises som Uninitialized (Ikke initialiseret), skal du trykke for at initialisere kortet.

Statussen skifter derefter til Normal. Nu kan der gemmes videoer.

# **2 Installér kameraet**

Kameraet kan monteres på en væg eller i loftet. I dette tilfælde bruger vi montering på en væg som eksempel.

- Anbefalet installationshøjde: 3 m.
	- Kontrollér, at væggen/loftet kan bære tre gange kameraets vægt.
	- Undgå at placere kameraet i et område, hvor det udsættes for meget lys direkte ind i kameraobjektivet.
- Placér boreskabelonen på den overflade, hvor du har valgt at montere kameraet.
- (Gælder kun cementmur/-loft) Bor skruehuller iht. skabelonen, og sæt tre rawlplugs i.
- Brug tre metalskruer til at fastgøre kameraet i henhold til skabelonen.

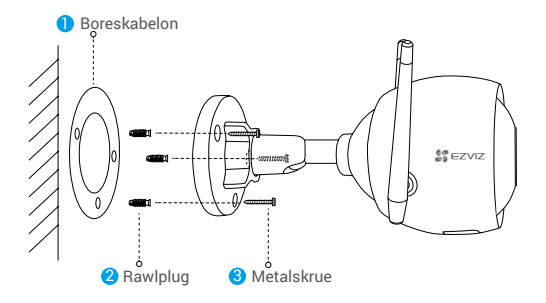

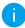

Om nødvendigt kan du rive boreskabelonen af, når du er færdig med installationen.

# **3 Justér overvågningsvinklen**

- Løsn justeringsdrejeknappen.

n (

- Justér overvågningsvinklen for at få det bedste udsyn fra kameraet.
- Tilspænd justeringsdrejeknappen.

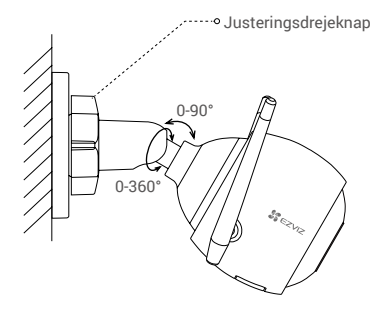

Kontrollér, at holderen til microSD-kort vender nedad. HD.

Besøg www.ezvizlife.com for at få nærmere oplysninger.

**DK** 

# **Pakkauksen sisältö**

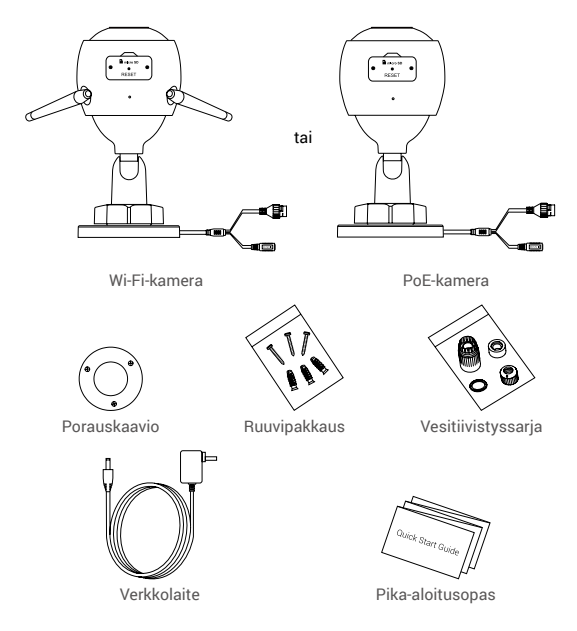

- Kameran todellinen ulkonäkö riippuu ostamastasi mallista. PoE-kameramallin mukana ei toimiteta verkkolaitetta.
	-

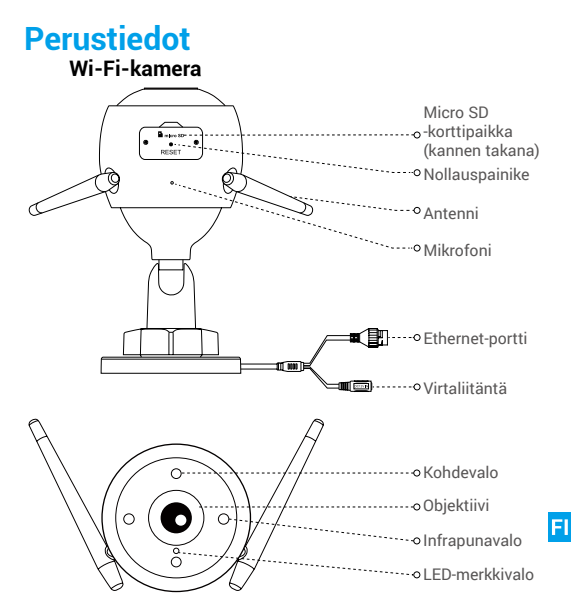

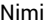

### Nimi Kuvaus

- LED-merkkivalo Tasaisesti palava punainen: kamera käynnistyy.
	- Hitaasti vilkkuva punainen: Wi-Fi-yhteys on katkennut.
	- Nopeasti vilkkuva punainen: kameravika (esim. Micro SD -kortin virhe).
	- Tasaisesti palava sininen: videota katsotaan EZVIZsovelluksessa.
	- Hitaasti vilkkuva sininen: kamera toimii oikein.
	- Nopeasti vilkkuva sininen: kamera on valmis Wi-Fiyhteyden muodostukseen.

# **Perustiedot**

# **PoE (Power over Ethernet) -kamera**

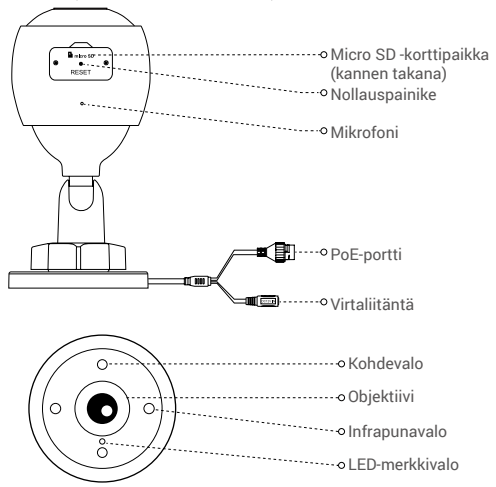

### Nimi Kuvaus

- LED-merkkivalo Tasaisesti palava punainen: kamera käynnistyy.
	- Hitaasti vilkkuva punainen: verkkoyhteys katkennut.
	- Nopeasti vilkkuva punainen: kameravika (esim. Micro SD -kortin virhe).
	- Tasaisesti palava sininen: videota katsotaan EZVIZsovelluksessa.
	- Hitaasti vilkkuva sininen: kamera toimii oikein.

# **Hanki EZVIZ-sovellus**

- 1. Yhdistä matkapuhelimesi 2,4 GHz:n Wi-Fi-verkkoon.
- 2. Etsi hakusanalla "EZVIZ" App Storesta tai Google PlayTM -kaupasta.
- 3. Lataa ja asenna EZVIZ-sovellus.
- 4. Käynnistä sovellus ja rekisteröi EZVIZ-käyttäjätili.

# **Määritys**

### **Ota kamera käyttöön noudattamalla seuraavia ohjeita:**

- 1. Kytke kameraan virta.
- 2. Kirjaudu EZVIZ-sovelluksen käyttäjätilille.
- 3. Yhdistä kamera Internetiin.
- 4. Lisää kamera EZVIZ-tiliisi.

# **Miten Wi-Fi-kamera otetaan käyttöön?**

# **1 Kytke virta päälle**

#### *Vaiheet:*

- 1. Liitä verkkolaitteen kaapeli kameran virtaliitäntään.
- 2. Kytke verkkolaitteen toinen pää pistorasiaan.

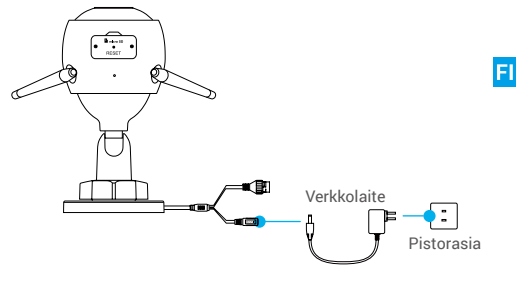

Kun LED-valo alkaa vilkkua nopeasti sinisenä, kamera on käynnistynyt ja valmiina verkon määritykseen.

# **2 Muodosta Internet-yhteys**

•Langaton yhteys: Yhdistä kamera Wi-Fi-verkkoon. Katso **vaihtoehto 1.**

•Langallinen yhteys: Yhdistä kamera reitittimeen. Katso **vaihtoehto 2.**

### **Vaihtoehto 1:** Määritä Wi-Fi käyttämällä EZVIZ-sovellusta.

#### *Vaiheet:*

- 1. Kirjaudu tilillesi EZVIZ-sovelluksella.
- 2. Siirry QR-koodin skannausnäkymään napauttamalla aloitusnäytön oikeassa yläkulmassa olevaa "+"-symbolia.

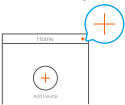

3. Skannaa tämän pika-aloitusoppaan kannessa tai kameran rungossa oleva QR-koodi.

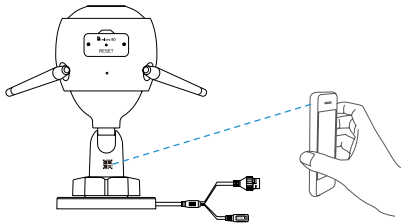

- 4. Tee Wi-Fi-määritys loppuun käyttämällä EZVIZ-sovelluksen ohjattua toimintoa.
	- Yhdistä kamerasi Wi-Fi-verkkoon, johon matkapuhelimesi on yhdistetty.
- Aseta kaikki parametrit oletusasetuksiin pitämällä nollauspainiketta painettuna 5 sekunnin ajan. Pidä nollauspainiketta painettuna 5 sekunnin ajan seuraavissa tapauksissa:
	- Kamera ei muodosta yhteyttä Wi-Fi-verkkoosi.
	- Haluat vaihtaa toiseen Wi-Fi-verkkoon.

# **Vaihtoehto 2:** Yhdistä Wi-Fi-kamera reitittimeen.

#### *Vaiheet:*

1. Yhdistä kamera reitittimen LAN-porttiin Ethernet-kaapelilla.

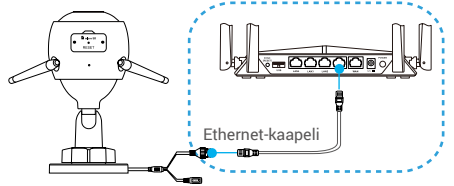

- Kun LED-valo alkaa vilkkua hitaasti sinisenä, kamera on yhdistetty Internetiin.
- 2. Kirjaudu tilillesi EZVIZ-sovelluksella.
- 3. Siirry QR-koodin skannausnäkymään napauttamalla aloitusnäytön oikeassa yläkulmassa olevaa "+"-symbolia.

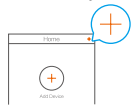

4. Skannaa tämän pika-aloitusoppaan kannessa tai kameran rungossa oleva QR-koodi.

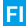

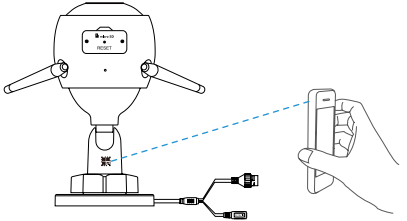

5. Lisää kamera EZVIZ-sovellukseen käyttämällä ohjattua toimintoa.

# **Miten PoE-kamera otetaan käyttöön?**

# **Vaihtoehto 1:** Liitä PoE-kamera PoE-kytkimeen/ verkkovideotallentimeen.

#### *Vaiheet:*

- 1. Liitä Ethernet-kaapeli kameran PoE-porttiin.
- 2. Liitä Ethernet-kaapelin toinen pää PoE-kytkimen tai -verkkovideotallentimen PoE-porttiin.
- 3. Yhdistä PoE-kytkimen tai -verkkovideotallentimen LAN-portti reitittimen LAN-porttiin Ethernet-kaapelilla.

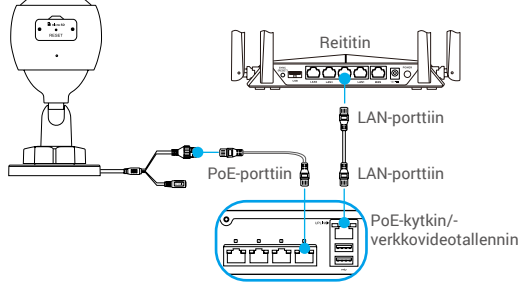

- Kun LED-valo alkaa vilkkua hitaasti sinisenä, kamera on yhdistetty Internetiin.
- PoE-kytkin, verkkovideotallennin ja Ethernet-kaapeli eivät sisälly toimitukseen.
- 4. Kirjaudu tilillesi EZVIZ-sovelluksella.
- 5. Siirry QR-koodin skannausnäkymään napauttamalla aloitusnäytön oikeassa yläkulmassa olevaa "+"-symbolia.

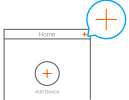

- 6. Skannaa tämän pika-aloitusoppaan kannessa tai kameran rungossa oleva QR-koodi.
- 7. Lisää kamera EZVIZ-sovellukseen käyttämällä ohjattua toimintoa.

# **Vaihtoehto 2:** Liitä PoE-kamera reitittimeen.

#### *Vaiheet:*

- 1. Liitä verkkolaitteen kaapeli (myydään erikseen) kameran virtaliitäntään.
- 2. Kytke verkkolaitteen toinen pää pistorasiaan.
- 3. Liitä Ethernet-kaapeli kameran PoE-porttiin.
- 4. Liitä Ethernet-kaapelin toinen pää reitittimen LAN-porttiin.

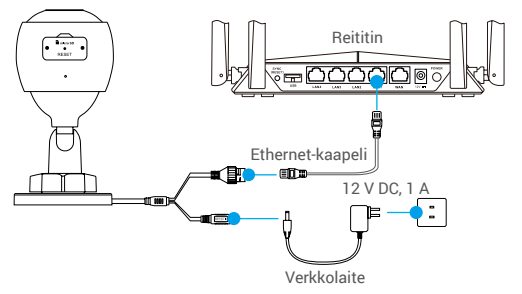

• Kun LED-valo alkaa vilkkua hitaasti sinisenä, kamera on yhdistetty Internetiin.

FI

- Ethernet-kaapeli ei sisälly toimitukseen.
- 5. Kirjaudu tilillesi EZVIZ-sovelluksella.
- 6. Siirry QR-koodin skannausnäkymään napauttamalla aloitusnäytön oikeassa yläkulmassa olevaa "+"-symbolia.

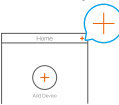

- 7. Skannaa tämän pika-aloitusoppaan kannessa tai kameran rungossa oleva QR-koodi.
- 8. Lisää kamera EZVIZ-sovellukseen käyttämällä ohjattua toimintoa.

# **Asennus (valinnainen)**

# **1 Aseta Micro SD -kortti (valinnainen)**

- 1. Irrota kameran kansi.
- 2. Aseta Micro SD -kortti (myydään erikseen) korttipaikkaan alla olevassa kuvassa esitetyllä tavalla.
- 3. Aseta kansi takaisin paikalleen.

Micro SD -kortin asettamisen jälkeen se pitää alustaa EZVIZsovelluksessa ennen käyttöä.

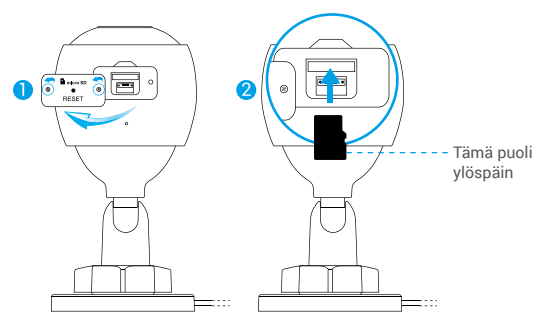

- 4. Valitse EZVIZ-sovelluksessa Storage Status (tallennustilan tila) laiteasetukset -näytössä tarkistaaksesi SD-kortin tilan.
- 5. Jos muistikortin tilana näkyy Uninitialized (alustamaton), alusta se napauttamalla.

Tilaksi tulee tämän jälkeen Normal (normaali), ja sille voi tallentaa videoita.

# **2 Asenna kamera**

Kamera voidaan asentaa seinään tai kattoon. Tässä käytetään esimerkkinä seinäasennusta.

- Suositeltu asennuskorkeus: 3 m (10 jalkaa).
	- Varmista, että seinä/katto on riittävän vahva kestämään kameran painon kolminkertaisesti.
	- Vältä kameran sijoittamista alueelle, jossa suoraan kameran objektiiviin paistaa paljon valoa.
- Aseta porauskaavio pinnalle, johon haluat kiinnittää kameran.
- (Vain betoniseinä/-katto.) Poraa ruuvinreiät kaavion mukaisesti ja aseta reikiin kolme ankkuria.
- Kiinnitä kamera kolmella metalliruuvilla kaavion ohjeiden mukaisesti.

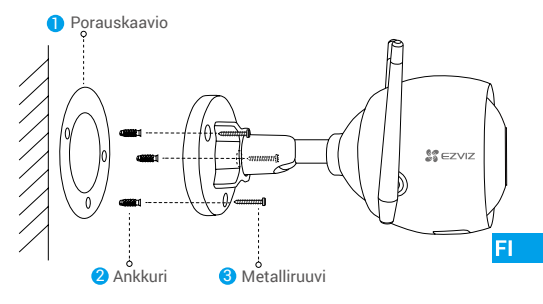

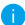

 $\blacksquare$  Revi tarvittaessa porauskaavio, kun pohja on asennettu.

# **3 Säädä valvontakulmaa**

- Löysää säätönuppia.
- Säädä valvontakulma kamerallesi parhaaksi.
- Kiristä säätönuppi.

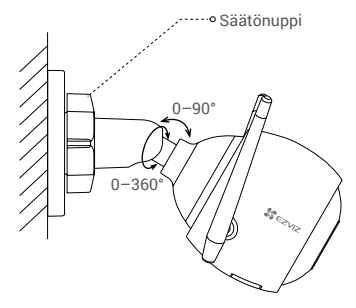

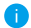

Varmista, että Micro SD -korttipaikka on alaspäin.

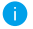

**K**atso lisätietoa osoitteesta wwww.ezvizlife.com.

#### LIMITED WARRANTY

Thank you for purchasing Hangzhou EZVIZ Software Co., Ltd. ("EZVIZ") products. This limited warranty ("warranty") gives you, the original purchaser of the EZVIZ product, specific legal rights. You may also have other legal rights that vary by state, province or jurisdiction. This warranty applies only to the original purchaser of the product. "Original purchaser" means any consumer having purchased the EZVIZ product from an authorized seller. The disclaimers, exclusions, and limitations of liability under this warranty will not apply to the extent prohibited by applicable law. No distributor, reseller, agent, or employee is authorized to make any modification, extension, or addition to this warranty.

Your EZVIZ product is warranted for a period of two (2) years from the date of purchase against defects in materials and workmanship, or such longer period as may be required by law in the country or state where this product is sold, when used normally in accordance with user manual.

You can request warranty service by contacting our Customer Service.

For any defective EZVIZ products under warranty, EZVIZ will, at its option, (i) repair or replace your product free of charge; (ii) exchange your product with a functional equivalent product; or (iii) refund the original purchase price, provided you provide the original purchase receipt or copy, a brief explanation of the defect, and return the product in its original packaging. At EZVIZ's sole discretion, repair or replacement may be made with a new or refurbished product or components. This warranty does not cover the shipping cost, insurance, or any other incidental charges incurred by you in returning the product.

Except where prohibited by applicable law, this is your sole and exclusive remedy for breach of this warranty. Any product that has either been repaired or replaced under this warranty will be covered by the terms of this warranty for the longer of ninety (90) days from the date of delivery or the remaining original warranty period.

This warranty does not apply and is void:

- If the warranty claim is made outside the warranty period or if the proof of purchase is not provided;
- For any malfunction, defect, or failure caused by or resulting from the evidence of impact; mishandling; tampering; use contrary to the applicable instruction manual; incorrect power line voltage; accident; loss; theft; fire; flood; or other Acts of God; shipping damage; or damage resulting from repairs performed by unauthorized personnel;
- For any consumable parts, such as batteries, where the malfunction is due to the normal aging of the product;
- Cosmetic damage, including but not limited to scratches, dents, and broken plastic on ports;
- Any software, even if packaged or sold with EZVIZ hardware;
- For any other damages free from defects in material or workmanship;
- Routine cleaning, normal cosmetic and mechanical wear and tear.

Please do not hesitate to contact your seller or our Customer Service, with any questions.

#### EINGESCHRÄNKTE GARANTIE

Vielen Dank, dass Sie sich für Produkte der Hangzhou EZVIZ Software Co., Ltd. (EZVIZ) entschieden haben. Diese eingeschränkte Garantie ("Garantie") gibt Ihnen, dem Erstkäufer des EZVIZ-Produkts, spezifische Rechtsansprüche. Sie können auch andere gesetzliche Rechte haben, die je nach Staat, Provinz oder Gerichtsbarkeit variieren. Diese Garantie gilt nur für den Erstkäufer des Produkts. "Erstkäufer" ist jeder Verbraucher, der das EZVIZ-Produkt bei einem autorisierten Verkäufer gekauft hat. Die Haftungsausschlüsse, Ausschlüsse und Beschränkungen der Haftung im Rahmen dieser Garantie gelten nicht, soweit sie durch geltendes Recht verboten sind. Kein Vertriebspartner, Wiederverkäufer, Vertreter oder Mitarbeiter ist berechtigt, Änderungen, Erweiterungen oder Ergänzungen dieser Garantie vorzunehmen.

Für Ihr EZVIZ-Produkt gilt eine Garantie von zwei (2) Jahren ab Kaufdatum gegen Material- und Verarbeitungsfehler oder eine längere Zeitspanne, die das Gesetz des Landes oder Bundesstaates, in dem dieses Produkt verkauft wird, vorschreibt, wenn es normalerweise gemäß der Bedienungsanleitung verwendet wird.

Sie können Garantieleistungen anfordern, indem Sie sich an unseren Kundendienst wenden.

Für defekte EZVIZ-Produkte im Rahmen der Garantie wird EZVIZ nach eigenem Ermessen (i) Ihr Produkt kostenlos reparieren oder ersetzen, (ii) Ihr Produkt gegen ein funktional gleichwertiges Produkt austauschen, oder (iii) den ursprünglichen Kaufpreis zurückerstatten, vorausgesetzt, Sie legen die Original-Kaufquittung oder deren Kopie, eine kurze Erklärung des Defekts und das Produkt in der Originalverpackung vor. Nach eigenem Ermessen kann EZVIZ eine Reparatur oder einen Austausch mit einem neuen oder überholten Produkt oder Komponenten durchführen. Diese Garantie deckt nicht die Versandkosten, die Versicherung oder andere Nebenkosten, die Ihnen bei der Rücksendung des Produkts entstehen.

Sofern nicht durch geltendes Recht verboten, ist dies Ihr einziges und ausschließliches Rechtsmittel bei Verletzung dieser Garantie. Jedes Produkt, das im Rahmen dieser Garantie repariert oder ersetzt wurde, unterliegt den Bedingungen dieser Garantie für die Dauer von neunzig (90) Tagen ab Lieferdatum oder der verbleibenden ursprünglichen Garantiezeit.

Diese Garantie gilt nicht und ist unter folgenden Bedingungen ungültig:

- Wenn der Garantieanspruch außerhalb der Garantiezeit geltend gemacht wird oder wenn der Kaufbeleg nicht vorgelegt wird;
- Für jede Fehlfunktion, jeden Defekt oder jede Störung, die durch oder infolge von Beweisen für Stöße, Fehlbedienung, Sabotage, unsachgemäßen Gebrauch, falsche Netzspannung, Unfall, Verlust, Diebstahl, Feuer, Überschwemmung oder andere höhere Gewalt, Transportschäden oder Schäden, die durch Reparaturen durch nicht autorisiertes Personal verursacht wurden;
- Für alle Verbrauchsmaterialien, wie beispielsweise Batterien, bei denen die Fehlfunktion auf die normale Alterung des Produkts zurückzuführen ist;
- Kosmetische Schäden, einschließlich, aber nicht darauf beschränkt, Kratzer, Dellen und Kunststoffbruch an den Ports;
- Jegliche Software, auch wenn sie mit EZVIZ-Hardware verpackt oder verkauft wird;
- Für alle anderen Schäden, die frei von Material- oder Verarbeitungsfehlern sind;

• Routinemäßige Reinigung, normale kosmetische und mechanische Abnutzung. BITTE WENDEN SIE SICH MIT FRAGEN AN IHREN VERKÄUFER ODER UNSEREN **KUNDENDIENST** 

#### GARANTÍA LIMITADA

Gracias por comprar productos de Hangzhou EZVIZ Software Co., Ltd. ("EZVIZ"). Esta garantía limitada ("garantía") le otorga a usted, comprador original del producto EZVIZ, derechos legales específicos. Quizá disponga de otros derechos legales según la región, provincia o jurisdicción. Esta garantía se aplica exclusivamente al comprador original del producto. Por "comprador original" se entiende cualquier consumidor que haya comprado el producto EZVIZ a un vendedor autorizado. Las renuncias, exclusiones o limitaciones de responsabilidad bajo esta garantía no se aplicarán en la medida prohibida por la legislación vigente. Ningún distribuidor, vendedor, agente o empleado está autorizado a hacer modificaciones, extensiones o adiciones a esta garantía.

Su producto EZVIZ tiene garantía, que cubre defectos de materiales y fabricación, por un periodo de (2) años desde la fecha de la compra o por un periodo mayor según lo requiera la legislación en el país o región donde se venda este producto, siempre que se utilice tal y como se indica en el manual de usuario.

Puede solicitar el servicio de garantía poniéndose en contacto con nuestro Servicio al Cliente.

Ante cualquier producto EZVIZ defectuoso, EZVIZ decidirá si: (i) reparar o reemplazar su producto sin gasto alguno; (ii) cambiar su producto por un producto funcional equivalente; o (iii) devolver el dinero original de la compra, siempre que nos facilite el recibo de compra original, una breve explicación del defecto y devuelva el producto en su embalaje original. Según considere EZVIZ, la reparación o reemplazo puede realizarse con un producto o componente nuevo o reacondicionado. Esta garantía no cubre los gastos de envío, seguro ni ningún otros gastos secundarios en los que usted pueda incurrir al devolver el producto.

A menos que lo prohíba la legislación vigente, este es su recurso único y exclusivo por incumplimiento de esta garantía. Cualquier producto que haya sido reparado o reemplazado bajo esta garantía quedará cubierto por los términos de esta garantía por un máximo de (90) días desde el día de envío o por el periodo de garantía original restante.

Esta garantía no se aplica y quedará anulada:

- Si el derecho a la garantía se ejerce fuera del periodo de la garantía o si no se proporciona ninguna prueba de compra;
- Por cualquier avería, defecto o fallo provocado o que resulte de algún impacto; uso incorrecto; manipulación; uso contrario a lo indicado en el manual de instrucciones; tensión de alimentación incorrecta; accidente; pérdida; robo; incendio; inundación; u otros casos fortuitos; daños de envío; o daños que resulten de reparaciones realizadas por personal no autorizado;
- Para los elementos consumibles, tales como baterías, ya que el mal funcionamiento se debe al paso del tiempo del producto;
- Daños superficiales incluyendo, entre otros: rasguños, abolladuras y plásticos rotos en los puertos;
- Cualquier software, aunque esté embalado o se venda junto a hardware de EZVIZ;
- Por cualquier otro daño que no sea por defectos en el material o de su fabricación;
- Limpieza rutinaria, daños superficiales normales y desgastes mecánicos.

No dude en ponerse en contacto con su vendedor o con nuestro Servicio al Cliente si tiene alguna duda.

#### GARANTIE LIMITÉE

Merci d'avoir acheté ce produit fabriqué par Hangzhou EZVIZ Software Co., Ltd. (« EZVIZ »). La présente garantie limitée (« garantie » vous octroie, en tant qu'acheteur original du produit EZVIZ, des droits légaux spécifiques. Vous pouvez également faire valoir d'autres droits légaux, qui varient d'un État, d'une province ou d'une juridiction à l'autre. La présente garantie couvre uniquement l'acheteur original du produit. « Acheteur original » désigne tout consommateur ayant acheté le produit EZVIZ auprès d'un distributeur agréé. Les avis de non-responsabilité, les exclusions et les limitations de responsabilité au titre de la présente garantie ne s'appliquent pas dans la mesure où les lois en vigueur l'interdisent. Aucun distributeur, revendeur, agent ou employé n'est autorisé à effectuer des modifications, des extensions ou des ajouts à la présente garantie.

Votre produit EZVIZ est couvert par la garantie pour une période de (2) ans à compter de la date d'achat, contre les défauts matériels et de main-d'œuvre, ou durant une période plus longue telle que pourrait l'exiger la loi de l'État ou du pays où le produit est vendu, en cas d'utilisation normale de celui-ci conformément au manuel d'utilisation.

Vous pouvez solliciter le service de garantie en contactant notre service client.

Pour tout produit EZVIZ défectueux couvert par la garantie, EZVIZ pourra, à sa discrétion, (i) le réparer ou le remplacer gratuitement, (ii) l'échanger contre un autre produit équivalent fonctionnel ou (iii) vous rembourser son prix d'achat initial, sous réserve de la fourniture de la facture d'achat originale ou d'une copie de celle-ci accompagnée d'une brève explication du défaut, et du renvoi du produit dans son emballage d'origine. À la totale discrétion d'EZVIZ, la réparation ou le remplacement d'un produit peut se faire avec un produit ou des composants neufs ou remis à neuf. La présente garantie ne couvre pas le coût d'expédition, l'assurance ou tous autres frais accessoires pris en charge par vos soins lors du retour du produit.

Sauf si la loi l'interdit, la mesure ci-dessous constitue votre recours exclusif en cas de violation de la présente garantie. Tout produit qui a été réparé ou remplacé en vertu de la présente garantie sera couvert par les termes de la présente garantie pour une période de quatre-vingt-dix (90) jours à compter de la date de livraison au client ou pour la période de garantie originale restante.

La présente garantie ne s'applique pas et est nulle dans les cas ci-dessous :

- la réclamation au titre de la garantie est faite hors la période de garantie ou si la preuve d'achat n'est pas fournie ;
- tout dysfonctionnement, défectuosité ou panne causé par un impact, une mauvaise manipulation, une altération, une utilisation en violation du manuel d'utilisation en vigueur, une mauvaise tension d'alimentation, un accident, une perte, un vol, un incendie, une inondation, un cas de force majeure, un dommage lié à l'expédition ou un dommage lié aux réparations effectuées par un technicien non agréé, ou résultant de l'une des causes ci-dessous ;
- les consommables, par exemple les batteries, dont le dysfonctionnement est dû au vieillissement normal du produit ;
- les dommages cosmétiques, y compris, mais sans s'y limiter, les égratignures, les bosses et le déchirement des pièces en plastique garnissant les ports ;
- les logiciels, y compris ceux emballés ou vendus avec le matériel EZVIZ ;
- tout autre dommage que les dommages liés aux défauts matériels ou de main-d'œuvre ;

• l'usure liée au nettoyage de routine, l'usure cosmétique normale et l'usure mécanique.

Si vous avez des questions, n'hésitez pas à contacter votre distributeur ou notre service client.

#### GARANZIA LIMITATA

Grazie per aver acquistato i prodotti Hangzhou EZVIZ Software Co., Ltd. ("EZVIZ"). Questa garanzia limitata ("garanzia") fornisce all'acquirente originale del prodotto EZVIZ dei diritti legali specifici. È possibile inoltre avere altri diritti legali che variano a seconda dello stato, della provincia o della giurisdizione. La garanzia si applica unicamente all'acquirente originale del prodotto. "L'acquirente originale" si riferisce a qualsiasi consumatore che ha acquistato il prodotto EZVIZ da un rivenditore autorizzato. Le dichiarazioni di esclusione di responsabilità, le esclusioni e le limitazioni di responsabilità ai sensi della presente garanzia non si applicano nella misura in cui sono proibite dalle leggi applicabili. Nessun distributore, rivenditore, agente o dipendente è autorizzato a effettuare modifiche, estensione o aggiunte alla presente garanzia.

Il prodotto EZVIZ è garantito per un periodo di due (2) anni dalla data di acquisto per difetti nei materiali e nella lavorazione, o per un periodo maggiore che potrebbe essere richiesto dalla legge nel paese o nello stato in cui questo prodotto viene venduto, se usato normalmente in conformità con il manuale dell'utente.

È possibile richiedere il servizio di garanzia rivolgendosi al nostro Servizio di Assistenza.

Per qualsiasi prodotto EZVIZ difettoso in garanzia, EZVIZ, a sua discrezione, (i) riparerà o sostituirà il prodotto gratuitamente; (ii) sostituirà il prodotto con uno equivalente funzionante; o (iii) rimborserà il prezzo di acquisto originale, a condizione che sia presentata la ricevuta dell'acquisto originale o una sua copia, una breve spiegazione del difetto e il prodotto sia restituito nella sua confezione originale. A discrezione esclusiva di EZVIZ, la riparazione o la sostituzione possono essere effettuate con un prodotto o componenti nuovi o ricondizionati. Questa garanzia non copre il costo di spedizione, assicurazione o altre spese accessorie sostenute nella restituzione del prodotto.

Fatti salvi i casi vietati dalla legge vigente, il presente è l'unico rimedio esclusivo per la violazione della presente garanzia. Qualsiasi prodotto che sia stato riparato o sostituito in base a questa garanzia sarà coperto dai termini della presente garanzia per un massimo di novanta (90) giorni dalla data di consegna o dal periodo di garanzia originale rimanente.

Questa garanzia non si applica ed è nulla:

- Se la richiesta di garanzia viene presentata al di fuori del periodo di garanzia o se la prova di acquisto non viene fornita;
- Per qualsiasi malfunzionamento, difetto o guasto causato o risultante da impatto; uso improprio; manomissione; non osservanza di quanto indicato nel manuale di istruzioni applicabile; tensione della linea elettrica errata; incidente; perdita; furto; incendio; alluvione; o altre catastrofi naturali; danni derivanti da spedizione; o da riparazioni eseguite da personale non autorizzato;
- Per le parti consumabili, come le batterie, in cui il malfunzionamento è dovuto al normale invecchiamento del prodotto;
- Danni estetici, compresi a titolo esemplificativo e non esaustivo, ammaccature e rottura delle porte in plastica;
- Qualsiasi software, anche se incluso o venduto con l'hardware EZVIZ;
- Per qualsiasi altro danno esente da difetti in materiali o lavorazione;
- Pulizia di routine, normale estetica e usura meccanica.

In caso di domande, non esitare a contattare il rivenditore o il Servizio Clienti.

#### BEPERKTE GARANTIE

Dank u voor de aanschaf van de producten van Hangzhou EZVIZ Software Co., Ltd. ("EZVIZ"). Deze beperkte garantie ("garantie") geeft u, de oorspronkelijke koper van het EZVIZ-product, specifieke wettelijke rechten. U kunt ook andere wettelijke rechten hebben die uiteenlopen per staat, provincie of rechtsgebied. Deze garantie is uitsluitend van toepassing voor de<br>oorspronkelijke koper van het product. "Oorspronkelijke koper" betekent enige consument<br>die het EZVIZ-product van een geautoriseerde uitsluitingen en beperkingen van aansprakelijkheid onder deze garantie is niet van toepassing voor zover dit door toepasselijke wetgeving wordt verboden. Geen distributeur, wederverkoper, agent of werknemer is geautoriseerd voor het aanbrengen van enige wijziging of uitbreiding van of toevoeging aan deze garantie.

Uw EZVIZ-product wordt voor een periode van twee (2) jaar vanaf de aankoopdatum gegarandeerd tegen gebreken in materialen en vakmanschap of een zodanig langere periode als wettelijk kan worden vereist in het land of de staat waar dit product wordt verkocht, bij normaal gebruik in overeenstemming met de gebruiksaanwijzing.

U kunt verzoeken om onderhoud onder de garantie door contact op te nemen met onze klantenservice.

Voor enige defecte EZVIZ-producten onder garantie, zal EZVIZ, naar haar oordeel, (i) het product kosteloos repareren of vervangen; (ii) het product vervangen door een functioneel equivalent product; of (iii) het oorspronkelijke aankoopbedrag terugbetalen, op voorwaarde dat u het oorspronkelijke betalingsbewijs of een kopie hiervan, een korte uitleg van het defect verstrekt en het product in de oorspronkelijke verpakking retourneert. Reparatie of vervanging kan uitsluitend naar eigen goeddunken van EZVIZ worden uitgevoerd met nieuwe of opgeknapte producten of componenten. Deze garantie dekt geen verzendkosten, verzekering of enige andere incidentele kosten die u voor het retourneren van het product moet betalen.

Behalve waar dit door toepasselijke wetgeving wordt verboden, is dit uw enige en exclusieve verhaal bij inbreuk op deze garantie. Enig product dat onder deze garantie is gerepareerd of vervangen, wordt gedekt door de voorwaarden van deze garantie voor de duur van negentig (90) dagen vanaf de afleverdatum of de resterende oorspronkelijke garantieperiode.

Deze garantie is niet van toepassing en is ongeldig:

- Als de aanspraak op garantie buiten de garantieperiode wordt gemaakt of als de het aankoopbewijs niet wordt verschaft;
- Bij enig(e) storing, defect of fout die is veroorzaakt of het gevolg is van bewezen schokken; mishandeling; manipulatie; gebruik in strijd met de toepasselijke gebruiksaanwijzing; onjuiste netspanning; ongeval; verlies; diefstal; brand; overstroming; of andere overmacht; verzendschade; of schade als gevolg van reparaties die door onbevoegd personeel zijn uitgevoerd;
- Voor enige verbruiksartikelen, zoals batterijen, waarbij de storing plaatsvindt vanwege de normale veroudering van het product;
- Cosmetische schade, inclusief maar niet beperkt tot krassen, deuken en gebroken kunststof op poorten;
- Enige software, zelfs als deze bij EZVIZ-hardware wordt verpakt of verkocht;
- Voor enige andere schade behalve defecten in materiaal of vakmanschap;
- Routinematig reinigen, normale cosmetische en mechanische slijtage.

Als u vragen of verzoeken hebt, aarzel dan niet om contact op te nemen uw verkoper of onze klantenservice.

#### OGRANICZONA GWARANCJA

Dziękujemy za zakup produktów Hangzhou EZVIZ Software Co., Ltd. ("EZVIZ") . Niniejsza ograniczona gwarancja ("Gwarancja") przyznaje Tobie, pierwotnemu nabywcy produktu EZVIZ, konkretne prawa. Możesz również mieć inne prawa, zależnie od kraju, regionu lub jurysdykcji. Gwarancja ma zastosowanie jedynie do pierwotnego nabywcy produktu. "Pierwotny nabywca" oznacza dowolnego klienta, który nabył produkt EZVIZ od autoryzowanego dystrybutora. Zastrzeżenia, wyjątki i ograniczenia odpowiedzialności objęte niniejszą gwarancją nie będą mieć zastosowania wykraczającego poza obowiązujące przepisy prawne. Żaden dystrybutor, sprzedawca, agent ani pracownik nie jest upoważniony do wprowadzania zmian, rozszerzeń, czy dodatkowych zapisów niniejszej gwarancji.

Produkt EZVIZ objety jest gwarancją na okres dwóch (2) lat od daty zakupu na wypadek wad materiałowych i produkcyjnych, lub przez dłuższy okres, jeśli wymaga tego prawodawstwo kraju lub stanu, w którym produkt został sprzedany, o ile jest użytkowany normalnie i zgodnie z instrukcją.

Możesz zażądać usług gwarancyjnych poprzez kontakt z obsługą klienta.

Dla wszystkich wadliwych produktów EZVIZ objętych gwarancją, EZVIZ, wedle uznania, (i) bezpłatnie naprawi lub wymieni produkt; (ii) wymieni produkt na jego funkcjonalny ekwiwalent; lub (iii) zwróci oryginalną cenę zakupu, o ile przedstawisz oryginalny paragon lub jego kopię, krótki opis defektu, i zwrócisz towar w oryginalnym opakowaniu. Naprawa lub wymiana mogą być przeprowadzone z wykorzystaniem nowych lub odnowionych produktów lub części wyłącznie według uznania EZVIZ. Niniejsza gwarancja nie obejmuje kosztów przesyłki, ubezpieczenia ani dodatkowych opłat poniesionych przez Ciebie w związku ze zwrotem produktu.

Z wyjątkiem sytuacji, w których jest to zabronione prawem, jest to jedyna możliwość naruszenia postanowień gwarancji. Każdy produkt, który był naprawiany lub wymieniony w ramach niniejszej gwarancji będzie objęty warunkami tej gwarancji przez okres dłuższy o dziewięćdziesiąt (90) dni od daty dostarczenia lub pozostałego okresu gwarancji. Gwarancja nie ma zastosowania i jest nieważna:

• jeśli żądanie gwarancyjne zostało wysunięte po okresie gwarancji lub jeśli nie przedstawiono dowodu zakupu;

- w przypadku niesprawności, defektu lub niedziałania spowodowanych lub będących wynikiem ewidentnego uderzenia; nieprawidłowego obchodzenia się; ingerencji; zastosowania sprzecznego z odpowiednią instrukcją; nieprawidłowego zasilania; wypadku; zagubienia; kradzieży; pożaru; powodzi; lub skutków działania sił wyższych; uszkodzenia w trakcie transportu; uszkodzenia wynikającego z napraw przeprowadzanych przez nieautoryzowane osoby;
- odnośnie części będących materiałami eksploatacyjnymi, takich jak baterie, jeśli usterka jest skutkiem naturalnego procesu ich starzenia;
- w przypadku uszkodzeń kosmetycznych, w tym, nie wyłączając, rys, wgnieceń, ułamanych plastikowych elementów portów;
- odnośnie jakiegokolwiek oprogramowania, nawet jeśli jest zapakowane i sprzedawane ze sprzętem EZVIZ;
- w przypadku innych uszkodzeń nie będących następstwem defektów materiałowych lub produkcyjnych;
- w przypadku rutynowego czyszczenia, normalnych walorów kosmetycznych, zużycia mechanicznego.

Jeśli masz jakiekolwiek pytania, nie wahaj się skontaktować z obsługą klienta lub sprzedawcą.

#### ΠΕΡΙΟΡΙΣΜΕΝΗ ΕΓΓΥΗΣΗ

Σας ευχαριστούμε για την αγορά προϊόντων της Hangzhou EZVIZ Software Co., Ltd. («EZVIZ»). Η παρούσα περιορισμένη εγγύηση («εγγύηση») παρέχει σε εσάς, τον αρχικό αγοραστή του προϊόντος EZVIZ, ειδικά νομικά δικαιώματα. Ενδέχεται να έχετε κι άλλα νομικά δικαιώματα που ποικίλλουν ανάλογα με το κράτος, την περιοχή ή τη δικαιοδοσία σας. Η παρούσα εγγύηση ισχύει μόνο για τον αρχικό αγοραστή του προϊόντος. Ως «αρχικός αγοραστής» ορίζεται οποιοσδήποτε καταναλωτής έχει αγοράσει το προϊόν EZVIZ από εξουσιοδοτημένο πωλητή. Οι αποποιήσεις, εξαιρέσεις και περιορισμοί ευθύνης βάσει της παρούσας εγγύησης δεν ισχύουν στον βαθμό που απαγορεύεται από το εφαρμοστέο δίκαιο. Κανένας διανομέας, μεταπωλητής, αντιπρόσωπος ή εργαζόμενος δεν είναι εξουσιοδοτημένος να προβεί σε οποιαδήποτε τροποποίηση, επέκταση ή προσθήκη στην παρούσα εγγύηση.

Το προϊόν σας EZVIZ καλύπτεται με εγγύηση δύο (2) ετών από την ημερομηνία αγοράς του έναντι ελαττωμάτων σε υλικά και στην ποιότητα κατασκευής ή για μεγαλύτερη χρονική περίοδο, όπως ενδεχομένως απαιτείται από τη νομοθεσία στη χώρα ή στο κράτος πώλησης αυτού του προϊόντος, εφόσον χρησιμοποιείται υπό κανονικές συνθήκες σύμφωνα με το εγχειρίδιο χρήστη.

Μπορείτε να υποβάλετε αίτηση για επισκευή επικοινωνώντας με την Εξυπηρέτηση πελατών. Για οποιοδήποτε ελαττωματικό προϊόν EZVIZ που καλύπτεται από εγγύηση, η EZVIZ, κατά την προαίρεσή της, (i) θα επισκευάσει ή αντικαταστήσει το προϊόν σας δωρεάν, (ii) θα ανταλλάξει το προϊόν σας με ένα αντίστοιχο λειτουργικό προϊόν ή (iii) θα επιστρέψει το αντίτιμο της αρχικής τιμής αγοράς, με την προϋπόθεση ότι θα προσκομίσετε την πρωτότυπη απόδειξη αγοράς ή αντίγραφο αυτής με σύντομη επεξήγηση του ελαττώματος του προϊόντος και ότι θα επιστρέψετε το προϊόν στην αρχική του συσκευασία. Κατά τη διακριτική ευχέρεια της EZVIZ, η επισκευή ή η αντικατάσταση ενδέχεται να πραγματοποιηθεί με νέο ή επισκευασμένο προϊόν ή εξαρτήματα. Η παρούσα εγγύηση δεν καλύπτει έξοδα αποστολής, ασφάλιση ή άλλες παρεπόμενες δαπάνες, με τις οποίες θα επιβαρυνθείτε κατά την επιστροφή τους προϊόντος. Εκτός αν απαγορεύεται από το εφαρμοστέο δίκαιο, αυτό είναι το μόνο και αποκλειστικό σας ένδικο μέσο σε περίπτωση παραβίασης της παρούσας εγγύησης. Οποιοδήποτε προϊόν έχει επισκευαστεί ή αντικατασταθεί δυνάμει της παρούσας εγγύησης καλύπτεται από τους όρους αυτής της εγγύησης είτε για διάστημα ενενήντα (90) ημερών από την ημερομηνία παράδοσης, είτε για την εναπομένουσα αρχική περίοδο εγγύησης, όποιο είναι μεγαλύτερο.

Η παρούσα εγγύηση δεν ισχύει ή θεωρείται άκυρη:

- Εάν η αξίωση εγγύησης εγερθεί εκτός της περιόδου εγγύησης ή σε περίπτωση μη προσκόμισης του αποδεικτικού αγοράς.
- Για οποιαδήποτε δυσλειτουργία, ελάττωμα ή βλάβη που προκληθεί από ή οφείλεται σε εμφανή πρόσκρουση, κακό χειρισμό, παραποίηση, χρήση αντίθετη με το σχετικό εγχειρίδιο οδηγιών, εσφαλμένη τάση τροφοδοσίας, ατύχημα, απώλεια, κλοπή, πυρκαγιά, πλημμύρα ή λοιπές θεομηνίες, βλάβη κατά την αποστολή ή ζημιά που απορρέει από επισκευές που πραγματοποιήθηκαν από μη εξουσιοδοτημένο προσωπικό.
- Για οποιαδήποτε αναλώσιμα εξαρτήματα, όπως οι μπαταρίες, η δυσλειτουργία των οποίων οφείλεται στη κανονική χρήση του προϊόντος με την πάροδο του χρόνου.
- Για αισθητικές ζημιές, συμπεριλαμβανομένων, μεταξύ άλλων, γρατζουνιών, βαθουλωμάτων και σπασμένων πλαστικών στις θύρες.
- Για οποιοδήποτε λογισμικό, ακόμη κι αν συσκευάστηκε ή πωλήθηκε μαζί με το υλισμικό της EZVIZ.
- Για οποιαδήποτε άλλη βλάβη που δεν οφείλεται σε ελαττώματα σε υλικά και στην ποιότητα κατασκευής.
- Για συνήθη καθαρισμό, φυσιολογική αισθητική και μηχανική φθορά.

Για τυχόν ερωτήσεις, μη διστάσετε να επικοινωνήσετε με το κατάστημα πώλησης ή την Εξυπηρέτηση πελατών.

#### OMEZENÁ ZÁRUKA

Děkujeme vám za zakoupení výrobku společnosti Hangzhou EZVIZ Software Co., Ltd. ("EZVIZ"). Tato omezená záruka ("záruka") vám, jako osobě, která výrobek EZVIZ původně zakoupila, uděluje specifická zákonná práva. V závislosti na státu, regionu nebo jurisdikci vám mohou být zaručena také další zákonná práva. Tato záruka se vztahuje pouze na osobu, která výrobek původně zakoupila. "Osobou, která výrobek původně zakoupila" se míní spotřebitel, který výrobek EZVIZ zakoupil u autorizovaného prodejce. Zřeknutí se práv, vyloučení a omezení odpovědnosti uvedená v této záruce jsou omezena příslušnými právními předpisy. Tuto záruku není žádný distributor, prodejce, agent ani zaměstnanec oprávněn jakkoli upravovat, rozšiřovat ani k ní přidávat dodatky.

Na výrobek EZVIZ se poskytuje záruka o délce dvou (2) let od data zakoupení, která se vztahuje na vady materiálu a zpracování. Délka záručního období může být delší podle toho, jak je to vyžadováno zákonem dané země nebo státu, kde se výrobek prodává a používá normálním způsobem v souladu s tímto návodem k obsluze. Požadujete-li záruční servis, obraťte se na náš zákaznický servis.

Pokud došlo během záruční doby k jakékoli závadě výrobku EZVIZ, společnost EZVIZ dle svého uvážení (i) výrobek zdarma opraví nebo vymění; (ii) výrobek vymění za jiný výrobek s ekvivalentními funkcemi; nebo (iii) vrátí částku původně za výrobek zaplacenou, a to za předpokladu, že se toto doloží původní účtenkou nebo její kopií, přiloží se stručný popis závady a výrobek se vrátí v původním balení. Je výhradně na uvážení společnosti EZVIZ, zda výrobek opraví nebo vymění za nový nebo repasovaný výrobek nebo komponenty. Tato záruka nepokrývá náklady na přepravu, pojištění ani žádné jiné vedlejší výdaje spojené s vaším vrácením výrobku.

Kromě případů omezených příslušným zákonem se jedná o vaše výhradní a exkluzivní nápravné opatření k případě porušení podmínek této záruky. Na všechny výrobky, které byly v rámci této záruky opraveny nebo vyměněny, se vztahují podmínky této záruky po dobu devadesáti (90) dní od data dodání nebo po zbývající dobu původní záruční doby.

Tato záruka se nevztahuje na následující případy, ve kterých se ruší její platnost:

- Záruční reklamace neproběhla v záruční době nebo nebyl dodán doklad o zakoupení.
- Jakékoli závady, vady nebo nedostatky průkazně způsobené nebo vzniklé následkem nárazu, nesprávné manipulace, neoprávněného vniknutí, nedodržením pokynů v příslušném návodu k obsluze, nesprávným síťovým napětím, nehodou, ztrátou, krádeží, požárem, záplavou nebo působením vyšší moci, poškození při přepravě nebo poškození vzniklé následkem oprav prováděných neautorizovanými osobami.
- Jakékoli spotřební součásti, jako jsou baterie, kde k nefunkčnosti dochází běžně v důsledku stárnutí výrobku.
- Kosmetická poškození včetně, ale nikoli výhradně, poškrábání, promáčknutí nebo rozlomení plastových dílů v místě portů.
- Jakýkoli software, dokonce ani v případě, že je součástí balení nebo se prodává současně s hardwarem EZVIZ.
- Jakákoli jiná poškození vzniklá jiným způsobem než vadou materiálu či zpracování.
- Běžné čištění, normální ošetřování a mechanické opotřebení.

Máte-li jakékoli dotazy, neváhejte se obrátit na prodejce nebo náš zákaznický servis.

#### OBMEDZENÁ ZÁRUKA

Ďakujeme za zakúpenie produktov spoločnosti Hangzhou EZVIZ Software Co., Ltd. ("EZVIZ"). Táto obmedzená záruka ("záruka") vám ako pôvodnému kupujúcemu produktu EZVIZ zaručuje špecifické zákonné práva. Môžete mať aj iné zákonné práva, ktoré sa líšia v závislosti od štátu, kraja alebo jurisdikcie. Táto záruka sa vzťahuje iba na pôvodného kupujúceho produktu. "Pôvodný kupujúci" predstavuje ľubovoľného kupujúceho, ktorý<br>si zakúpil produkt EZVIZ od autorizovaného predajcu. Zrieknutie sa zodpovednosti, vylúčenie a obmedzenie zodpovednosti v rámci tejto záruky sa nevzťahuje na rozsah, ktorý je zakázaný platnými zákonmi. Žiaden distribútor, predajca, zástupca ani zamestnanec nie je oprávnený robiť žiadne úpravy, rozšírenie ani doplnenie tejto záruky. Produkt EZVIZ má záruku s trvaním dvoch (2) rokov od dátumu zakúpenia vzťahujúcu sa na chyby materiálov a spracovania alebo dlhšiu záruku, ktorú môžu vyžadovať zákony v krajine alebo štáte, v ktorom sa tento produkt predáva, keď sa používa bežne v súlade s návodom na používanie.

So žiadosťou o záručný servis sa môžete obrátiť na našu službu zákazníkom.

V prípade akéhokoľvek chybného produktu EZVIZ, na ktorý sa vzťahuje záruka, vykoná spoločnosť EZVIZ podľa vlastného uváženia (i) bezplatnú opravu alebo výmenu produktu; (ii) výmenu produktu za funkčný ekvivalentný produkt; (iii) prípadne vráti pôvodnú kúpnu cenu za predpokladu, že poskytnete pôvodný doklad o kúpe alebo jeho kópiu, stručné vysvetlenie poruchy a vrátite produkt v pôvodnom balení. Na základe vlastného uváženia spoločnosti EZVIZ môže byť oprava alebo výmena vykonaná použitím nového alebo renovovaného produktu alebo komponentov. Táto záruka sa nevzťahuje na prepravné náklady, poistenie alebo akékoľvek ďalšie vedľajšie náklady, ktoré vznikli pri vrátení produktu.

S výnimkou prípadov, keď to príslušné zákony zakazujú, je to váš výlučný a výhradný opravný prostriedok v prípade porušenia tejto záruky. Na každý produkt, ktorý bol opravený alebo vymenený v rámci tejto záruky, sa budú vzťahovať podmienky tejto záruky počas deväťdesiatich (90) dní od dátumu doručenia alebo počas zostávajúcej pôvodnej záručnej doby podľa toho, ktoré obdobie je dlhšie.

Táto záruka neplatí a nevzťahuje sa na nasledujúce prípady:

- Ak sa nárok na záruku uskutočňuje mimo záručnej doby alebo ak nie je predložený dôkaz o zakúpení.
- V prípade akejkoľvek nefunkčnosti, chyby alebo poruchy spôsobenými nárazom, nesprávnym používaním, neoprávneným zasahovaním, používaním v rozpore s príslušným návodom na používanie, nesprávnym napätím elektrickej siete, nehodou, stratou, krádežou, požiarom, záplavou, alebo inými neočakávanými udalosťami, poškodením pri preprave, alebo poškodením spôsobeným opravami vykonanými neoprávneným personálom, alebo ich v prípade ich dôsledkov.
- V prípade spotrebných súčastí, ako sú napr. batérie, pri ktorých je nefunkčnosť spôsobená bežným starnutím produktu.
- Vizuálne poškodenie vrátane, avšak bez obmedzenia na škrabance, zárezy a zlomené plastové časti portov.
- Akýkoľvek softvér, aj keď sa dodáva alebo predáva s hardvérom EZVIZ.
- V prípade akýchkoľvek iných škôd bez poškodenia materiálu alebo spracovania.
- Rutinné čistenie, bežné vizuálne a mechanické opotrebovanie.

Ak máte akékoľvek otázky, neváhajte a obráťte sa na predajcu alebo služby zákazníkom.

#### BEGRENSET GARANTI

Takk for at du har kjøpt produkter fra Hangzhou EZVIZ Software Co., Ltd. ("EZVIZ"). Denne begrensede garantien ("garanti") gir deg som er den opprinnelige kjøper av EZVIZ-produktet, spesifikke lovfestede rettigheter. Du kan også ha andre lovfestede rettigheter som varierer med stat, provins eller domsmakt. Denne garantien gjelder kun for den opprinnelige kjøper av produktet. Med "opprinnelig kjøper" menes den kunden som har kjøpt EZVIZ-produktet fra en autorisert forhandler. Ansvarsfraskrivelsene, utelukkelsene og ansvarsbegrensningene i denne garantien gjelder ikke dersom gjeldende lov forbyr dette. Ingen distributør, forhandler, agent eller ansatt er autorisert til å gjøre endringer, utvidelser eller tillegg til denne garantien.

Ditt EZVIZ-produkt er garantert for en periode på to (2) år fra kjøpsdatoen mot feil på materialer og utførelse, eller for en lengre periode som kan kreves av loven i det landet eller den staten hvor dette produktet selges, når det brukes normalt, og i samsvar med brukerhåndboken.

Du kan be om garantiservice ved å kontakte vår kundeservice.

For ethvert defekt EZVIZ-produkt under garanti vil EZVIZ, etter eget forgodtbefinnende, (i) reparere eller erstatte produktet kostnadsfritt; (ii) bytte produktet med et funksjonelt ekvivalent produkt; eller (iii) refundere den opprinnelige kjøpesummen, forutsatt at du kan fremskaffe originalkvitteringen eller en kopi av denne, gi en kort beskrivelse av feilen og returnere produktet i originalemballasjen. EZVIZ kan, etter eget skjønn, reparere eller erstatte produktet eller komponenter med nye eller fabrikkoverhalte produkter eller komponenter. Denne garantien dekker ikke fraktkostnadene, forsikringen eller eventuelle andre tilleggskostnader som du belastes med ved retur av produktet.

Med unntak av det som er forbudt i henhold til gjeldende lov, er dette ditt eneste rettsmiddel ved brudd på denne garantien. Ethvert produkt som enten er reparert eller erstattet under denne garantien, vil bli dekket av vilkårene i denne garantien for en periode på nitti (90) dager fra leveringsdato eller gjenværende opprinnelige garantiperiode.

Denne garantien gjelder ikke, og er ugyldig:

- Hvis garantikravet er gjort utenfor garantiperioden, eller hvis kjøpsbevis ikke kan fremskaffes.
- For funksjonsfeil, mangler eller feil som forårsakes av, eller skyldes synlige bevis for slag, mishandling, sabotasje, bruk i strid med gjeldende brukerhåndbok, feil spenning på strømnettet, ulykke, tap, tyveri, brann, flom eller force majeure, transportskade eller skade som følge av reparasjoner utført av uautorisert personale.
- For eventuelle forbruksdeler, som f.eks. batterier, der feilen skyldes normal aldring av produktet.
- Kosmetisk skade, inkludert, men ikke begrenset til riper, hakk og ødelagt plast på porter.
- All programvare, selv om den er pakket eller solgt med EZVIZ-maskinvare.
- For eventuelle andre skader som ikke skyldes feil i materiale eller utførelse.
- Rutinemessig rengjøring, normal kosmetisk og mekanisk slitasje.

Hvis du har spørsmål, ikke nøl med å kontakte selgeren eller vår kundeservice.

#### BEGRÄNSAD GARANTI

Tack för att du har köpt produkter från Hangzhou EZVIZ Software Co., Ltd. ("EZVIZ") Denna begränsade garanti ger dig, den ursprunglige köparen av EZVIZ-produkten särskilda juridiska rättigheter. Du kan dessutom ha andra juridiska rättigheter som varierar mellan stater, provinser och jurisdiktioner. Denna garanti gäller endast för den ursprunglige köparen av produkten. "Ursprunglig köpare" innebär den kund som har köpt EZVIZ-produkten från en auktoriserad återförsäljare. Friskrivningarna, undantagen och ansvarsbegränsningarna i denna garanti gäller inte om de är förbjudna i tillämplig lagstiftning. Ingen distributör, återförsäljare, agent eller anställd är auktoriserad att göra några ändringar, utökningar eller tillägg i denna garanti.

Din EZVIZ-produkt har garanti under en period av två (2) år från inköpsdatum för material- och tillverkningsfel, eller sådan längre period som kan vara lagstadgad i det land eller den stat där denna produkt säljs, vid normal användning i enlighet med användarhandboken.

Du kan begära garantiservice genom att kontakta vår Kundservice.

För alla defekta EZVIZ-produkter med garanti, kommer EZVIZ efter eget val att, (i) reparera eller ersätta din produkt utan kostnad, (ii) byta ut din produkt mot en fungerande likvärdig produkt, eller (iii) återbetala det ursprungliga inköpspriset, under förutsättning att du tillhandahåller det ursprungliga kvittot eller en kopia av det, en kort beskrivning av felet och returnerar produkten i sin originalförpackning. Enligt EZVIZ eget omdöme kan reparation eller ersättning ske med en ny eller renoverad produkt eller komponent. Denna garanti omfattar inte fraktkostnader, försäkringar, eller andra tilläggskostnader du har när du returnerar produkten.

Förutom där det är förbjudet i tillämplig lagstiftning är detta din enda och exklusiva gottgörelse enligt denna garanti. Alla produkter som antingen har reparerats eller ersatts enligt denna garanti kommer att omfattas av villkoren i denna garanti under nittio (90) dagar från leveransdatum, eller den återstående ursprungliga garantiperioden, beroende på vilken som är längst.

Garantin gäller inte för följande och upphävs:

- Om garantianspråket sker utanför garantiperioden eller om inköpsbeviset inte tillhandahålles,
- För eventuellt funktionsstörning, defekt eller fel som orsakas av eller är ett resultat av stötar, misskötsel, manipulation, användning på annat sätt än vad som sägs i tillämplig bruksanvisning, felaktig spänningsmatning, olycka, förlust, stöld, brand, översvämning eller andra oförutsägbara fenomen, transportskador, eller skador som uppstår till följd av reparationer utförda av obehörig personal.
- För alla förbrukningsdelar, såsom batterier där funktionsstörningen är en del av produktens normala åldrande,
- Kosmetiska skador, inklusive men inte begränsat till repor, bucklor och avbrutna plastdelar vid portarna,
- All programvara, även om den förpackats och sålts tillsammans med EZVIZhårdvara,
- För alla andra skador som är fria från fel i material eller tillverkning,
- Vanlig rengöring, normalt kosmetiskt och mekaniskt slitage.

Tveka inte att kontakta din återförsäljare eller vår Kundservice om du har några frågor.

#### BEGRÆNSET GARANTI

Tak fordi, du har valgt at købe et produkt fra Hangzhou EZVIZ Software Co., Ltd. ("EZVIZ"). Denne begrænsede garanti ("garanti") giver dig som oprindelig køber af EZVIZ-produktet specifikke juridiske rettigheder. Du kan også have andre juridiske rettigheder, der varierer alt efter land eller jurisdiktion. Denne garanti gælder kun for den oprindelige køber af produktet. "Oprindelig køber" betegner en forbruger, der har købt EZVIZ-produktet hos en autoriseret forhandler. Fraskrivelserne, udelukkelserne og begrænsningerne i ansvar under denne garanti gælder ikke i det omfang, at de er forbudt iht. gældende lov. Ingen distributør, forhandler, agent eller medarbejder er autoriseret til at ændre, udvide eller føje betingelser til denne garanti.

Dit EZVIZ-produkt er dækket af en garanti på to (2) år fra købsdatoen mod materialeog fabrikationsfejl eller i en længere periode, afhængigt af gældende lovkrav i landet, hvor produktet sælges, når produktet bruges normalt iht. brugervejledningen.

Du kan anmode om service under garantien ved at kontakte vores kundeserviceafdeling.

For defekte EZVIZ-produkter i løbet af garantiperioden gælder, at EZVIZ efter eget skøn vil (i) reparere eller erstatte produktet uden beregning, (ii) ombytte produktet med et produkt med tilsvarende funktioner, eller (iii) refundere den oprindelige købspris, såfremt du fremsender den originale købskvittering eller en kopi sammen med en kort beskrivelse af defekten og returnerer produktet i den originale emballage. Produktet kan, efter EZVIZ's eget skøn, repareres eller udskiftes med et nyt produkt eller med et produkt med nye eller brugte komponenter. Denne garanti dækker ikke udgifter til fragt, forsikring eller andre udgifter, som du pådrages ved returnering af produktet.

Medmindre det ikke er tilladt iht. gældende lovgivning, er dette din eneste beføjelse i tilfælde af overtrædelser af denne begrænsede garanti. Alle produkter, som er blevet repareret eller udskiftet iht. denne garanti, vil være omfattet af bestemmelserne i denne garanti i halvfems (90) dage fra leveringsdatoen eller i den resterende oprindelige garantiperiode, alt efter hvad der er længst.

Denne garanti gælder ikke og bortfalder i følgende tilfælde:

- Hvis garantikravet bliver fremsat efter garantiperiodens udløb, eller hvis købsbeviset ikke fremskaffes
- Ved enhver fejl, defekt eller mangel, der er forårsaget eller er opstået som følge af stød, mishandling, indgreb, anvendelse i modstrid med den relevante betjeningsvejledning, tilslutning til forkert netspænding, uheld, tab, tyveri, oversvømmelse eller anden force majeure, transportskade eller beskadigelser, som skyldes reparationer udført af uautoriseret personale
- I relation til forbrugsvarer, som f.eks. batterier, hvor fejlen skyldes normal aldring af produktet
- Kosmetiske skader, herunder men ikke begrænset til, ridser, buler og knækket plastik på porte
- I relation til software, selvom den er emballeret eller solgt sammen med EZVIZhardware
- I relation til alle andre skader, der er fri for defekter i materiale eller fabrikation
- Regelmæssig rengøring, normale kosmetiske fejl og mekanisk slitage.

Du er meget velkommen til at kontakte vores sælger eller vores kundeservice, hvis du har spørgsmål.

#### RAJOITETTU TAKUU

Kiitos, kun ostit Hangzhou EZVIZ Software Co., Ltd. ("EZVIZ") -tuotteita. Tämä rajoitettu takuu ("takuu") antaa alkuperäiselle EZVIZ-tuotteen ostajalle tiettyjä laillisia oikeuksia. Sinulla voi olla myös muita laillisia oikeuksia, jotka vaihtelevat valtion, maakunnan tai lainkäyttöalueen mukaan. Tämä takuu koskee vain tuotteen alkuperäistä ostajaa. "Alkuperäinen ostaja" on kuka tahansa kuluttaja, joka on ostanut EZVIZ-tuotteen valtuutetulta myyjältä. Tämän takuun vastuuvapauslausekkeita, poikkeuksia ja vastuun rajoituksia ei sovelleta, jos se olisi sovellettavan lain vastaista. Mikään jakelija, jälleenmyyjä, edustaja tai työntekijä ei saa tehdä tähän takuuseen muutoksia, laajennuksia tai lisäyksiä.

EZVIZ-tuotteellesi on myönnetty materiaali- ja valmistusvirheet kattava takuu kahdeksi (2) vuodeksi ostopäivästä tai sitä pidemmäksi ajaksi, mikäli tuotteen myyntimaan tai -alueen lainsäädäntö niin velvoittaa, kun tuotetta käytetään normaalisti käyttöoppaan ohjeiden mukaisesti.

Voit pyytää takuuhuoltoa ottamalla yhteyttä asiakaspalveluumme.

Takuun piiriin kuuluvien viallisten EZVIZ-tuotteiden osalta EZVIZ voi harkintansa mukaan (i) korjata tai vaihtaa tuotteen uuteen maksutta, (ii) vaihtaa tuotteen toiminnallisesti vastaavaan tuotteeseen tai (iii) hyvittää alkuperäisen ostohinnan edellyttäen, että toimitat alkuperäisen ostokuitin tai sen kopion sekä lyhyen selityksen viasta ja palautat tuotteen sen alkuperäisessä pakkauksessa. EZVIZ voi harkintansa mukaan käyttää korjaamisessa tai vaihtamisessa uusia tai kunnostettuja tuotteita tai osia. Tämä takuu ei kata kuljetuskustannuksia, vakuutuksia tai muita satunnaisia kuluja, jotka aiheutuvat tuotteen palauttamisesta.

Jollei kielletty sovellettavassa laissa, tämä on ainoa takuuehtojen rikkomisessa sovellettava oikeuskeinosi. Mikä tahansa tuote, joka on joko korjattu tai vaihdettu tämän takuun puitteissa, kuuluu takuun ehtojen piiriin pidemmän yhdeksänkymmenen (90) päivän ajan toimituspäivästä tai jäljellä olevan alkuperäisen takuuajan verran.

Takuu ei ole voimassa ja raukeaa seuraavissa tapauksissa:

- Jos takuukorvaushakemus tehdään takuuajan ulkopuolella tai jos ostotodistusta ei toimiteta.
- Mikäli toimintahäiriö tai vika johtuu todisteiden perusteella iskusta, väärinkäytöstä, peukaloinnista, käyttöoppaan ohjeiden vastaisesta käytöstä, väärästä jännitteestä, onnettomuudesta, hukkaamisesta, varkaudesta, tulipalosta, tulvasta tai muusta luonnonilmiöstä, kuljetuksen aikaisesta vahingoittumisesta tai valtuuttamattomien henkilöiden tekemistä korjauksista.
- Akun kaltaisten kulutusosien osalta silloin, kun toimintohäiriöt johtuvat tuotteen normaalista ikääntymisestä.
- Kosmeettiset vauriot, mukaan lukien rajoituksetta naarmut, kolhut ja porttien rikkoontuneet muoviosat.
- Kaikki ohjelmistot, mukaan lukien EZVIZ-laitteiston mukana toimitetut tai myydyt ohjelmistot.
- Mitkä tahansa muut vauriot, joissa ei ole materiaali- tai valmistusvikoja.
- Säännöllisestä puhdistamisesta johtuva kuluminen sekä normaali kosmeettinen ja mekaaninen kuluminen.

Älä epäröi ottaa yhteyttä myyjään tai asiakaspalveluumme, jos sinulla on kysymyksiä.

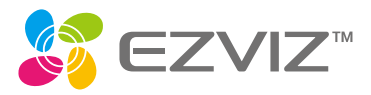

UD16716B